# **Oracle® Fusion Middleware**

Tutorial for Oracle WebCenter Spaces Users 11*g* Release 1 (11.1.1) **E10277-02**

October 2009

Oracle Fusion Middleware Tutorial for Oracle WebCenter Spaces Users, 11*g* Release 1 (11.1.1)

E10277-02

Copyright © 2009, Oracle and/or its affiliates. All rights reserved.

Primary Author: Marcie Caccamo

Contributing Author: Christian Hauser, Manish Devgan

This software and related documentation are provided under a license agreement containing restrictions on use and disclosure and are protected by intellectual property laws. Except as expressly permitted in your license agreement or allowed by law, you may not use, copy, reproduce, translate, broadcast, modify, license, transmit, distribute, exhibit, perform, publish, or display any part, in any form, or by any means. Reverse engineering, disassembly, or decompilation of this software, unless required by law for interoperability, is prohibited.

The information contained herein is subject to change without notice and is not warranted to be error-free. If you find any errors, please report them to us in writing.

If this software or related documentation is delivered to the U.S. Government or anyone licensing it on behalf of the U.S. Government, the following notice is applicable:

U.S. GOVERNMENT RIGHTS Programs, software, databases, and related documentation and technical data delivered to U.S. Government customers are "commercial computer software" or "commercial technical data" pursuant to the applicable Federal Acquisition Regulation and agency-specific supplemental regulations. As such, the use, duplication, disclosure, modification, and adaptation shall be subject to the restrictions and license terms set forth in the applicable Government contract, and, to the extent applicable by the terms of the Government contract, the additional rights set forth in FAR 52.227-19, Commercial Computer Software License (December 2007). Oracle USA, Inc., 500 Oracle Parkway, Redwood City, CA 94065.

This software is developed for general use in a variety of information management applications. It is not developed or intended for use in any inherently dangerous applications, including applications which may create a risk of personal injury. If you use this software in dangerous applications, then you shall be responsible to take all appropriate fail-safe, backup, redundancy, and other measures to ensure the safe use of this software. Oracle Corporation and its affiliates disclaim any liability for any damages caused by use of this software in dangerous applications.

Oracle is a registered trademark of Oracle Corporation and/or its affiliates. Other names may be trademarks of their respective owners.

This software and documentation may provide access to or information on content, products, and services from third parties. Oracle Corporation and its affiliates are not responsible for and expressly disclaim all warranties of any kind with respect to third-party content, products, and services. Oracle Corporation and its affiliates will not be responsible for any loss, costs, or damages incurred due to your access to or use of third-party content, products, or services.

# **Contents**

## 1 Preparing for the Tutorial

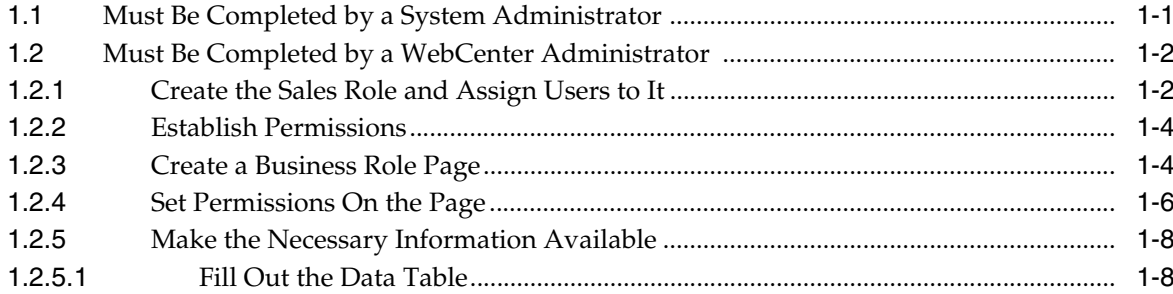

# 2 A Tour of WebCenter Spaces

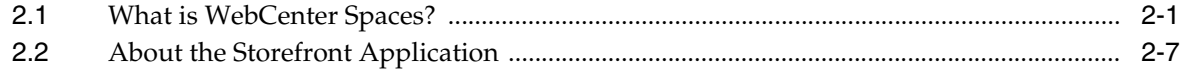

# 3 Adding Content to A Page

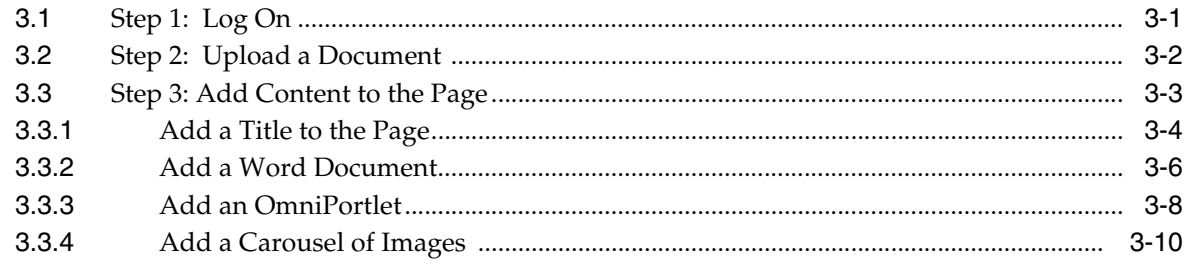

# 4 Organizing a Team Project

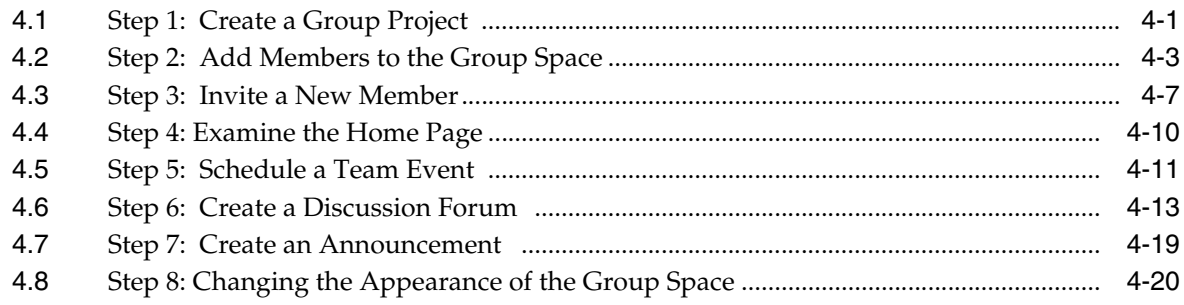

## 5 Keeping Yourself Informed

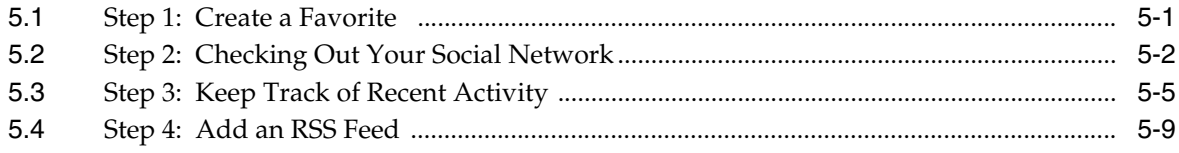

## 6 Working Within a Group Space

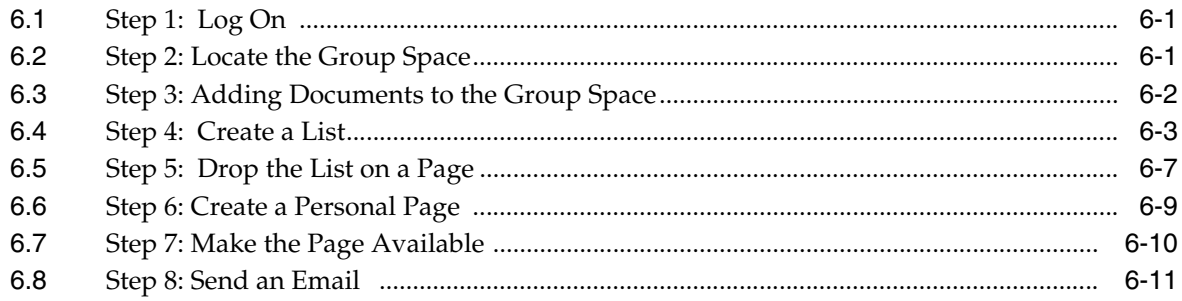

# 7 Working in Your Personal Space

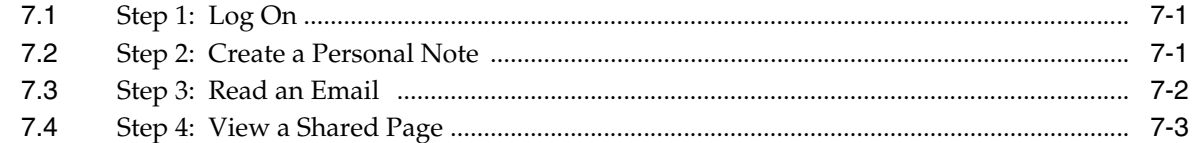

## 8 Helping Others Find Your Content

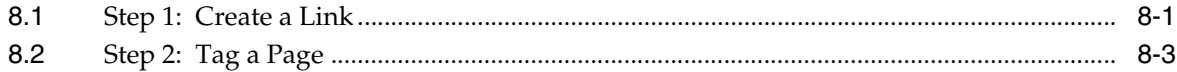

## 9 Creating a Community of Interest

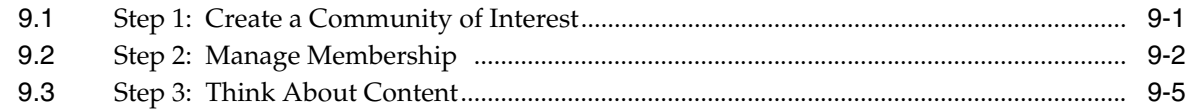

## 10 Conclusion

# **List of Figures**

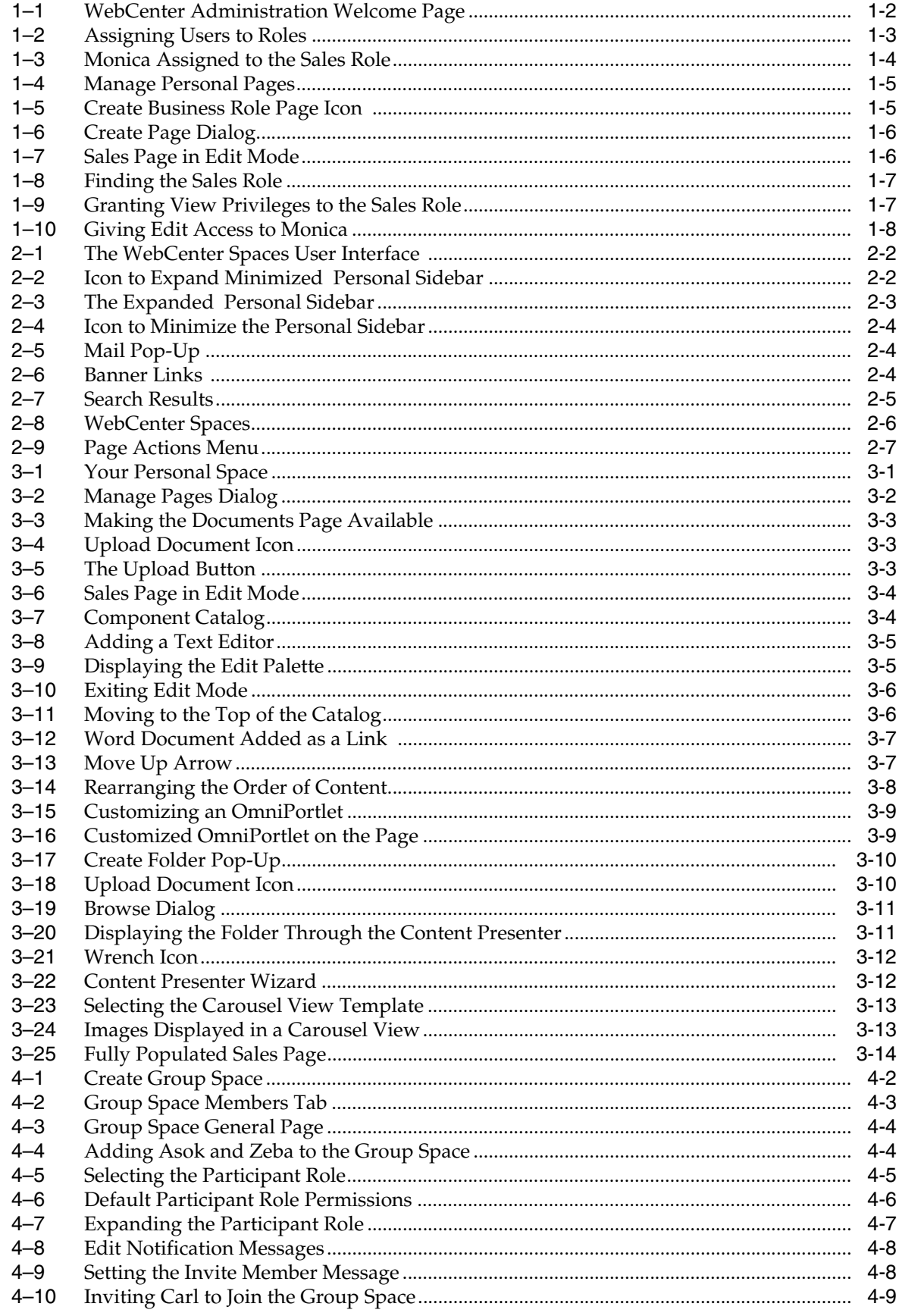

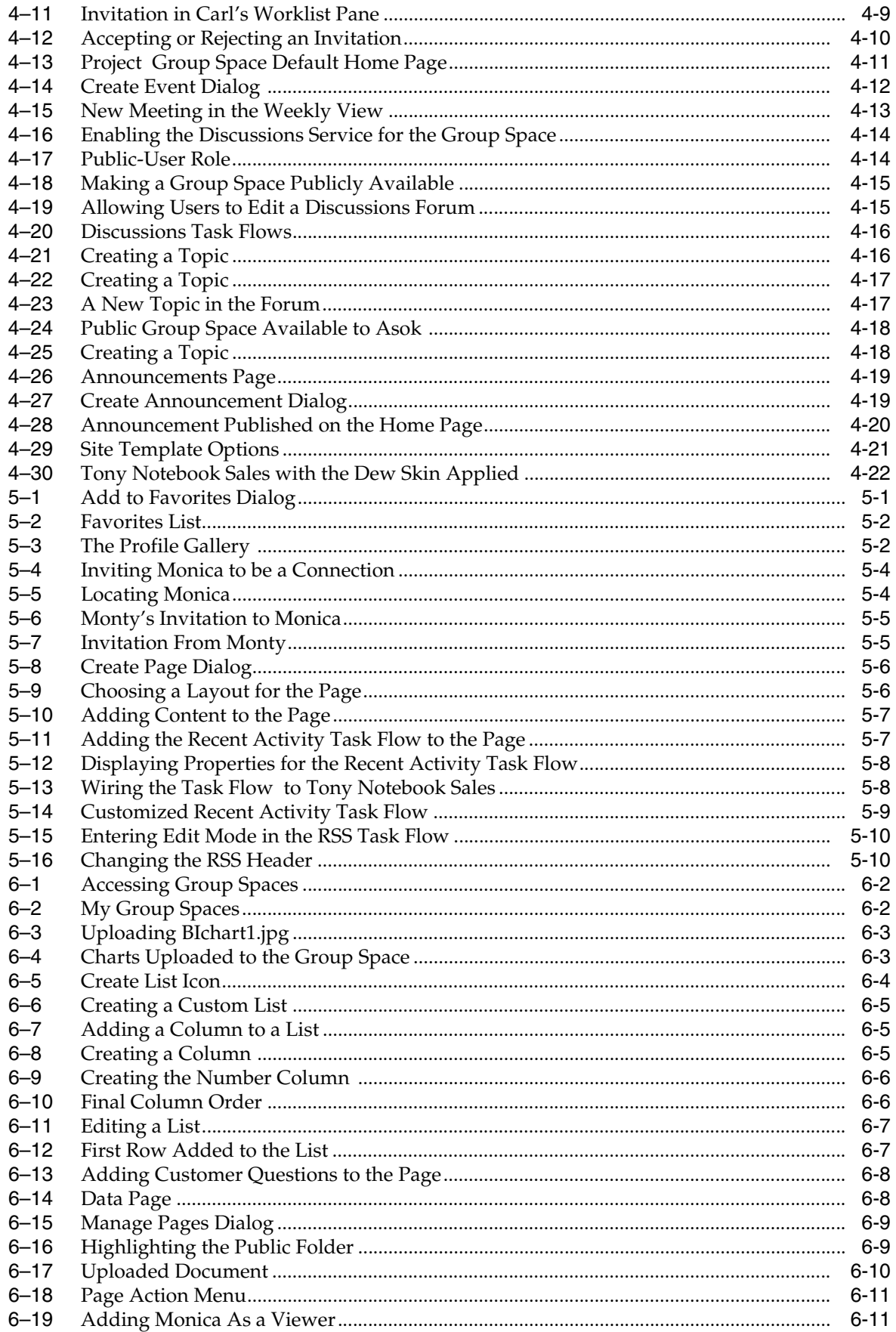

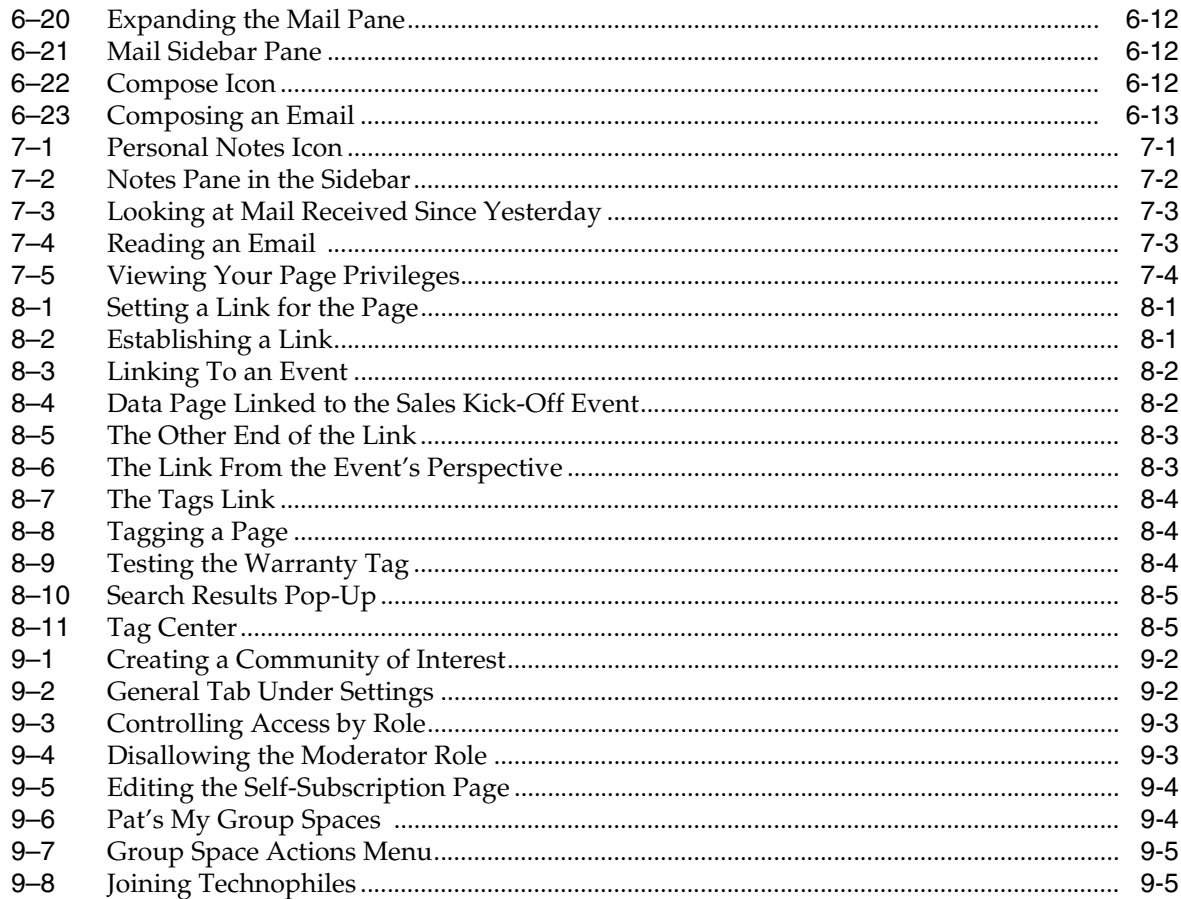

# **Preface**

This tutorial introduces you to Oracle WebCenter Spaces, a self-service, customizable solution for managing individual and group interactions. Developed using Oracle WebCenter Framework, Oracle Application Development Framework (ADF), and Oracle JDeveloper, WebCenter Spaces is a custom application that supports business users in all their daily tasks: managing meetings, keeping up with workflow transactions, working with email, and so on. In addition, this document explains how to use WebCenter Spaces to operate within *group spaces*, a key offering designed to help small groups share information and interact in a collaborative setting.

## **Audience**

This document is intended for users wishing to familiarize themselves with WebCenter Spaces. While the bulk of the tutorial is geared toward business users, there are some set-up tasks that must completed by an administrator so that users can work through the tutorial successfully. These steps are documented in [Chapter 1,](#page-10-2)  ["Preparing for the Tutorial"](#page-10-2). Some of these tasks must be completed by a systems administrator, while others are the responsibility of a WebCenter Spaces administrator.

## **Documentation Accessibility**

Our goal is to make Oracle products, services, and supporting documentation accessible to all users, including users that are disabled. To that end, our documentation includes features that make information available to users of assistive technology. This documentation is available in HTML format, and contains markup to facilitate access by the disabled community. Accessibility standards will continue to evolve over time, and Oracle is actively engaged with other market-leading technology vendors to address technical obstacles so that our documentation can be accessible to all of our customers. For more information, visit the Oracle Accessibility Program Web site at http://www.oracle.com/accessibility/.

### **Accessibility of Code Examples in Documentation**

Screen readers may not always correctly read the code examples in this document. The conventions for writing code require that closing braces should appear on an otherwise empty line; however, some screen readers may not always read a line of text that consists solely of a bracket or brace.

## **Accessibility of Links to External Web Sites in Documentation**

This documentation may contain links to Web sites of other companies or organizations that Oracle does not own or control. Oracle neither evaluates nor makes any representations regarding the accessibility of these Web sites.

## **Deaf/Hard of Hearing Access to Oracle Support Services**

To reach Oracle Support Services, use a telecommunications relay service (TRS) to call Oracle Support at 1.800.223.1711. An Oracle Support Services engineer will handle technical issues and provide customer support according to the Oracle service request process. Information about TRS is available at

http://www.fcc.gov/cgb/consumerfacts/trs.html, and a list of phone numbers is available at http://www.fcc.gov/cgb/dro/trsphonebk.html.

# **Related Documents**

For more information, see the following documents in the Oracle WebCenter and Oracle Fusion Middleware documentation sets:

- **Oracle Fusion Middleware Developer's Guide for Oracle WebCenter**
- **Oracle Fusion Middleware User's Guide for Oracle WebCenter**
- *Oracle Fusion Middleware Administrator's Guide for Oracle WebCenter*
- **Oracle Fusion Middleware Installation Guide for Oracle WebCenter**
- Oracle Fusion Middleware Enterprise Deployment Guide for Oracle WebCenter
- *Oracle Fusion Middleware High Availability Guide*

# **Conventions**

The following text conventions are used in this document:

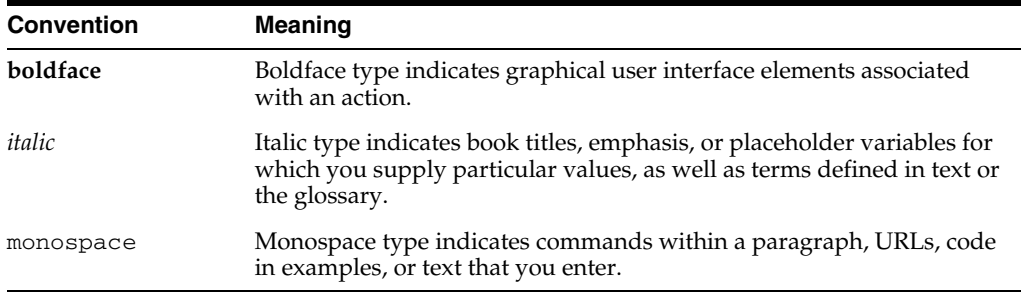

**1**

# <span id="page-10-2"></span>**Preparing for the Tutorial**

<span id="page-10-0"></span>If you are *not* an administrator, make sure that your administrator has completed the steps in this chapter, then proceed to [Chapter 2, "A Tour of WebCenter Spaces"](#page-20-2).

If you are an administrator, the tasks described in this chapter must be completed before this tutorial can be successfully completed. Some tasks must be performed by a system administrator with access to Enterprise Manager, your LDAP server, and so on, while others must be performed by a WebCenter administrator with full access to WebCenter Spaces. Note: The system administrator must complete his or her work *before* the WebCenter administrator.

## <span id="page-10-1"></span>**1.1 Must Be Completed by a System Administrator**

To allow others to work through this tutorial successfully, you must first complete all steps in "Setting Up WebCenter Spaces for the First Time (Roadmap)" in *Oracle Fusion Middleware Administrator's Guide for Oracle WebCenter*. Before you begin working with the checklist, please note the following:

- In Step 4, "Connect back-end services", you do not have to set up the Wiki and Blog service, nor the Instant Messaging and Presence service, as they are not used in this tutorial.
- In Step 5, "Connect external applications and portlet producers", you do not need to connect any external applications. However, you must register OOTBProducers, which contains all the out-of-the-box portlets provided by WebCenter. One of these portlets, OmniPortlet, is used in this tutorial. Follow the instructions described in "Registering Oracle PDK-Java Producers", using Enterprise Manager rather than WLST.
- You can skip Step 10, "Customize WebCenter Spaces and grant application roles". All necessary customization is described in this chapter.

In addition, the following steps must be performed:

- Create users Monica, Asok, Zeba, and Carl, setting all passwords to  $w$ elcome1.
- Ensure that both Monica and Zeba have email accounts.
- Manage proxy settings for the RSS service so that users will be able to point to a feed outside your firewall. See "RSS" in *Oracle Fusion Middleware WebLogic Scripting Tool Command Reference*.

## <span id="page-11-0"></span>**1.2 Must Be Completed by a WebCenter Administrator**

These steps must be completed by a WebCenter administrator. It is important that you complete all the steps listed here, or your users will not be able to complete this tutorial as it is written.

- [Section 1.2.1, "Create the Sales Role and Assign Users to It"](#page-11-1)
- [Section 1.2.2, "Establish Permissions"](#page-13-0)
- [Section 1.2.3, "Create a Business Role Page"](#page-13-1)
- [Section 1.2.4, "Set Permissions On the Page"](#page-15-0)
- [Section 1.2.5, "Make the Necessary Information Available"](#page-17-0)

## <span id="page-11-1"></span>**1.2.1 Create the Sales Role and Assign Users to It**

Custom application roles (sometimes known as *user-defined roles*) are specific to your WebCenter Spaces application. When you set up your instance of WebCenter Spaces the first time, you most likely identified which roles were required for your enterprise, chose suitable names, and defined the responsibilities of each role. For example, an education environment might require roles such as Teacher, Student, and Guest, while roles such as Finance, Sales, Human Resources, and Support would be more appropriate for a corporate environment.

To allow users to complete this tutorial, you must define a role called **Sales**, and assign the users Monica, Zeba, and Asok to it. To do this:

- **1.** Log on to WebCenter Spaces as a WebCenter Spaces administrator.
- **2.** Click **Administration** in the Banner.

The Administration Welcome page displays, which lists frequently performed tasks on the left, along with links to the associated areas of WebCenter Spaces. There's also links to the WebCenter documentation along the right side of the page.

<span id="page-11-2"></span>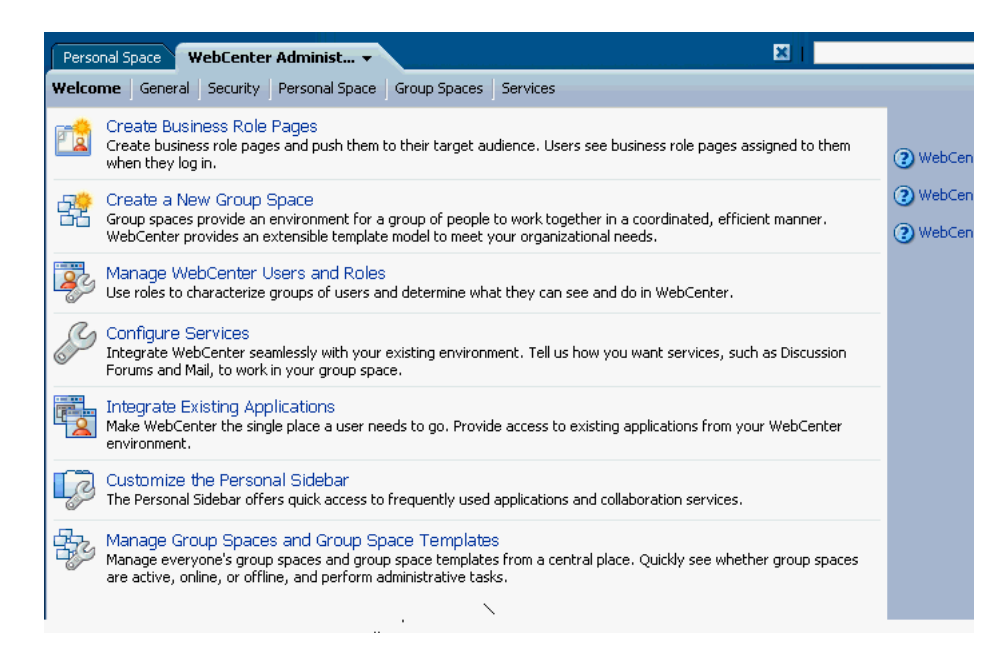

*Figure 1–1 WebCenter Administration Welcome Page*

- **3.** On the Welcome page, click **Manage WebCenter Users and Roles**.
- **4.** Click **Create Role**.
- **5.** In the **Role Name** field, type Sales.
- **6.** In the **Template Role** field, select **Spaces-User**.

As the name implies, a *template role* allows you to start with a role that has already been defined (such as Administrator, Spaces-User, and so on), then customize it under the new name to make it unique.

**7.** Click **OK**.

You should see the **Sales** role column now on the right side of the page under **Roles**.

Now we need to assign this role to the users Monica, Asok, and Zeba.

**8.** While still on the **Security** page, click the **Users and Groups** tab:

<span id="page-12-0"></span>*Figure 1–2 Assigning Users to Roles*

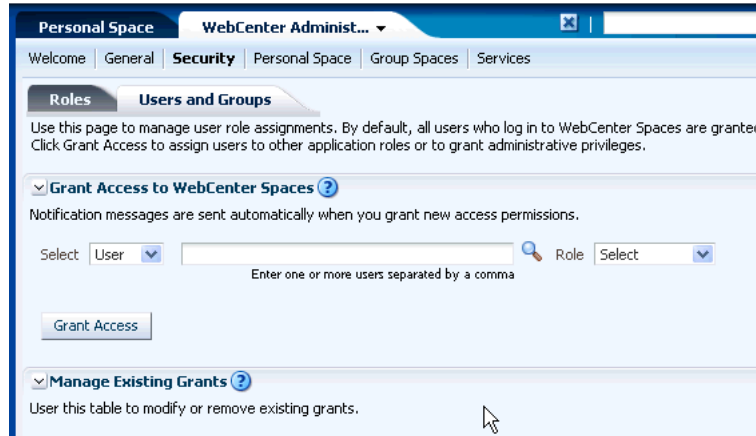

**9.** In the middle field, type Monica, and select **Sales** from the Role pull-down.

### **10.** Click **Grant Access**.

You should now see Monica and her new role beneath **Manage Existing Grants**, as shown here:

#### Personal Space veblogic WebCenter Administ... v Welcome | General | Security | Personal Space | Group Spaces | Services Roles Users and Groups Use this page to manage user role assignments. By default, all users who log in to WebCenter Spaces are granted the Spaces-User privileges  $\times$  Grant Access to WebCenter Spaces  $(2)$ Notification messages are sent automatically when you grant new access permissions. **Q** Role Sales Select User • monica  $\vert \cdot \vert$ Enter one or more users separated by a comma Grant Access  $\vee$  Manage Existing Grants ? User this table to modify or remove existing grants. Role User Name Type weblogic [weblogic] Liser Administrator Monica [Monica] User **Sales**

<span id="page-13-2"></span>*Figure 1–3 Monica Assigned to the Sales Role*

**11.** Repeat Steps 9 and 10 for the users Zeba and Asok.

## <span id="page-13-0"></span>**1.2.2 Establish Permissions**

Before Monica and others can interact with key services and components within WebCenter Spaces, you must ensure that they have permissions to do so. In this tutorial, Monica and Zeba will create group spaces and pages. Monica will also add a Discussions forum to a page, and establish a link between a page and an event. Each of these actions require permission, which you grant at the role level. As you've just created the Sales role and assigned Monica and Zeba to it, you can provision that role to give both users access to the things they need.

- **1.** While still on the **Security** page, click **Roles**.
- **2.** In the **Sales** column, click the **Manage** check box in the row corresponding to each of these areas:
	- Group Spaces
	- Pages Service
	- Discussions
	- Links

While the Manage permission means different things for each permission category, it always includes all the actions listed below it. For example, a user with Manage privileges for group spaces will also be able to configure (that is, contribute content to), view, and create group spaces.

**3.** Click **Apply**.

## <span id="page-13-3"></span><span id="page-13-1"></span>**1.2.3 Create a Business Role Page**

A *business role page* is an efficient way of rolling out pages to a common audience. When you create a business role page and assign it to a role, the users assigned to that role automatically see the page in their personal spaces. Only WebCenter Spaces administrators can create business role pages.

To perform the work in this tutorial, your users need a business role page called **Sales**. To create this page:

**1.** In **Administration**, click **Personal Space**.

Although you may find it a bit odd to see a page called *Personal Space* as part of WebCenter Administration, it makes more sense when you understand that you use this area to create pages that are displayed in *other people's* personal spaces—namely, business role pages.

Personal Space offers two tabs, Pages and Sidebar. The Pages tab lists all the business role pages that have been created for this instance of WebCenter Spaces, as well as all the personal pages for all users:

<span id="page-14-0"></span>*Figure 1–4 Manage Personal Pages*

| Personal Space<br>WebCenter Administ ▼                                                                                                    |                                                                                         |                                  |      |
|----------------------------------------------------------------------------------------------------|-----------------------------------------------------------------------------------------|----------------------------------|------|
| Security <b>Personal Space</b> Group Spaces<br>Welcome General                                                                                                    | Services                                                                                |                                  |      |
| Sidebar<br>Pages                                                                                                    |                                                                                         |                                  |      |
| <b>Manage Personal Pages</b><br>Click Create New Business Role Page to create a page that gets pushed to all the users to which it is assigned or Set Page<br>defaults for everyone using WebCenter Spaces. To edit, copy, modify page permissions, or delete any page in WebCente |                                                                                         |                                  |      |
| under Actions.<br>Set Page Defaults (2) Create New Business Role Page   20 Set Page Defaults                                                                                                    |                                                                                         | Show Group By Category           | Sear |
| Name                                                                                                    | Reorder                                                                                 | Created By                       |      |
| <b>Business Role Page</b><br>$\Box$                                                                                                    |                                                                                         |                                  |      |
| Welcome                                                                                                    | $\overline{\triangle}$ $\triangle$ $\blacktriangledown$ $\overline{\blacktriangledown}$ | <b><i><u>Chifmwadmin</u></i></b> |      |
| Documents.                                                                                                    | ⊼△▽▽                                                                                    | <b><i>l</i></b> fmwadmin         |      |
| Personal Page                                                                                                    |                                                                                         |                                  |      |
|                                                                                                    |                                                                                         |                                  |      |

**2.** Click **Create New Business Role Page**:

<span id="page-14-1"></span>*Figure 1–5 Create Business Role Page Icon* 

| Personal Space<br>WebCenter Administ ▼                                                                                                    |                                              |                                                                                         |                                  |
|----------------------------------------------------------------------------------------------------|----------------------------------------------|-----------------------------------------------------------------------------------------|----------------------------------|
| Welcome                                                                                                    | General Security Personal Space Group Spaces | Services                                                                                |                                  |
| Sidebar<br>Pages                                                                                                    |                                              |                                                                                         |                                  |
| <b>Manage Personal Pages</b><br>Click Create New Business Role Page to create a page that gets pushed to all the users to which it is assigned or Set Page<br>defaults for everyone using WebCenter Spaces. To edit, copy, modify page permissions, or delete any page in WebCente<br>under Actions. |                                              |                                                                                         |                                  |
| Create New Business Role Page                                                                                                    | Set Page Defaults                            |                                                                                         | Show Group By Category<br>Sear   |
| Name                                                                                                    |                                              | Reorder                                                                                 | Created By                       |
| □ Business Role Page                                                                                                    |                                              |                                                                                         |                                  |
| Welcome                                                                                                    |                                              | $\overline{\triangle}$ $\triangle$ $\blacktriangledown$ $\overline{\blacktriangledown}$ | <b><i>i</i></b> fmwadmin         |
| Documents                                                                                                    |                                              | $\overline{\Delta} \, \Delta \triangledown \triangledown$                               | <b><i><u>infrowadmin</u></i></b> |
| Personal Page                                                                                                    |                                              |                                                                                         |                                  |
|                                                                                                    |                                              |                                                                                         |                                  |

The Create Page dialog is displayed:

<span id="page-15-1"></span>*Figure 1–6 Create Page Dialog*

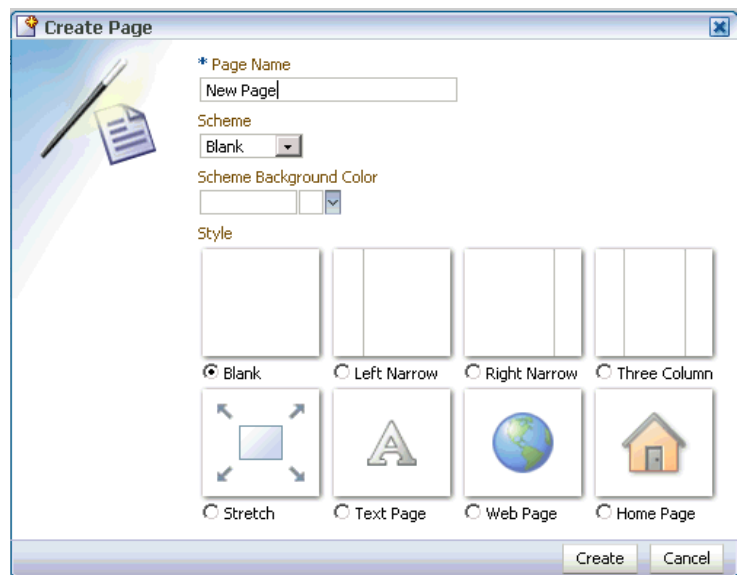

- **3.** In the **Page Name** field, type Sales.
- **4.** Leave the **Scheme** and **Scheme Background** fields defaulted.
- **5.** To choose a layout for the page, leave the radio button beneath Blank selected.
- **6.** Click **Create**.

Your screen should now look something like this:

<span id="page-15-2"></span>*Figure 1–7 Sales Page in Edit Mode*

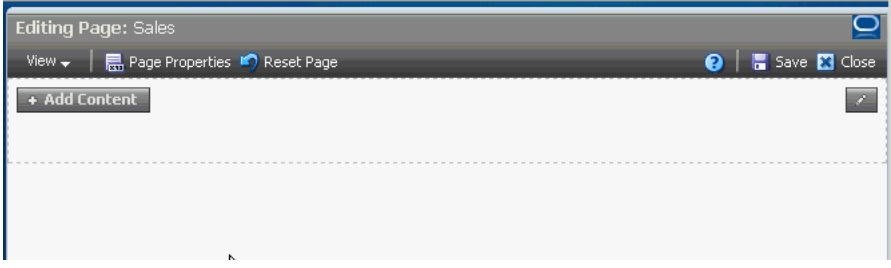

The user Monica will take it from here in [Chapter 3, "Adding Content to A Page"](#page-28-3), which guides her through the process of populating the page with different types of content. Your next task is to set permissions on the page so that everyone else assigned to the Sales role can see it, and so that Monica can edit it.

## <span id="page-15-0"></span>**1.2.4 Set Permissions On the Page**

You can set permissions on a business role page either through the WebCenter Administration Personal Space tab ([Figure 1–4, "Manage Personal Pages"](#page-14-0)), or from the page itself. Since you already have the page in Edit mode, let's do it from here.

- **1.** Click **Page Properties**.
- **2.** In the Page Properties dialog, click the **Security** tab.
- **3.** Click **Add Access**.

**4.** In the **Search** field, type Sales and click the blue arrow:

<span id="page-16-0"></span>*Figure 1–8 Finding the Sales Role*

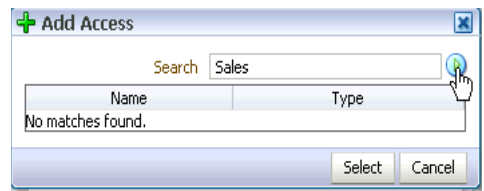

**5.** Highlight the **Sales** role and click **Select**.

Your screen should now look something like this:

<span id="page-16-1"></span>*Figure 1–9 Granting View Privileges to the Sales Role*

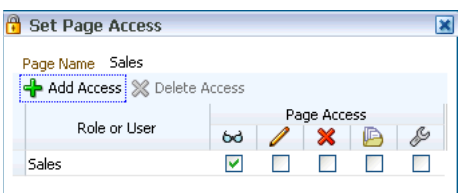

By default, the Sales role is assigned the View page access level (indicated by the eyeglasses icon), which means that everyone belonging to this role can see the page, but not edit it. This is appropriate for everyone in your group, with one exception—Monica, who requires Edit access.

- **6.** Click **Add Access** again so you can locate Monica's name in the Add Access dialog.
- **7.** Use the Search field to locate Monica's name.
- **8.** When you've found it, highlight **Monica** and click **Select**.
- **9.** Back on the **Security** tab, click the checkbox beneath the pencil icon to assign edit privileges to Monica:

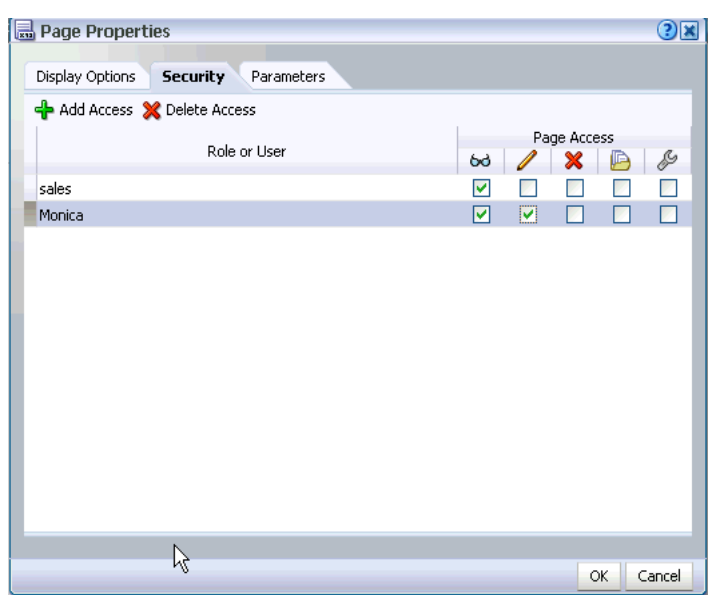

<span id="page-17-2"></span>*Figure 1–10 Giving Edit Access to Monica*

- **10.** Click **OK** to save your changes and close this dialog.
- **11.** Click **Close** to exit edit mode, taking care to save your changes to the Sales page.

Your work on the Sales page is now finished. When people who belong to the Sales role log on, they'll see this page within their own personal spaces.

## <span id="page-17-0"></span>**1.2.5 Make the Necessary Information Available**

Your users will need several documents to populate their WebCenter pages with meaningful content. These files have been zipped into a file and placed on OTN so you that you can download it to a server that is accessible to your users.

To make the necessary files available:

- **1.** Download SpacesTutorial11gR1.zip from http://www.oracle.com/technology/products/webcenter/files/spa cestutorial11gr1.zip and extract the files to a centrally accessible server. The files are:
	- HR\_Process\_and\_Guidelines.doc
	- StandardsDiscount.csv
	- BIchart1.jpg
	- BIchart2.jpg
	- atv\_news.png
	- global\_phone.png
	- mobile\_world.png
	- now\_event.png

## <span id="page-17-1"></span>**1.2.5.1 Fill Out the Data Table**

You now must communicate some key information to the users who plan to work through this tutorial. To assist with this communication, either use the table shown

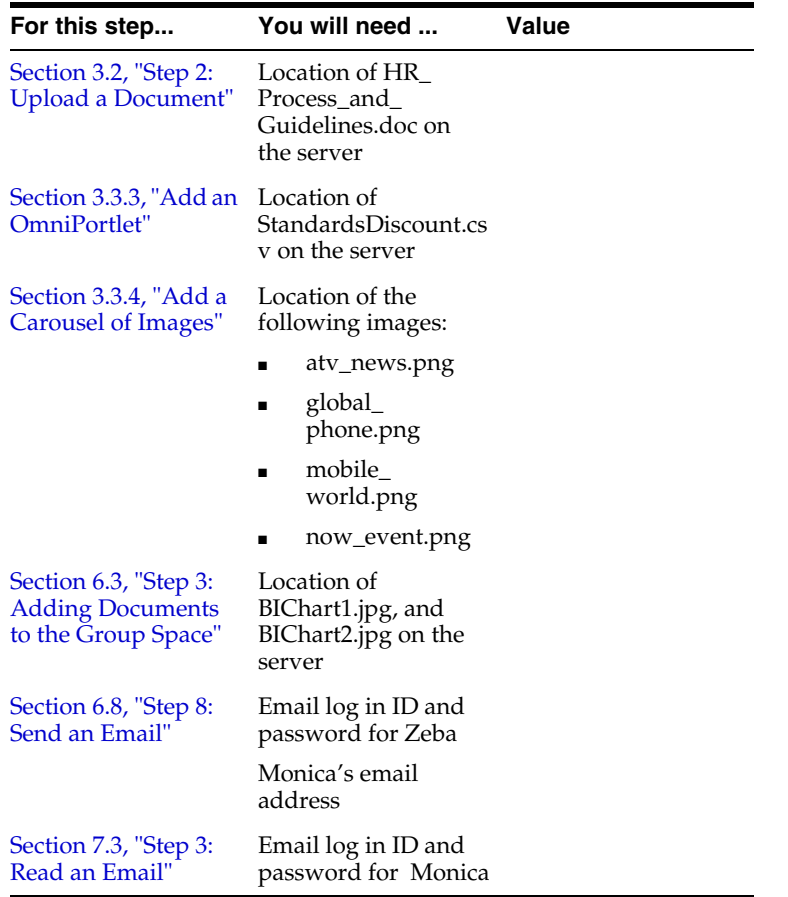

here, or create one of your own with the same column names. Use the Value column to enter the information your users will need at specific points within this tutorial:

# <span id="page-20-2"></span><sup>2</sup>**A Tour of WebCenter Spaces**

<span id="page-20-0"></span>Welcome to Oracle WebCenter Spaces! This chapter first introduces you to key elements of the WebCenter Spaces interface, then explains the scenario you'll use to complete the exercises in this tutorial. Each exercise is designed to familiarize you with a different aspect of WebCenter Spaces functionality, and to demonstrate enough about each feature so that you can operate within WebCenter Spaces independently once you're in your own enterprise. (If you ever need additional information about a feature, you can always refer to *Oracle Fusion Middleware User's Guide for Oracle WebCenter*.)

# <span id="page-20-1"></span>**2.1 What is WebCenter Spaces?**

Oracle WebCenter Spaces brings you the very latest technology in terms of social networking, communication, collaboration, and personal productivity. Through a robust set of integrated Web 2.0 services and applications, WebCenter Spaces brings together everything you need to exchange ideas with others, keep track of your personal and work-related tasks, interact with your critical applications, and zero in on your own projects and interests. In addition, WebCenter Spaces provides the foundation for establishing social networks within organizations.

Depending on whether you're a WebCenter Spaces administrator or an end user, your view of the WebCenter Spaces interface will look slightly different. (Your view will also vary depending upon your *role*, but we'll get to that later.) From the administrator's perspective, the first screen you see after logging in looks something like this:

<span id="page-21-0"></span>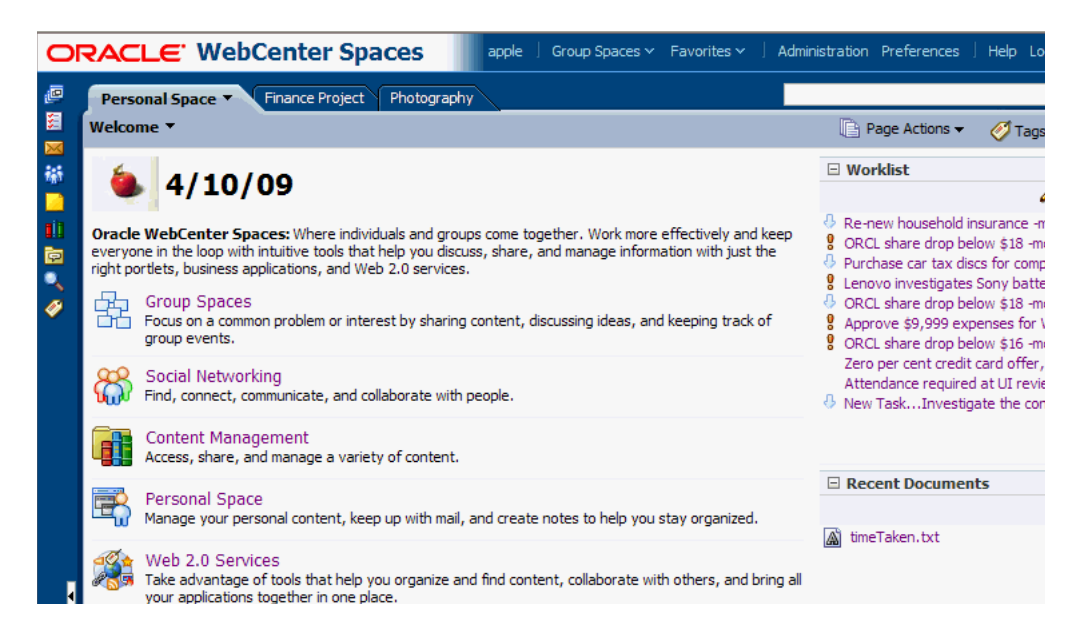

*Figure 2–1 The WebCenter Spaces User Interface* 

The interface can be divided into three main areas: Sidebar, Banner, and page content. Regardless of whether you're an administrator or an end user, these areas are important to every WebCenter Spaces user. Let's take a look at them in a bit more detail:

**Personal Sidebar**. The Personal Sidebar, along the left side of [Figure 2–1](#page-21-0), is a snapshot view of what's going on across the Spaces application, and offers a place for you to quickly access all the applications and services that are most important to you. By default, the Personal Sidebar is minimized to give you more real estate for the page content area. Let's expand it now by scrolling down to the bottom of your screen and clicking the arrow that points to the right:

<span id="page-21-1"></span>*Figure 2–2 Icon to Expand Minimized Personal Sidebar*

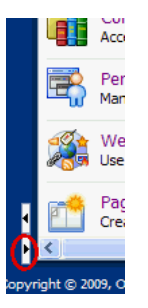

The left side of your screen should now look something like this:

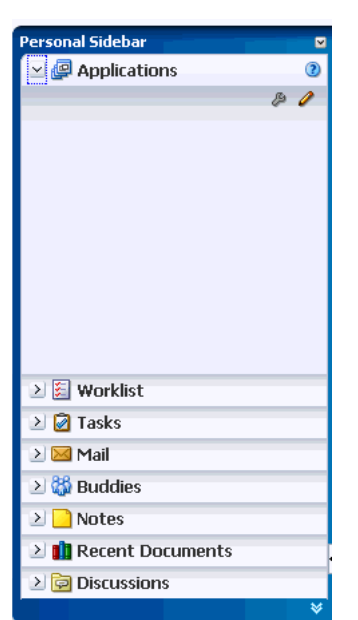

<span id="page-22-0"></span>*Figure 2–3 The Expanded Personal Sidebar*

Each blue stripe within the Personal Sidebar is called a *pane*. Each pane reveals information from a particular WebCenter Web 2.0 service or other source that's been scoped to **your** information needs. In other words, the Personal Sidebar is completely unique to you as a WebCenter Spaces user, and completely private; no other WebCenter Spaces user sees the content of your Personal Sidebar, and you cannot see the content of any other user's Personal Sidebar. Your WebCenter Spaces administrator decides which panes will be available before you even log on. Once the administrator has made these decisions, however, there's a whole range of personalization options available that help you zero in on only what **you** want to see. For example, you can configure things like Watched Topics in the Discussions pane, so that you can keep an eye on only the topics you're interested in. Or you can choose to see your worklist items by priority, not by due date. We'll look at some of these personalization options in this tutorial, but by no means all of them. The *Oracle Fusion Middleware User's Guide for Oracle WebCenter* contains an entire chapter devoted to the topic of how you can personalize your WebCenter Spaces experience.

You can use the plus sign (located at the far left of a stripe) to expand a pane, which can sometimes hide or collapse the others. The icons to the right of each pane allow you to perform actions appropriate to the pane that's open. For example, the pencil icon in the Applications pane lets you control whether an application opens in a new browser window or in a new tab, among other things. You'll learn more about that later, as well as more about what many of these panes do.

To return to the Personal Sidebar's original (minimized) state, click the icon shown in [Figure 2–4](#page-23-0).

#### <span id="page-23-0"></span>*Figure 2–4 Icon to Minimize the Personal Sidebar*

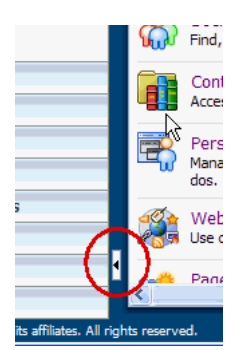

You can still interact with any of the Personal Sidebar panes when they're minimized. Just click the appropriate icon to temporarily display the pane's contents in a pop-up. For example, when you click the **Personal mail inbox** icon (which looks like an envelope), the pop-up asks you to log in so you can access your email account:

<span id="page-23-1"></span>*Figure 2–5 Mail Pop-Up* 

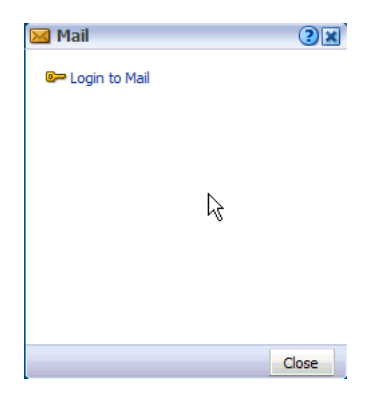

Let's move on now to the links in the upper right of the interface.

**Banner**. The upper right section of the screen is referred to as the *Banner*.

<span id="page-23-2"></span>*Figure 2–6 Banner Links* 

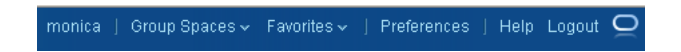

The links that appear in the Banner are almost always available, no matter where you are within WebCenter Spaces, and provide access to services you'll use from time to time. We'll explore some of these in later exercises, but for now it's important to realize that this is where you can access online help, set your preferences, and access the group spaces through which you'll work in close connection with others. Moreover, if you're an administrator, this is where you'll access the panels and screens you'll need to affect WebCenter Spaces as a whole. (If you're not an administrator, you won't see the Administration link in the Banner.)

Note: In the far upper right corner, notice the oval beside the Logout link. If this oval is spinning, that means that WebCenter Spaces is busy performing an

operation, such as saving data, refreshing the screen, opening a dialog, and so on. If the oval stops spinning and you haven't received the results you're expecting, you may want to try your request again.

The long text field beneath the links is a search field, which you can use to search authorized content and information for specified keywords. The search results are grouped by the application or service they are coming from, as shown here:

<span id="page-24-0"></span>*Figure 2–7 Search Results*

| Search Results                           |                                            |  |  |  |  |  |  |
|------------------------------------------|--------------------------------------------|--|--|--|--|--|--|
|                                          | Oracle Secure Enterprise Search (1581)     |  |  |  |  |  |  |
| O                                        | Secure Enterprise Search   Oracle Datab    |  |  |  |  |  |  |
| o i                                      | O'Reilly Media -- Bookstore: Search Engir  |  |  |  |  |  |  |
| lo i                                     | oreilly.com -- Online Catalog: Google Aja> |  |  |  |  |  |  |
| O Oracle Secure Enterprise Search        |                                            |  |  |  |  |  |  |
|                                          | O Oracle Business Intelligence             |  |  |  |  |  |  |
|                                          | Documents (stellent-stani18) (200)         |  |  |  |  |  |  |
| SharePointxlsx                           |                                            |  |  |  |  |  |  |
| jsr170.pdf                               |                                            |  |  |  |  |  |  |
| Bacon HLD.doc                            |                                            |  |  |  |  |  |  |
| W<br>Group Space activities 042809 2.doc |                                            |  |  |  |  |  |  |
| Gap-Matrix.xls<br>×                      |                                            |  |  |  |  |  |  |
| Wiki (2)                                 |                                            |  |  |  |  |  |  |
| 闍<br>scopewiki                           |                                            |  |  |  |  |  |  |
| 闍<br>patpage                             |                                            |  |  |  |  |  |  |
|                                          |                                            |  |  |  |  |  |  |
| More                                     | Close                                      |  |  |  |  |  |  |

In this example, a search on the word "search" yielded 200 documents containing that word. Your WebCenter administrator decides what, exactly, is crawled by Secure Enterprise Search, which returned over 1500 results. Finally, the word "search" appears on two wiki pages. You can click on any result to display more details.

**Page Content**. This is where you'll perform the bulk of your work within WebCenter Spaces. In the following figure, notice that there are four tabs open in the Page Content area: Personal Space, WebCenter Administrator, Finance Project, and Photography:

#### <span id="page-25-0"></span>*Figure 2–8 WebCenter Spaces*

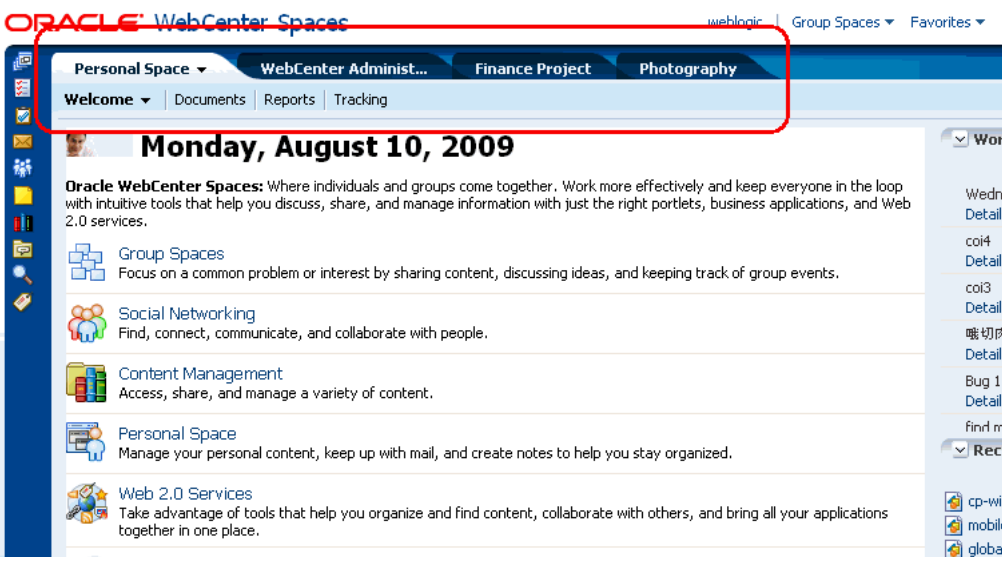

Each tab represents a different application, service, or *group space*. A group space is a collection of content and services that helps people collaborate on a particular task or interest. By facilitating interaction between people, group spaces provide the basis for social networking within an organization. In [Figure 2–8](#page-25-0), both Finance Project and Photography are examples of group spaces. WebCenter Spaces provides templates for creating three types of group spaces:

- **–** *Group Project*, which brings together team members working on a targeted project, such as those working on the Finance Project.
- **–** *Community of Interest*, which provide an area for people who share a common interest (such as photography) to exchange information and ideas.
- **–** *Blank*, which creates a group space with a single page, the Home page. This template may be useful when the pages and content supplied by the other templates don't suit your needs. As the name implies, the Blank template gives you an opportunity to build your own group space from scratch. You can then save that group space as a template and apply it to other group sites later on.

In this tutorial, you will interact with a group project that helps a team of employees at a fictional electronics store grapple with a sales problem and eventually discover its resolution. You'll also build a community of interest based on a subject related to the personal electronics industry.

Neither Personal Space nor WebCenter Administration, both shown in [Figure 2–8,](#page-25-0) are group spaces. A *personal space* is an area in which to keep your own applications, documents, and so forth. Together with the Sidebar, the personal space provides data that is relevant to you only, to help you focus on your own work more effectively. Every WebCenter Spaces user gets his or her own personal space. *WebCenter Administration*, as the name implies, is an area that helps the WebCenter Spaces administrator control things like which services are available to the WebCenter Spaces instance, user and role information, which group spaces are online or offline, and so forth. We'll visit parts of this user interface later in this tutorial.

Looking at [Figure 2–8](#page-25-0) again, notice that Personal Space has a row of inlaid tabs called Welcome, Documents, Reports, and Tracking. Each of these tabs represent a different *page*. The name of the current page, Welcome, is displayed in bold, with an arrow beside it that allows you to copy the page, hide it, and so on. While working in WebCenter Spaces, you'll find that some pages are pre-created by Oracle (like Welcome and Documents), some are created by your administrator or other WebCenter Spaces users, and still others are those that you create yourself using the Page Actions menu, shown here:

<span id="page-26-1"></span>*Figure 2–9 Page Actions Menu*

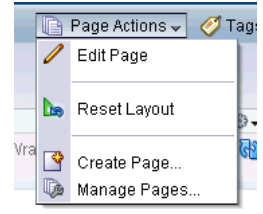

You'll see how to create a page later in this tutorial. For now, the important thing to keep in mind is that every group space contains one or more pages. If you create a group space based on the Community of Interest or Group Project templates, you'll automatically get pages pre-populated with services and applications that are useful for those specific types of networking.

Page Actions is part of another group of links that, like the Banner links, are nearly always available, regardless of whether you're looking at your personal space, a group space, or an application. The difference is, these links are scoped to the current page, whereas the Banner links help you with tasks that relate to WebCenter Spaces as a whole. You'll use most of these links later in this tutorial.

Now that you have an idea of what the WebCenter Spaces interface looks like, it's time to start learning about the scenario you'll use as you work through this tutorial.

## <span id="page-26-0"></span>**2.2 About the Storefront Application**

This tutorial is based on a fictitious company called Storefront, Inc., an online Web application through which its customers can purchase electronic goods. Similar to Amazon.com in concept, Storefront, Inc.'s web site allows users to shop for items, place them in a shopping basket, and purchase them securely online. In this tutorial, you'll pretend that you are a Storefront employee—actually, three different employees—who uses WebCenter Spaces to complete a set of daily tasks. By working through the exercises in this tutorial, you'll see how WebCenter Spaces helps Storefront employees maximize their productivity on a daily basis, as well as how it helps them organize themselves to focus on solving a problem that surfaces within the organization.

Note: As you work through each step, you'll find that this tutorial gives you only the information you need to complete the task at hand. If you want more information about other options you see on a particular page, refer to *Oracle Fusion Middleware User's Guide for Oracle WebCenter*. Also, be sure to type in text exactly as you are instructed, as many of the fields within WebCenter Spaces are case-sensitive.

Turn the page and let's get started!

# <span id="page-28-3"></span><sup>3</sup>**Adding Content to A Page**

<span id="page-28-0"></span>Monica, the Vice President of Sales for Storefront, Inc., has decided that she needs a new *business role page* for her organization. A business role page is a page that is assigned to a specific role within the WebCenter Spaces membership. Every user belonging to that role—in this case, the Sales role—will automatically see the newly created business role page within their personal spaces. In other words, the page will be *pushed* to potentially hundreds of users, simply by assigning it to a single role.

Only WebCenter Spaces adminstrators can create a business role page, so Monica has asked her administrator to create a page called Sales (if you're curious about how a business role page is created, read through [Section 1.2.3, "Create a Business Role](#page-13-3)  [Page"](#page-13-3)). She's also asked the administrator to grant her edit privileges on the page so she can add content that is relevant to her staff. Let's see how she goes about adding that content.

# <span id="page-28-1"></span>**3.1 Step 1: Log On**

To log on as Monica:

- **1.** Click the **Login** link in the Banner area.
- **2.** Enter the user ID Monica.
- **3.** Enter the password welcome1.
- **4.** Click **OK**.

The first thing you see when you log on is your personal space—specifically, the Welcome page:

#### <span id="page-28-2"></span>*Figure 3–1 Your Personal Space*

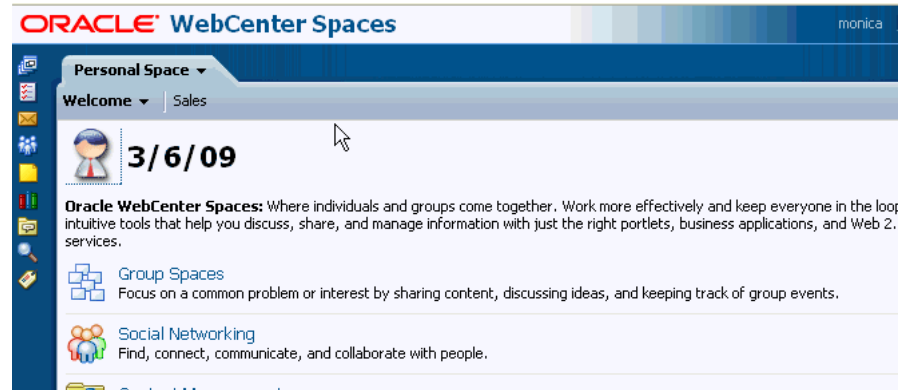

The Welcome page describes tasks that are commonly performed within WebCenter Spaces, along with links to where those tasks are described in the WebCenter Spaces online help. By default, the Welcome Page also contains a Worklist area, which reflects notifications stemming from your company's workflow processes, as well as a Recent Documents area, which presents a handy list of the documents you've recently accessed within the WebCenter Spaces instance. We'll learn more about documents in the next step.

Notice the Sales page in your personal space, the business role page that the administrator created for you. You'll add some content to that page in a moment, but first you have to make sure that the document you want to add is in the right place.

# <span id="page-29-2"></span><span id="page-29-0"></span>**3.2 Step 2: Upload a Document**

In response to a request from the HR Director, you just finished describing the promotion structure for Sales in a Human Resources Guidelines and Process document. You know your team will be interested in this document, so it seems a likely candidate for your new business role page. To be able to add this document, you first have to make it available to WebCenter Spaces through the Documents service.

By default, your personal space does not display the Documents page, so you have to display it yourself. You can do this easily in just a few quick steps.

**1.** Click **Page Actions**->**Manage Pages**:

| P<br><b>Manage Pages</b>         |                                                                                  |           |          |                 |                          |         |
|----------------------------------|----------------------------------------------------------------------------------|-----------|----------|-----------------|--------------------------|---------|
| Set Page Defaults<br>Create Page |                                                                                  |           |          |                 | $\circledcirc$<br>Search | YO      |
| Name                             | Reorder                                                                          | Show Page | Category | Created By      | Last Modified            | Actions |
| Welcome                          | $\overline{\triangle}$ $\Delta \blacktriangledown \overline{\blacktriangledown}$ | ❤         | A        | <b>System</b>   | 5/19/09 12:00 AM         | ⊕       |
| Documents                        | $\triangle \triangledown \triangledown$                                          | $\Box$    | A        | <b>O</b> system | 5/19/09 12:00 AM         | ₩       |
|                                  |                                                                                  |           |          |                 |                          |         |
| Help                             |                                                                                  |           |          |                 |                          | Close   |

<span id="page-29-1"></span>*Figure 3–2 Manage Pages Dialog*

Over time, it's likely that you'll visit and re-visit a tremendous number of pages. Some you'll use regularly, others infrequently, and some only once or twice. Leaving all these pages open as tabs within your personal space is probably not the most effective way to move among them. To help you manage your display, WebCenter Spaces lets you decide what you want to display through the Show Page column. In the Show Page column, the green checks indicate which pages are currently displayed as tabs in your personal space. To hide a page, simply click a green arrow to clear the check box.

**2.** On the row for the Documents page, click **Show Page**:

<span id="page-30-1"></span>*Figure 3–3 Making the Documents Page Available*

| <b>Manage Pages</b><br>Create Page<br>Set Page Defaults |         |           |         |
|---------------------------------------------------------|---------|-----------|---------|
| Name                                                    | Reorder | Show Page | Categor |
| Welcome                                                 | ⊼△▽▽    |           |         |
| Documents                                               | ᅐᇫᇰ     |           |         |

- **3.** Click **Close**.
- **4.** Click **Documents** to display that page.

The Documents page doesn't have much on it right now, just the Public folder. As WebCenter Spaces becomes more integrated in your daily life, you'll no doubt use the **Create a new folder** icon frequently to incrementally build your own folder hierarchy. For now, though, the Public folder is all you need. Documents that you intend to share with others must reside in your Public folder.

**5.** On the Documents page, click the **Public** folder to select it, then click the **Upload document** icon as shown:

#### <span id="page-30-2"></span>*Figure 3–4 Upload Document Icon*

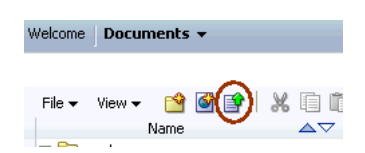

Assuming your WebCenter administrator followed the steps in [Chapter 1,](#page-10-2)  ["Preparing for the Tutorial"](#page-10-2), the document you want to add should be on a server available to you. Make sure you know where this document lives before proceeding.

- **6.** Click **Browse** and locate **HR\_Process\_and\_Guidelines.doc** on the server.
- **7.** When back on the Upload Documents page, click **Upload**:

<span id="page-30-3"></span>*Figure 3–5 The Upload Button*

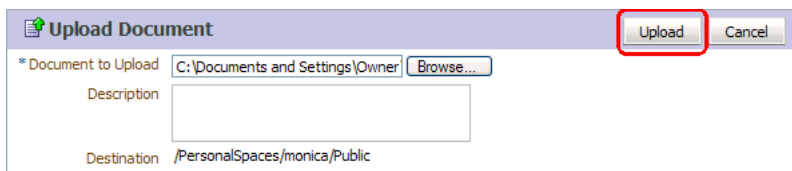

Because you highlighted the Public folder, the Word document is uploaded there.

Now that you've got the document where it needs to be, you're ready to add it to your business role page.

## <span id="page-30-0"></span>**3.3 Step 3: Add Content to the Page**

- **1.** In your personal space, click **Sales**.
- **2.** Click **Page Actions->Edit Page**.

Your screen should look like this:

<span id="page-31-1"></span>*Figure 3–6 Sales Page in Edit Mode*

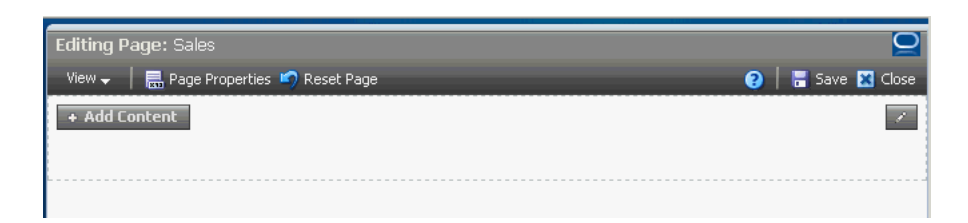

You are now editing the Sales page using the *Oracle Composer*. Among other things, the Oracle Composer allows you to add content to the page, change the layout, set properties for the page, and so on. We'll explore several of those options in the course of this tutorial.

In this chapter, you'll first add a title to the page, then some content that you know your Sales staff needs: the Word document you just uploaded, a spreadsheet detailing Storefront's discount structure, and a carousel-style presentation of some photographs to liven things up.

## <span id="page-31-0"></span>**3.3.1 Add a Title to the Page**

We want the title of the page to appear at the top left. For this we'll need a text editor, which we can access through Oracle Composer's *Layout* component.

**1.** Click **Add Content:**

The component Catalog appears, as shown here:

| 民 Catalog                          |                                                                     | $\Omega$ $\times$ |
|------------------------------------|---------------------------------------------------------------------|-------------------|
| <b>S</b>   D Top                   | Search                                                              | ◆                 |
| <b>Discussions</b>                 |                                                                     | <b>D</b> Open     |
| Discussion forum task flows        |                                                                     |                   |
| <b>Documents</b>                   |                                                                     | <b>D</b> Open     |
|                                    | Document management and display views to add to your page           |                   |
| Layout                             |                                                                     | <b>D</b> Open     |
| Components to add to your page     |                                                                     |                   |
| Mash-Ups                           |                                                                     | <b>D</b> Open     |
| Mash-up information into this page |                                                                     |                   |
| <b>People Connections</b>          |                                                                     | <b>D</b> Open     |
|                                    | People Connections management and display views to add to your page |                   |
| <b>Portlets</b>                    |                                                                     | <b>D</b> Open     |
| Portlets to add to your page       |                                                                     |                   |
| Search                             |                                                                     | <b>D</b> Open     |
| Search task flows                  |                                                                     |                   |
| Announcements                      |                                                                     | <b>D</b> Add      |
| Group space announcements          |                                                                     |                   |
| <b>Buddies</b>                     |                                                                     | <b>D</b> Add      |
| Buddy list                         |                                                                     |                   |
| Events                             |                                                                     | <b>D</b> Add      |
| Personal events                    |                                                                     |                   |
|                                    |                                                                     | Close             |
|                                    |                                                                     |                   |

<span id="page-31-2"></span>*Figure 3–7 Component Catalog*

The component Catalog (or simply, "the Catalog") provides you with a wide range of services and useful components, so you can create rich pages in a matter of minutes.

- **2.** Click **Layout**.
- **3.** Next to **Text**, click **Add** to add a rich text editor to the page.

<span id="page-32-0"></span>*Figure 3–8 Adding a Text Editor*

| <b>B</b> Catalog |                                                                                                    | $\overline{()x}$ |
|------------------|----------------------------------------------------------------------------------------------------|------------------|
|                  | <b>B</b> - <b>External</b><br>O)<br>Search                                                                                                    |                  |
| ঔ                | Box<br>A box in which content can flow vertically or horizontally.                                                                                                 | ich Add          |
|                  | HTML Markup<br>Raw HTML and JavaScript                                                                                                    | <b>Add</b>       |
|                  | Hyperlink<br>Link to a page or a Web site                                                                                                    | <b>Add</b>       |
|                  | Image<br>An image with a hyperlink.                                                                                                    | <b>D</b> Add     |
| Leas             | Movable Box<br>A box in which content can flow vertically or horizontally. It also provides customization options<br>such as move, expand or collapse, and resize. | ⊕ Add            |
|                  | Text<br>Formatted text                                                                                                    |                  |
|                  | Web Page<br>Includes another Web page                                                                                                    | <b>O</b> Add     |

- **4.** Click the **X** at the top right of the Catalog to close it.
- **5.** Click **Edit Text** to display the editor's full range of controls:

*Figure 3–9 Displaying the Edit Palette*

<span id="page-32-1"></span>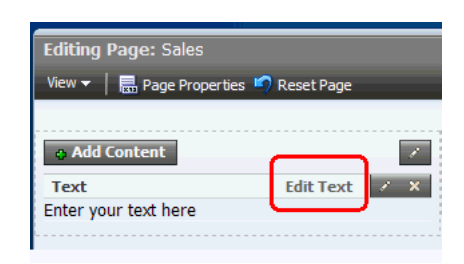

- **6.** In the editor, highlight the default text "Enter your text here" and type Storefront Sales.
- **7.** Highlight this text and experiment with the controls to center the title, make it larger, change its color, and so on. When you have the title looking the way you'd like it to look on your page, click **Done Editing**.

<span id="page-33-1"></span>*Figure 3–10 Exiting Edit Mode*

| <b>Editing Page: Sales</b>                                        |
|-------------------------------------------------------------------|
| View → $\Box$ <b>Page Properties <math>\Box</math></b> Reset Page |
| + Add Content                                                     |
| Text                                                              |
| Font                                                              |
| B / U   S, s' <del>S</del>   E   E   E   E   E   E   E   Ø %      |
| Storefront Sales                                                  |
|                                                                   |
|                                                                   |
|                                                                   |

Now let's add some "real" content to this page, in the form of a Word document.

## <span id="page-33-0"></span>**3.3.2 Add a Word Document**

The Human Resources Guidelines and Process document contains extensive information on the bonus structure and promotion requirements for the Sales team, so it's probably a good idea to add the document to this page.

**1.** Click **Add Content** to re-open the Catalog.

The Catalog is open to the component you last used, which was the Layout component. We don't need this component now; rather, we need to move up the folder tree so we can see the top level of the Catalog.

**2.** Click the arrow in the upper left corner of the Catalog, which takes you to the top of the Catalog:

<span id="page-33-2"></span>*Figure 3–11 Moving to the Top of the Catalog*

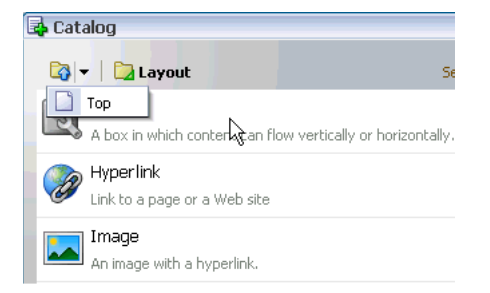

**3.** In the Catalog, click **Documents**.

The documents you can add to your WebCenter Spaces pages are accessible through the *Documents* component. In most cases, the content you'll add to your pages will be located in either **Personal Documents**, which contains all the documents you have uploaded or created on the Documents page in your personal space, or **All Documents**, which lists all the documents you can access, including those from the various group spaces of which you are a member.

The Documents categories provide a synthesized view of all the content repositories your WebCenter Administrator has configured for WebCenter Spaces. You don't need to know or care which repositories those are, or where they physically reside—the Documents service treats them as a single, cohesive whole.

- **4.** Click **Open** next to Personal Documents.
- **5.** Click **Public,** which houses content that other users are authorized to see.

If you add a document to a page from any other folder, other WebCenter Spaces users won't be able to see it. Because you already added HR\_Process\_and\_ Guidelines.doc to this folder in [Section 3.2, "Step 2: Upload a Document"](#page-29-0), you should see it there now.

**6.** Next to **HR\_Process\_and\_Guidelines.doc**, click **Add**.

A pop-up is displayed, asking if you want to display the content as a link, or if you want to display the content of the document directly on the screen through the *Content Presenter*. The Content Presenter gives you the option of displaying the contents of a single HTML document, the contents of a folder, results from a search query, or a list of items that you specify, right on the screen. You also have the option of applying a template to your document(s), giving you more control over the appearance of the content. We'll explore the Content Presenter more fully later in this chapter. For now, let's display HR\_Process\_and\_Guidelines.doc as a link on the page.

- **7.** Click **Link**.
- **8.** Close the Catalog.

Your screen should now look like this:

### <span id="page-34-0"></span>*Figure 3–12 Word Document Added as a Link*

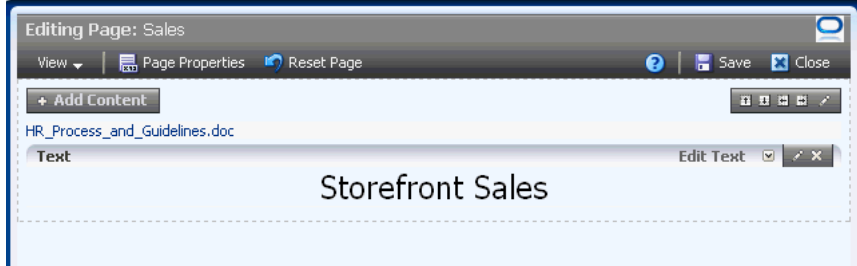

As you can see, a link to the document you just added appears on the page—only above the title, instead of below it. That's easy to fix.

**9.** Click the arrow beside **Edit Text** in the Text box:

### <span id="page-34-1"></span>*Figure 3–13 Move Up Arrow*

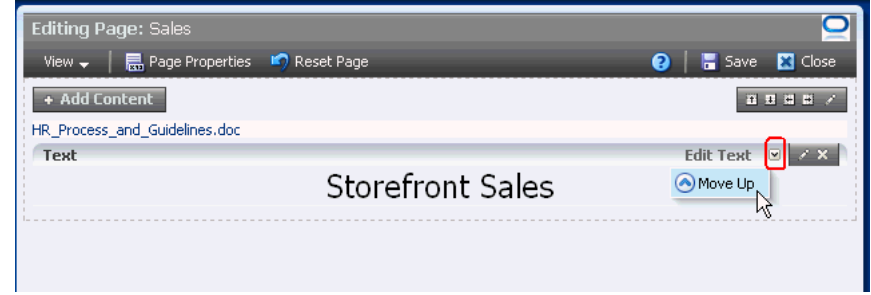

**10.** Click **Move Up**.

The title now appears above the link to the Word document, which is exactly where you want it. When users click this link, the Process and Guidelines document will open in another browser window.

What other kind of content might the Sales team find useful? You recall seeing a spreadsheet on the standard discounts that Salesfront offers, and realize that it might be useful to turn that spreadsheet into a portlet. This can be easily accomplished through the use of an *OmniPortlet*.

## <span id="page-35-2"></span><span id="page-35-0"></span>**3.3.3 Add an OmniPortlet**

OmniPortlet is a subcomponent of Oracle WebCenter Framework that enables you to easily publish data from various data sources using a variety of layouts—without writing any code. You can base an OmniPortlet on almost any kind of data source, such as a Web service, a SQL database, spreadsheet, XML, and even application data from an existing Web page. When you use an OmniPortlet, the data displays directly on the page, as opposed to the link you get with a Word document. Let's see how you might use an OmniPortlet to display a spreadsheet you know your team would find extremely valuable, StandardDiscounts.csv.

- **1.** Click **Add Content**.
- **2.** Click the arrow in the upper left corner of the Catalog, then click **Top**.
- **3.** Click **Portlets**.
- **4.** Click **wc\_OmniPortlet.**
- **5.** Click **Add** beside OmniPortlet and close the Catalog.

The OmniPortlet is placed *above* the Human Resources document and the title, which is not what you want. It's a simple matter to switch the positions of the two pieces of content.

**6.** Use the arrows to move the content around so your page looks like this:

## <span id="page-35-1"></span>*Figure 3–14 Rearranging the Order of Content*

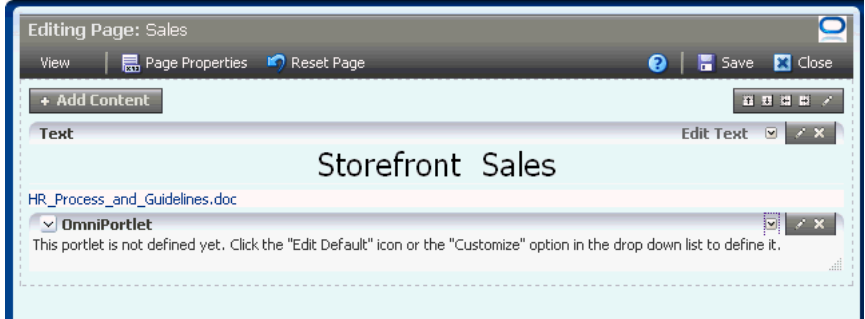

Time now to configure the OmniPortlet so it displays the spreadsheet.

**7.** Click the little arrow in the portlet's header (shown in [Figure 3–15](#page-36-0)) to display the available actions, then click **Customize**.
*Figure 3–15 Customizing an OmniPortlet*

| <b>Editing Page: Sales</b>                                                                                                    |                               |
|----------------------------------------------------------------------------------------------------|-------------------------------|
| ■ Page Properties ■ Reset Page<br>View                                                                                                 | Save <b>X</b> Close<br>0      |
| + Add Content                                                                                                    | 直显图图<br>x                     |
| Text                                                                                                    | Edit Text $\Box$ / X          |
| Storefront Sales                                                                                                    |                               |
| HR_Process_and_Guidelines.doc                                                                                                    |                               |
| $\vee$ OmniPortlet<br>This portlet is not defined yet. Click the "Edit Default" icon or the "Customize" option in the drop d ∧ Move Up | 温                             |
|                                                                                                    | Refresh<br><b>卷 Customize</b> |

The OmniPortlet wizard opens, which guides you through the steps for adding content to and selecting a layout for the portlet.

- **8.** On the Type screen, click **Spreadsheet**, then click **Next**.
- **9.** On the Source screen, in the CSV URL field, enter the location of the StandardsDiscount.csv spreadsheet given to you by your WebCenter administrator.
- **10.** Click **Next**.
- **11.** We don't need to specify anything on the Filter screen, so click **Next**.
- **12.** On the **View** screen, type Standard Discounts in the **Title** field.
- **13.** Under **Layout** Style, click **Tabular**.
- **14.** Click **Next**.
- **15.** On the Layout screen, use the **Column Label** fields to rename the columns to more meaningful headings: Plan, Revenue, Discount Percentage, and Warranty Extension.
- **16.** Click **Finish**.

Level

Silver

Gold

Standard

Bronze

Diamond

Revenue

3

 $3 - 10$ 

 $10 - 25$ 

 $25 - 60$ 

 $>60$ 

The information contained in the .csv file is now displayed on the page, readily available to all Sales employees:

Warranty Extension

No

 $\overline{N}$ 

1 Year

2 Years

3 Years

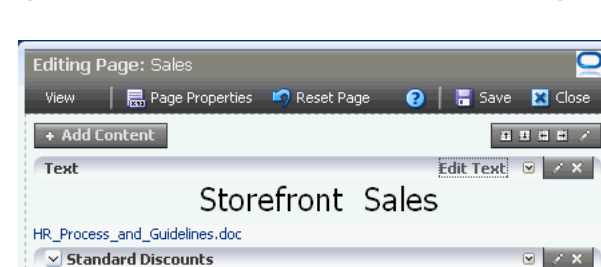

Discount

 $1\%$ 

...<br>3%

5%

 $7%$ 

10%

*Figure 3–16 Customized OmniPortlet on the Page*

Now let's take a look at a tool very similar to OmniPortlet, Content Presenter. Whereas OmniPortlet is useful for displaying numeric data in several pre-determined formats, Content Presenter allows you to create your own formatting templates to display any document in the Document library in creative and interesting ways.

### **3.3.4 Add a Carousel of Images**

While the Sales page now contains some meaningful content, it's not very interesting to look at. You want to jazz it up a bit with a series of photographs recently released by the Marketing department that depict some current initiatives going on within Storefront, Inc. Using the Content Presenter, you can display a set of images through a *carousel*, an animation effect that switches the emphasis successively between images as the user moves the mouse across them.

You're going to work with four .png images that your administrator should have placed on the server for you: *atv\_news.png, global\_phone.png, mobile\_world.png*, and *now\_event.png*. The first thing you need to do is create a subdirectory in your Public documents folder to house these images.

- **1.** Click **Close** to exit the Composer, taking care to save your changes.
- **2.** In your Personal Space, click **Documents**.
- **3.** Highlight **Public**, then click **Create a new folder**:

*Figure 3–17 Create Folder Pop-Up*

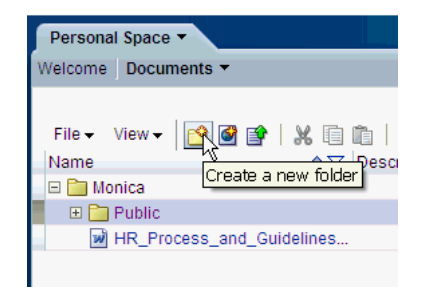

- **4.** In the Folder Name field, type Carousel.
- **5.** Click **Create**.
- **6.** Click Upload document:

*Figure 3–18 Upload Document Icon*

| Personal Space ▼                                                                         |
|------------------------------------------------------------------------------------------|
| Welcome Documents -                                                                      |
| $File - View -$<br><sup>1</sup> <b>9 1 X</b> 1 <b>6</b> 1 X 3 1<br>Name<br>$\Box$ Monica |
| $\Box$ Public                                                                            |
| Carousel                                                                                 |
| HR_Process_and_Guidelines                                                                |
|                                                                                          |
|                                                                                          |

**7.** Click **Browse** next to the **Document to Upload** field.

- **8.** Navigate to the server where the .png images are stored.
- **9.** Select the first file, then click **Open**:

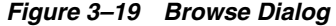

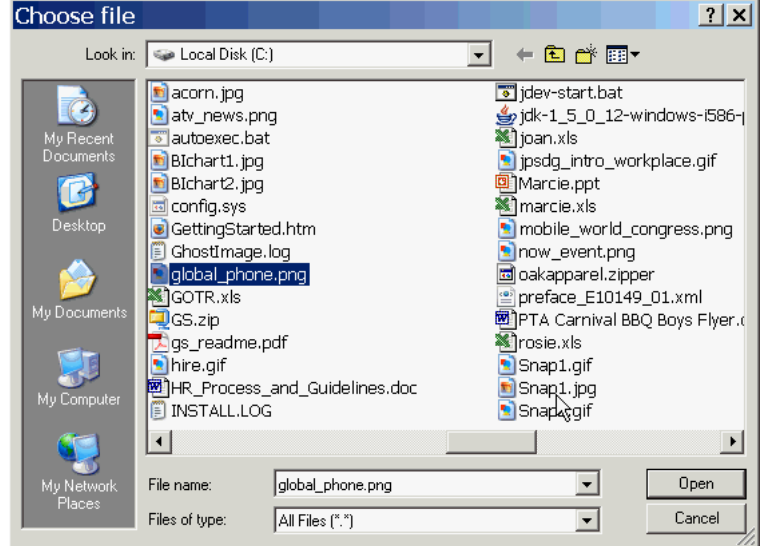

- **10.** Click **Upload**.
- **11.** Repeat steps 6-10 for the remaining three images.

Now it's time to add the images to the page through the Content Presenter.

- **12.** Click **Sales**, then **Page Actions->Edit Page**.
- **13.** Click **Add Content**.
- **14.** In the Catalog, click **Documents.**
- **15.** Click **Personal Documents**, then **Public**.
- **16.** Next to the **Carousel** folder, click **Add**.
- **17.** When the pop-up asks you how you want to display the content in the Carousel folder, select **Content Presenter**:

*Figure 3–20 Displaying the Folder Through the Content Presenter*

| <b>E</b> Catalog            | $\odot$ $\boxtimes$                            |
|-----------------------------|------------------------------------------------|
| Public                      | GP.<br>$\rightarrow$<br>Search                 |
| Carousel                    | Dopen & Add<br>Add as                          |
| <i>images</i>               | Open Content Presenter<br>Document List Viewer |
| Jeff Public 1.htm<br>Public | Document Manager                               |

**18.** Close the Catalog.

**19.** Use the arrows to move the Content Presenter right beneath the title, but above the HR\_Process\_and\_Guidelines.doc link.

The Content Presenter wizard allows you to select the content you want to display, then the template you want to use to display it. You can then see a preview of your work so you can make any necessary adjustments before adding the content to your page. You've already selected the content you want to display, so now you just have to choose the template.

**20.** Click the wrench icon to display the Content Presenter wizard:

#### *Figure 3–21 Wrench Icon*

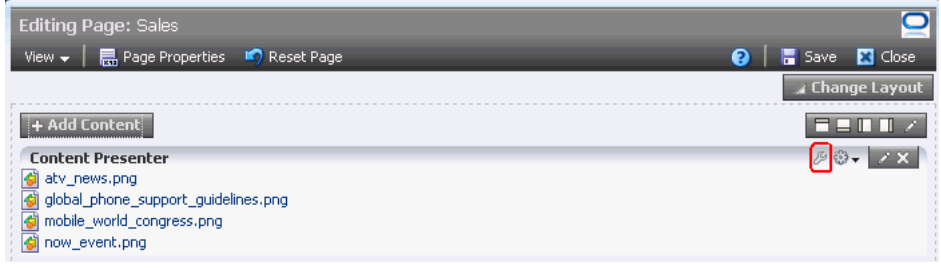

The Content Presenter wizard is displayed:

*Figure 3–22 Content Presenter Wizard*

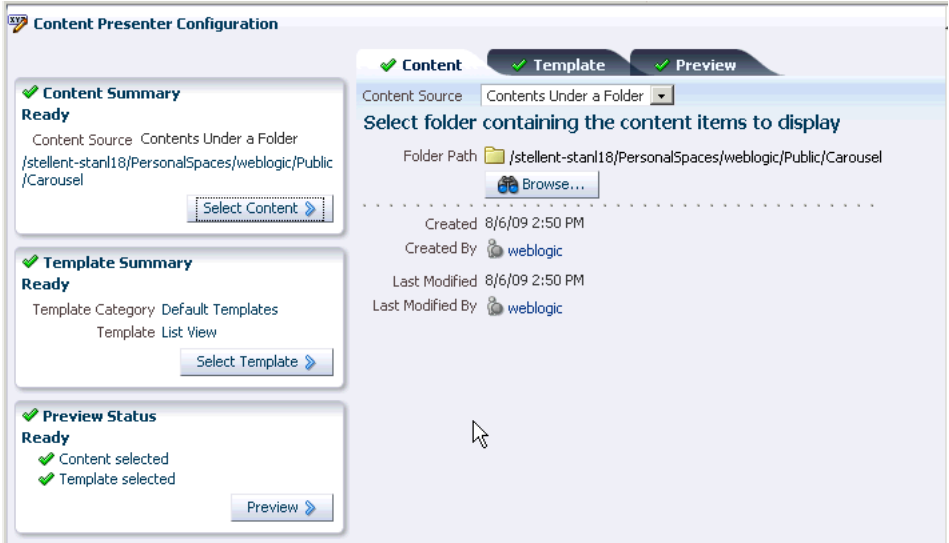

As you can see on the **Content** tab, the folder path for your Carousel folder has already been selected (**Folder Path** field), and you have specified that you want to display the content of that folder (**Content Source** field). If you like, take a moment to see what other content sources are available in this drop-down list.

- **21.** Click the **Template** tab.
- **22.** From the **Template**, list, select **Carousel View**:

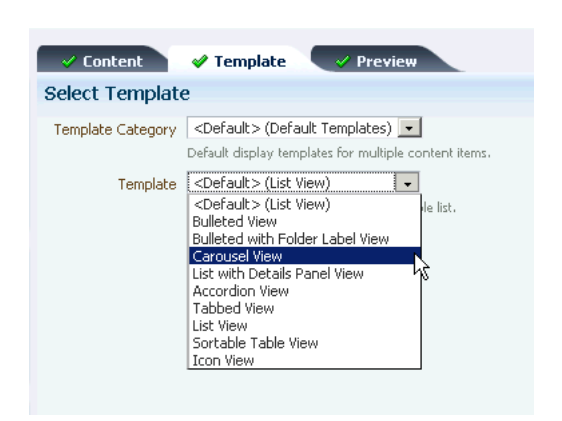

*Figure 3–23 Selecting the Carousel View Template*

**23.** Click **Preview** to see your carousel in action:

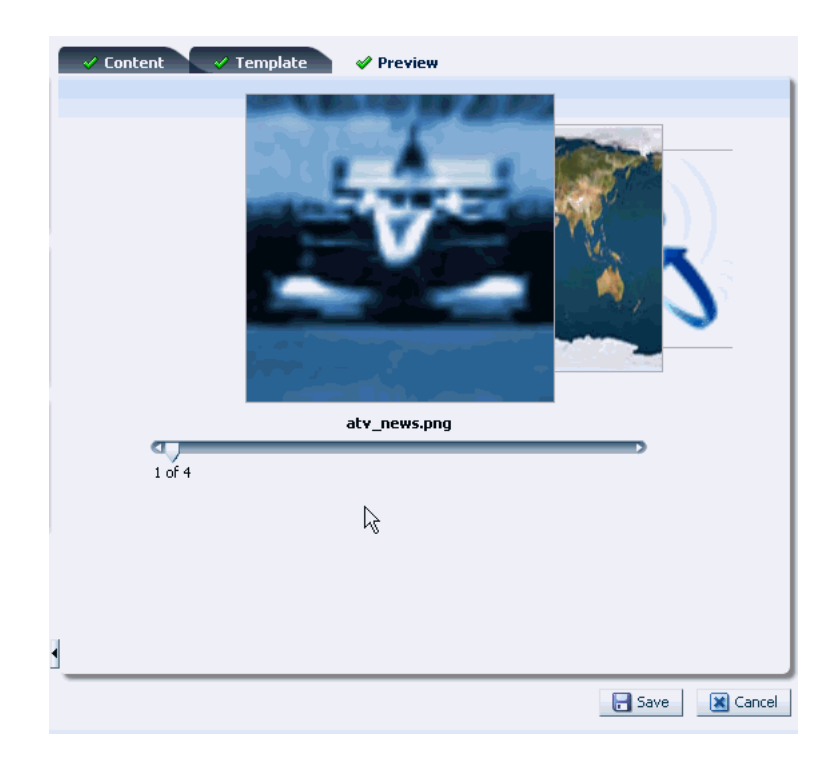

*Figure 3–24 Images Displayed in a Carousel View*

Take a moment to click the different images and watch them "spin" through the carousel.

**24.** You're finished adding content to the Sales page, so click **Close** at the top of editing session and answer **Save** on the Confirm Close pop-up.

Your finished page should look something like this:

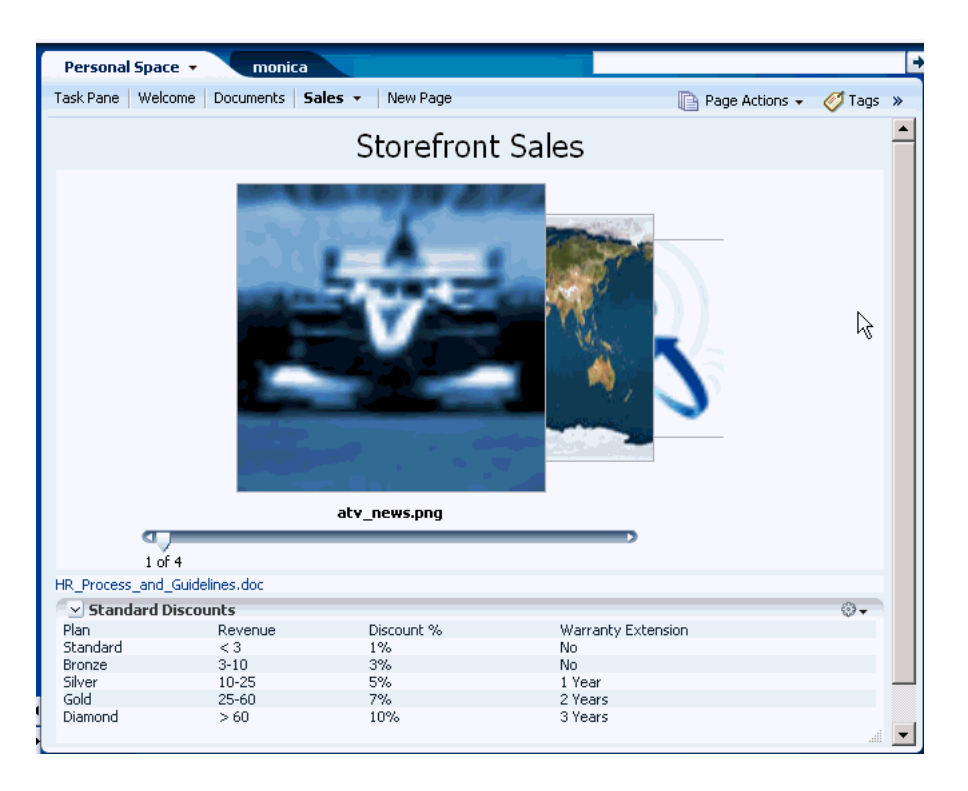

*Figure 3–25 Fully Populated Sales Page*

Let's leave the Sales page now and explore some other important WebCenter Spaces features.

# <sup>4</sup>**Organizing a Team Project**

At this morning's staff meeting, one of the top salespeople reported that sales of Tony Notebooks, historically one of Storefront's best performers, have slipped dramatically over the last quarter. As Vice President of Sales, you need to quickly assemble a team to examine this problem, find the source, and correct it, *before* next quarter's sales figures are adversely impacted. This situation is perfectly suited to the benefits provided by a *group project*. Let's review what a group project is and how it might be of value to you in this situation.

Within any company, large groups or departments frequently need to break into smaller groups to focus on a particular goal, project, or topic. To help these groups organize themselves, WebCenter Spaces provides the notion of *group spaces*, which brings together the appropriate tools and services to support the ultimate purpose of the group. In 11*g* Release 1 (11.1.1), WebCenter Spaces provides two templates that support two very different types of endeavors:

- Group Project, which helps people share documents, communicate with one another, keep up to date on status, and just generally function better as a team than as individuals working side by side. You'll become familiar with what the Group Project template provides in the next few chapters.
- **Community of Interest**, which supports the needs of people who want to share information on a given topic, as opposed to collaborating to achieve a goal or complete a project. For example, all the Java programmers responsible for supporting your customer-facing Web site might want a place to keep up with what's happening in the Java world using discussion forums, links to articles about upcoming patches, and so on. You'll build your own Community of Interest when you get to [Chapter 9, "Creating a Community of Interest"](#page-100-0).

If the pages and content supplied by these templates don't suit your needs, you can use the **Blank** template to create your own group space from scratch. The Blank template creates a group space with a just single page, the Home page. After you customize the group space, you can save it as a template and apply it to other group spaces later on. You might want to create a Customer Escalation template, say, or one devoted to the activities attendant to the end of the fiscal year. Blank templates help you to support projects that are unique to your company or department. (Any group space can be saved as a template and applied later on, not just those based on the Blank template.)

In this case, a group project is definitely what you need, so let's see what's involved in creating one. You're already logged in as Monica, so you can dive right in.

## **4.1 Step 1: Create a Group Project**

**1.** In the Banner, click **Group Spaces**.

In the drop-down, all the group spaces you can access are listed below the line. When you select one, it opens at the same level as your personal space. Now, however, we want to create a new group space.

**2.** Click **Create Group Space**...

Create Group Space opens, which looks like this:

*Figure 4–1 Create Group Space*

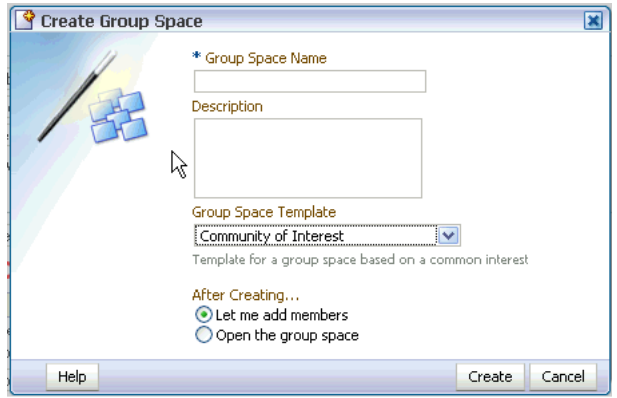

- **3.** In the **Group Space Name** field, type Tony Notebook Sales\_abc, where abc are your initials. This helps differentiate your group space from other users who may also be working through this tutorial.
- **4.** In the **Description** field, type Determine the cause of the sales dip for Tony Notebooks over the last quarter.
- **5.** From the Group Space Template field, select **Group Project**.

The Group Project template provides you with all the collaborative tools and services you need to operate within a group space effectively, scattered among the pages Home, Documents, Discussions, and so on. We'll see demonstrations of these tools, and the pages on which they live, in subsequent steps.

- **6.** You'll want to add members to your group space after you create it, so click **Let me add members.**
- **7.** Click **Create**.

The group space opens to the Members tab, which is right where you need to be.

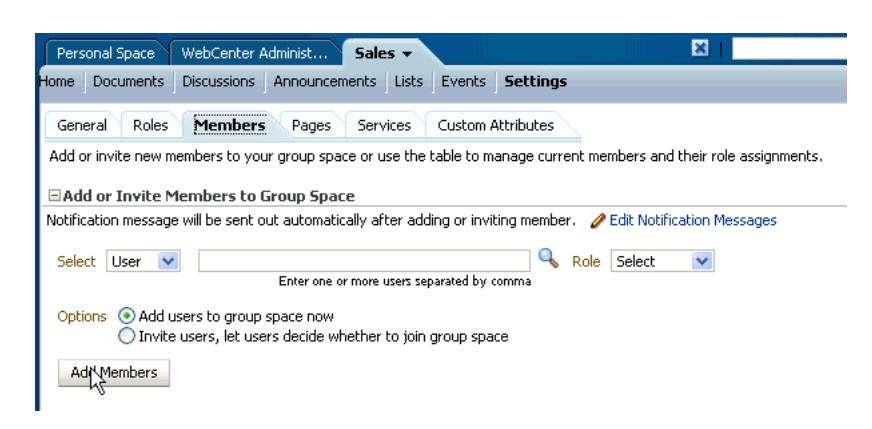

*Figure 4–2 Group Space Members Tab*

Let's go ahead and add some key members of your Sales organization so they can begin tackling this problem.

### **4.2 Step 2: Add Members to the Group Space**

Since you created the group space, you are automatically considered a *group space moderator* and thus have access to the group space's Settings page. Settings is where you control things like membership for the group, what services the group space will have access to, whether people can request membership to the group, and so on. Before you begin adding members, let's see what other options are available to you as a group space moderator.

**1.** Click **General.**

Take a moment to examine all the options you have for controlling the appearance (logo, copyright information, and so on), status (online or offline), and other aspects of your group space.

<span id="page-45-0"></span>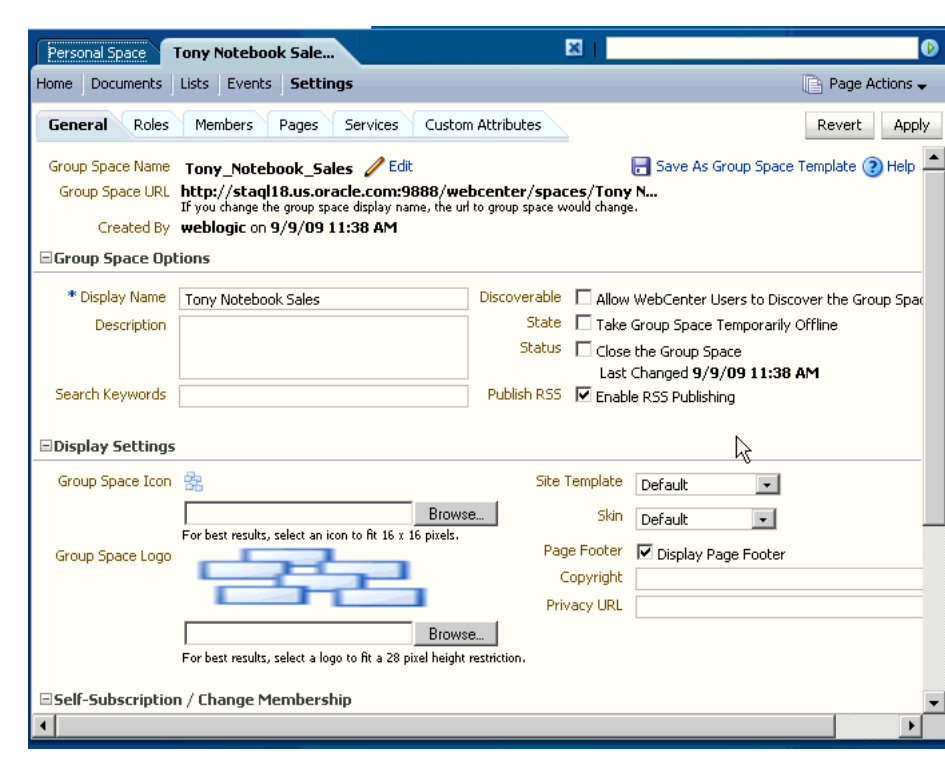

*Figure 4–3 Group Space General Page*

Although we won't experiment with any of these options now, it's important to know that they're available. Let's return to the task of adding members to this group space.

**2.** Click **Members**.

As one of your most knowledgable and experienced salespeople, Zeba will no doubt be instrumental in solving this problem. Asok, a member of the Customer Service organization, knows a great deal about Storefront's offerings and customers' satisfaction with them. He also has a good handle on what your competitors offer in the way of service contracts, warranties, and so on. Let's add both Zeba and Asok to the group space now.

**3.** Under Add or Invite Members to Group Space, enter zeba, asok:

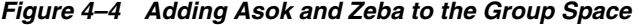

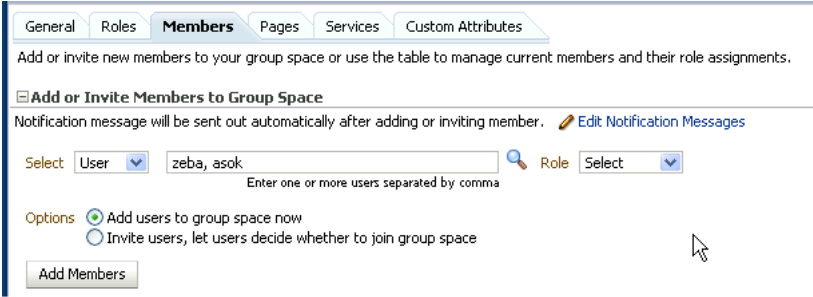

**4.** Click the arrow in the **Role** drop down and look at the different options: *Moderator*, *Participant*, and *Viewer*.

*Participants* can upload and share documents, initiate chats with other group space members, and so on, while *viewers* can look at the data relevant to the group space, but cannot contribute any of their own. *Moderator*s have full control over the membership and behavior of the group space, and can access the Settings pages, such as the one shown in [Figure 4–3, "Group Space General Page"](#page-45-0). Moderator status should be granted with care.

**5.** Highlight **Participant** in the drop-down list:

#### *Figure 4–5 Selecting the Participant Role*

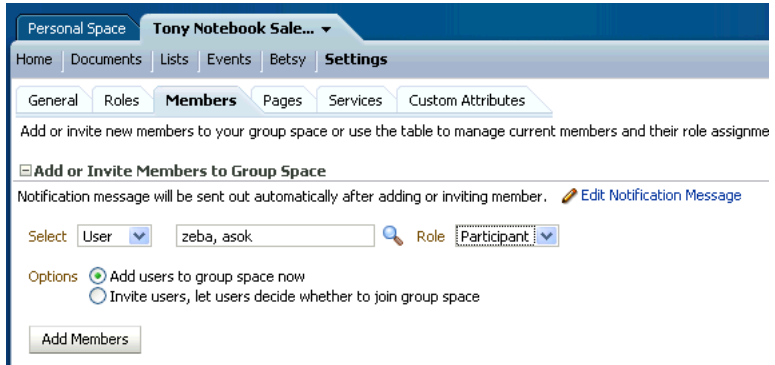

**6.** Click **Add Members** to commit your changes.

A notification is automatically sent to Zeba and Asok's Worklist pane (which appears in their Sidebars, as well as on their personal space Welcome pages) to indicate that that they have been added as members of the Tony Notebook Sales group space. You can also see their "cards" (or their icons, depending on whether you are in List View or Icon View) added to the list under **Manage Group Space Members** on the Members tab.

One more thing—by default, the Participant role does not have the ability to add or edit pages. You know that Zeba, at least, will need this privilege, so you'd better change the permissions for the Participant role.

**7.** Under Settings, click the **Roles** tab:

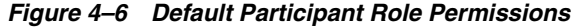

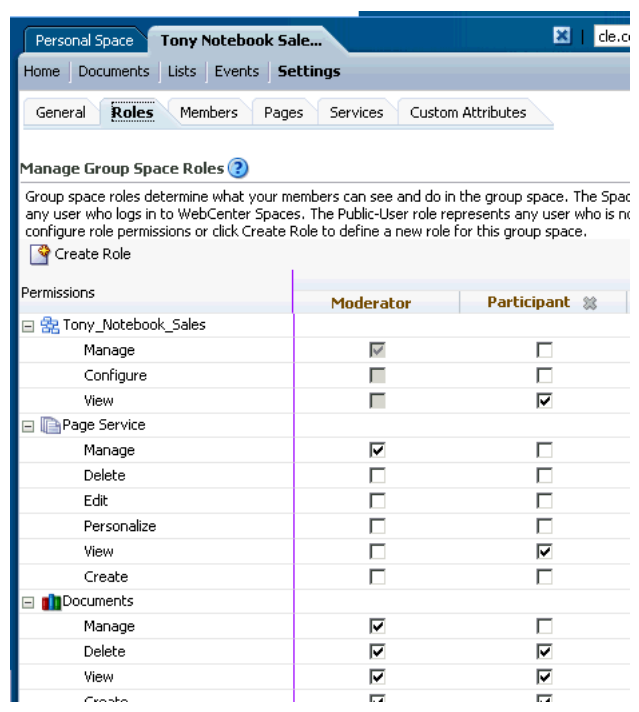

By default, participants have View privileges on pages, but in most cases the group space moderator will want to extend those privileges to make the role truly that of a participant.

**8.** In the **Participant** column, check the rows **Edit**, **Personalize**, and **Create** under **Page Service**:

| Personal Space<br><b>Tony Notebook Sale</b>                                                                                                    |                   | <b>x</b><br>cle   |
|----------------------------------------------------------------------------------------------------|-------------------|-------------------|
| Documents Lists Events Settings<br>Home                                                                                                    |                   |                   |
| General<br><b>Roles</b><br><b>Members</b>                                                                                                    | Pages<br>Services | Custom Attributes |
|                                                                                                    |                   |                   |
| Manage Group Space Roles (?)                                                                                                    |                   |                   |
| Group space roles determine what your members can see and do in the group space. The Sp<br>any user who logs in to WebCenter Spaces. The Public-User role represents any user who is<br>configure role permissions or click Create Role to define a new role for this group space.<br>Create Role |                   |                   |
| Permissions                                                                                                    | <b>Moderator</b>  | Participant 38    |
| □ ony_Notebook_Sales                                                                                                    |                   |                   |
| Manage                                                                                                    | ⊽                 |                   |
| Configure                                                                                                    |                   |                   |
| View                                                                                                    |                   | ⊽                 |
| Page Service<br>$=$                                                                                                    |                   |                   |
| Manage                                                                                                    | ⊽                 |                   |
| Delete                                                                                                    |                   |                   |
| Fdit                                                                                                    |                   | ⊽                 |
| Personalize                                                                                                    |                   | ⊽                 |
| View                                                                                                    |                   | ⊽                 |
| Create                                                                                                    |                   | ⊡                 |
| Documents<br>$=$                                                                                                    |                   |                   |
| Manage                                                                                                    | ⊽                 |                   |
| Delete                                                                                                    | ⊽                 | ⊽                 |
| View                                                                                                    | ⊽                 | ⊽                 |
| Crooke                                                                                                    | 東                 | ш                 |

*Figure 4–7 Expanding the Participant Role*

#### **9.** Click **Apply**.

Zeba and Asok, both members of your Sales team, are certain to be key participants in this effort, but you realize that you may also need to draw from the wisdom of someone who does not report to you—Carl, a member of the Finance organization who is an expert on the terms of your competitors' cost structures. Because he's not in your organization, you don't feel comfortable just assigning Carl to this group space as you did with Zeba and Asok. Instead, you'd like to observe the formality of *inviting* him to participate in this group space.

# **4.3 Step 3: Invite a New Member**

You want to be sure you've covered all bases, so you've decided to invite Carl to become a member of this group space so he can share what he knows.

First, you want to tailor the message that Carl will see when he views your invitation.

**1.** Click **Edit Notification Messages**:

#### *Figure 4–8 Edit Notification Messages*

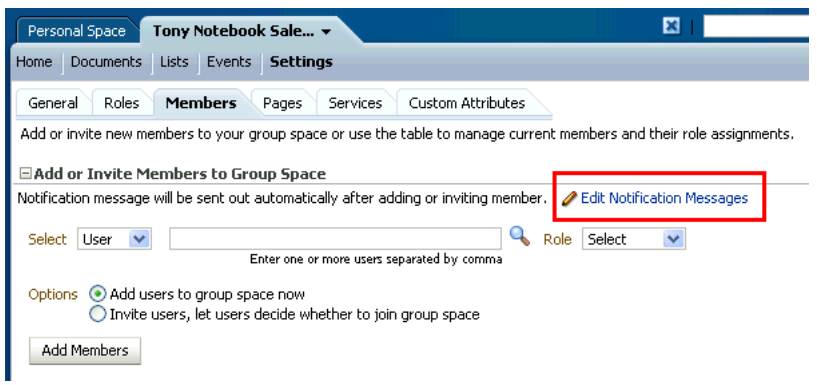

This is where you create the messages that members will see when you add them directly to the group space (like Asok and Zeba), or when you invite someone but let them decide whether to join (like we're about to do with Carl).

**2.** In the **Invite Member Message** field, type Please join this group space. You have knowledge/experience that is critical to the success of this project.

#### *Figure 4–9 Setting the Invite Member Message*

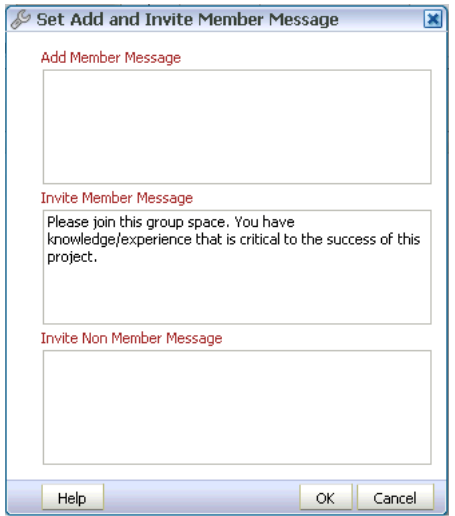

- **3.** Click **OK**.
- **4.** Back on the Members tab, type Carl in the field and select **Participant** as the role.
- **5.** Click **Invite users, let users decide whether to join group space**:

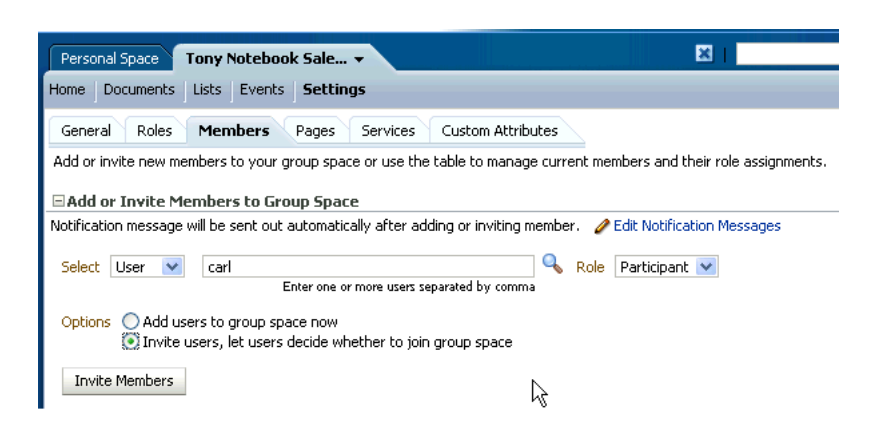

*Figure 4–10 Inviting Carl to Join the Group Space*

**6.** Click **Invite Members** to extend your invitation to Carl.

Under **Manage Group Space Members**, notice that Carl's membership status says **Invited**. Only after Carl accepts his membership will this status change to **Member**.

Although we won't see it in this tutorial, when Carl logs on to his personal space he'll receive an invitation to this group space in his Worklist pane, as shown here:

*Figure 4–11 Invitation in Carl's Worklist Pane*

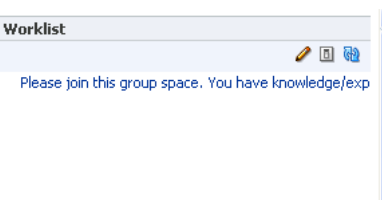

When he clicks on the invitation, he'll be asked to sign in to the Oracle BPEL Process Manager, which provides the Worklist service. Once he does so, he'll have the opportunity to approve or reject the invitation, as shown in [Figure 4–12:](#page-51-0)

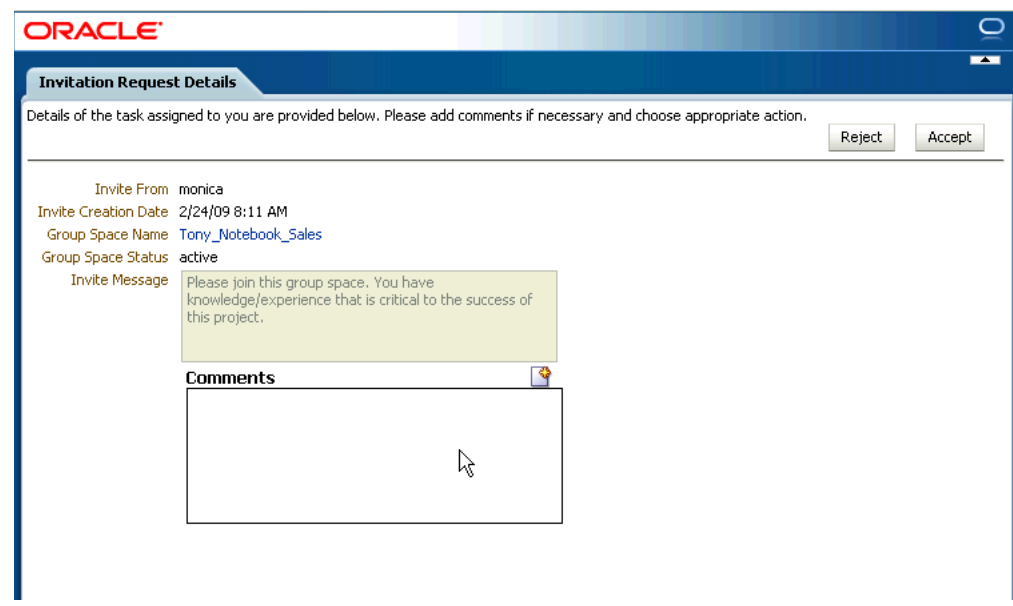

<span id="page-51-0"></span>*Figure 4–12 Accepting or Rejecting an Invitation*

Assuming Carl clicks **Accept**, Tony Notebook Sales will then appear in the list of group spaces that he can access.

# **4.4 Step 4: Examine the Home Page**

Before we go too much further, let's take a moment to examine the default home page for Tony Notebook Sales.

**1.** Click **Home**.

Your screen should look something like this:

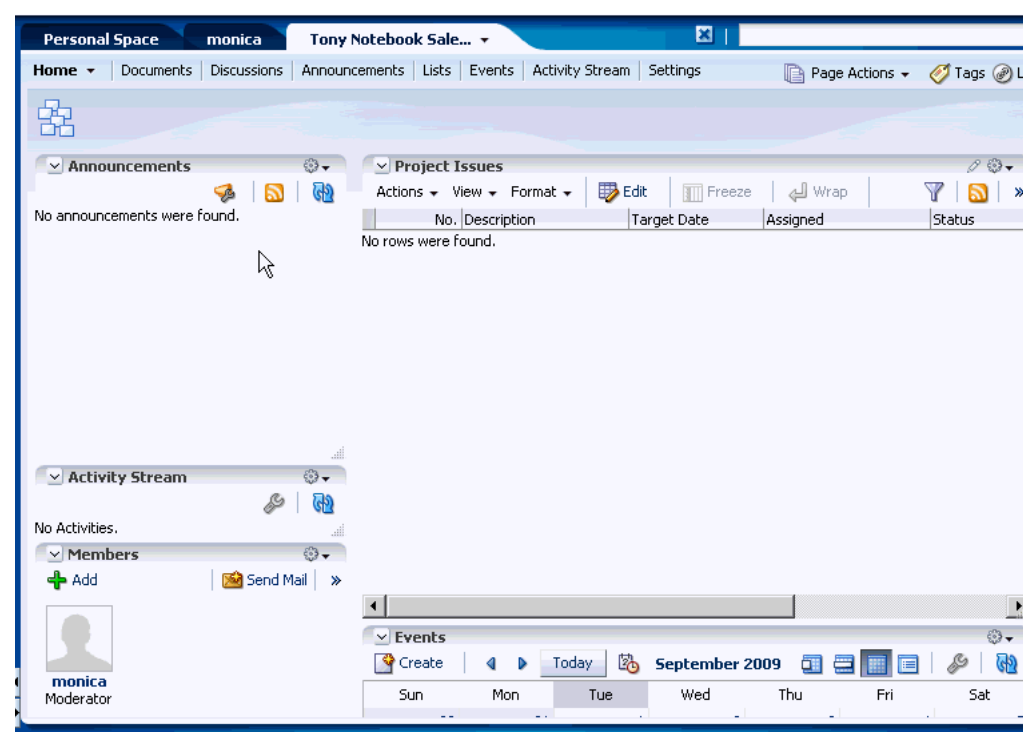

<span id="page-52-0"></span>*Figure 4–13 Project Group Space Default Home Page*

The Home page contains several services that facilitate collaboration between group space members. On the right you see Project Issues, which allows you to track open items facing the group, and Events, which allows you to schedule meetings for everyone in the group space. On the left, Announcements publishes important messages for group distribution; Activity Stream reflects the transactions that have occurred within the group space; and Members displays presence information for all group space members.

Each of the areas on the page—Project Issues, Events, and so on—are referred to as *task flows*. Task flows provide reusable functionality that may expose all or a subset of the features available from a particular service. For example, Project Issues is just one example of the List Viewer task flow, which is provided by the Lists service. The List Viewer task flow helps you add and manage list data. As a WebCenter Spaces user you don't have to worry about the relationship between services and their task flows, but you should be familiar with the term, as it appears throughout the WebCenter documentation set.

Although the page shown in [Figure 4–13](#page-52-0) depicts the default Home page for a group project, your WebCenter administrator may have altered the template to better suit the needs of your group or company. Once you've configured it, any page may be saved as a template for subsequent use.

Let's get back to our scenario.

### **4.5 Step 5: Schedule a Team Event**

Now you want to schedule a meeting for the group space members so you can officially kick off this project. You could go to the Events page in Tony Notebook Sales, but you don't have to—the Events task flow is already exposed right on the Home page.

**1.** In the **Events** task flow, **Create** in the upper left corner.

The **Create Event** dialog displays:

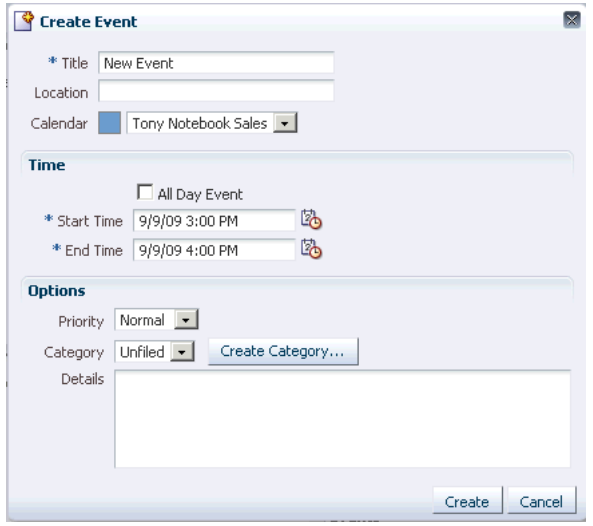

#### *Figure 4–14 Create Event Dialog*

- **2.** In the **Title** field, type Tony Notebook Sales Kickoff.
- **3.** In the **Location** field, enter a room number, such as 888.
- **4.** Leave the Calendar field defaulted to Tony Notebook Sales. You may have other calendars available to you (your personal calendar, for example, or one for all Vice Presidents), but this one is scoped specifically to the Tony Notebook Sales group space.
- **5.** In the **Start Time** field type in tomorrow's date, specifying that the meeting should start at 1:00 p.m. (You could also use the icon to display a calendar for the current month.)
- **6.** In the **End Time** field, type in 2:30 p.m.
- **7.** Click **Create**.

You should get a confirmation, as well as a question asking if you want to send an email. Since your team members will no doubt look at the Home page carefully when they're becoming acquainted with this new group space, there's no need to send an email.

- **8.** Click **No** to close the Send Mail pop-up.
- **9.** Back on the **Home** page, make sure that **Week** is selected in the Events task flow to ensure that you are looking at a weekly view:

You should see your meeting scheduled for tomorrow:

| $\vee$ Events |                      |            |         |                            |                  |          | ⊕-               |
|---------------|----------------------|------------|---------|----------------------------|------------------|----------|------------------|
| षे Create     | $\blacktriangleleft$ | Today<br>D |         | Sep 6, 2009 - Sep 12, 2009 |                  | oe       | ■ ■<br>$\gg$     |
|               | Sun 9/6              | Mon 9/7    | Tue 9/8 | Wed 9/9                    | Thu 9/10         | Fri 9/11 | Sat 9/12         |
| 8:00 AM       |                      |            |         |                            |                  |          | $\blacktriangle$ |
| 9:00 AM       |                      |            |         |                            |                  |          |                  |
| 10:00 AM      |                      |            |         |                            |                  |          |                  |
| 11:00 AM      |                      |            |         |                            |                  |          |                  |
| 12:00 PM      |                      |            |         |                            |                  |          |                  |
| 1:00 PM       |                      |            |         |                            | 1:00 PM          |          |                  |
| 2:00 PM       |                      |            |         |                            | Tony<br>Notebook |          |                  |
| 3:00 PM       |                      |            |         |                            |                  |          | I.               |

*Figure 4–15 New Meeting in the Weekly View*

Let's continue on and make use of some of WebCenter Spaces's other productivity features.

### **4.6 Step 6: Create a Discussion Forum**

You've got Asok and Zeba focusing on this issue, but it's certainly worthwhile to solicit the opinions of others outside as Sales as well to see if they have any insight into what could be causing the problem with Tony Notebook sales. Rather than starting individual chats or email threads with many different people, the most efficient method of communicating in this circumstance is to use a *discussion forum*.

Although the Tony Notebook Sales group space has its own Discussions page (which may be hidden by default), that page is for group space members only. People outside your membership won't be able to participate, which kind of defeats your goal. Perhaps the best solution is to create a new group space that is open to all Storefront Inc users, so you can draw opinions from the Sales team, Customer Support, Technical Services, and so on.

- **1.** Click **Group Space->Create Group Space**.
- **2.** In the **Name** field, type Tony Notebooks Discussion, since that is the primary focus of this group space.
- **3.** From the Template drop-down, select **Blank**.
- **4.** Leave **Let me add members** selected.
- **5.** Click **Create**.

The **Members** tab opens. Before addressing membership, we need to enable the Discussion service for this group space. If we don't do that, we won't be able to create a discussions forum.

- **6.** Under **Settings**, click the **Services** tab.
- **7.** Check the box next to **Discussions** to enable that service for the Tony Notebooks Discussion group space, then click **Apply**:

| Tony Notebook Sale<br>《<br><b>Settings</b><br>Home                                                                                 | 図<br>WebCenter Administ<br>Tony Notebook Disc v<br>le Pao                                                                                                    |
|----------------------------------------------------------------------------------------------------|----------------------------------------------------------------------------------------------------|
| Roles<br><b>Members</b><br>General<br>Pages                                                                                        | Custom Attributes<br><b>Services</b><br>Reve                                                                                                    |
| <b>Manage Group Space Services</b><br>the right.                                                                                   | Select or clear a service's checkbox to enable or disable the service within this group space. When you select a service, its configuration options appear in tl                                                                                                    |
| Announcements<br>⊽<br><b>Discussions</b><br>Documents<br>Group Space Events<br>Isi<br>Instant Messaging and Presence<br>肩<br>Lists | Discussion Forum Settings<br>Forum /<br>Forum<br>The forum under which all discussion topics for this Group Space are stored.<br>Forum Name Tony Notebook Discussion<br>Forum ID 4566<br><b>Mail Settings</b>                                                                                                    |
| Mail                                                                                                    | Mail communication through the Group Space mail distribution list can be published as discussion forum posts.<br>options to identify the mail distribution list and choose a discussion forum for publishing Group Space mail.<br>Monitor Incoming Email<br>Email Account<br>Forum Name Tony_Notebook_Discussion<br>Forum ID<br>4566 |

*Figure 4–16 Enabling the Discussions Service for the Group Space*

Now it's time to establish membership for the group space. For Tony Notebook Discussion, you want to open membership to everyone at your company, even those who do not have a WebCenter Spaces user account. You can do this using the Public-User role.

- **8.** Click the **Roles** tab.
- **9.** Locate the Public-User role:

*Figure 4–17 Public-User Role*

| Home Settings                                                                                                    |                  |                   |                    |
|----------------------------------------------------------------------------------------------------|------------------|-------------------|--------------------|
| <br>Roles<br>Members<br>Pages<br>General                                                                                                    | Services         | Custom Attributes |                    |
| Manage Grou Space Roles                                                                                                    |                  |                   |                    |
| Group space roles determine what your members can see and do in the group space. The Spaces-User role is the defaul<br>WebCenter Spaces. The Public-User role represents any user who is not logged in. Select or clear the check boxes to co<br>define a new role for this group space. |                  |                   |                    |
| Create Role                                                                                                    |                  |                   | <b>Roles</b>       |
| Permissions                                                                                                    | <b>Moderator</b> | Participant 33    | <b>Public-User</b> |
| □ ony_Notebook_Discussion                                                                                                    |                  |                   |                    |
| Manage                                                                                                    | v                |                   |                    |
| Configure                                                                                                    |                  |                   |                    |
| View                                                                                                    |                  | ⊽                 |                    |
| Pages<br>$=$                                                                                                    |                  |                   |                    |
| Manage                                                                                                    | ☑                |                   |                    |
| Delete                                                                                                    |                  |                   |                    |
| Edit                                                                                                    |                  |                   |                    |
| Personalize                                                                                                    |                  |                   |                    |
| View                                                                                                    |                  | ⊽                 |                    |
| Create                                                                                                    |                  |                   |                    |
| Discussions                                                                                                    |                  |                   |                    |
| Manage                                                                                                    |                  |                   |                    |
| Edit                                                                                                    |                  |                   |                    |

To make a group space publicly available, you must give the Public-User View privileges for both the group space and the pages within it.

**10.** In the **Public-User** column, click the box that corresponds to **View** under **Tony\_ Notebook\_Discussion**, as well as **Pages**:

| Permissions                   | <b>Moderator</b> | Participant 33 | <b>Roles</b><br><b>Public-User</b> |
|-------------------------------|------------------|----------------|------------------------------------|
| □ SR Tony_Notebook_Discussion |                  |                |                                    |
| Manage                        |                  |                |                                    |
| Configure                     |                  |                |                                    |
| View                          |                  | v              | v                                  |
| I <sub>□</sub> <b>B</b> Pages |                  |                |                                    |
| Manage                        | ⊽                |                |                                    |
| Delete                        |                  |                |                                    |
| Edit                          |                  |                |                                    |
| Personalize                   |                  |                |                                    |
| View                          |                  | M              | <br>M                              |
| Create                        |                  |                |                                    |

*Figure 4–18 Making a Group Space Publicly Available*

#### **11.** Click **Apply**.

This allows public users to see the group space, but you still have to give them permission to interact with the Discussions service specifically.

**12.** Scroll down until you see Discussions, then grant **Edit** permissions to the Public-Users role:

*Figure 4–19 Allowing Users to Edit a Discussions Forum*

| Personal Space                                                                             | Tony Notebook Disc v |       |           |                   |                | ×                                                                                                    |
|--------------------------------------------------------------------------------------------|----------------------|-------|-----------|-------------------|----------------|----------------------------------------------------------------------------------------------------|
| Home Settings                                                                              |                      |       |           |                   |                |                                                                                                    |
| <b>Roles</b><br>General                                                                    | Members              | Pages | Services  | Custom Attributes |                |                                                                                                    |
| Manage Group Space Roles                                                                   |                      |       |           |                   |                |                                                                                                    |
| permissions or click Create Role to define a new role for this group space.<br>Create Role |                      |       |           |                   |                | Group space roles determine what your members can see and do in the group space. The Spaces-User role is the defaul<br>who logs in to WebCenter Spaces. The Public-User role represents any user who is not logged in. Select or clear the che |
| Permissions                                                                                |                      |       |           |                   |                | Roles                                                                                                    |
|                                                                                            |                      |       | Moderator |                   | Participant 38 | <b>Public-User</b>                                                                                                    |
| □ ony_Notebook_Discussions                                                                 |                      |       |           |                   |                |                                                                                                    |
| Manage                                                                                     |                      |       | ⊽         |                   |                |                                                                                                    |
| Configure                                                                                  |                      |       | ┍         |                   | г              |                                                                                                    |
| View                                                                                       |                      |       | г         |                   | ⊽              | ⊽                                                                                                    |
| Pages<br>$=$                                                                               |                      |       |           |                   |                |                                                                                                    |
| Manage                                                                                     |                      |       | ⊽         |                   | г              | г                                                                                                    |
| Delete                                                                                     |                      |       | г         |                   | г              |                                                                                                    |
| Edit                                                                                       |                      |       | ┍         |                   | г              |                                                                                                    |
| Personalize                                                                                |                      |       |           |                   | г              |                                                                                                    |
| View                                                                                       |                      |       | п         |                   | ⊽              | ⊽                                                                                                    |
| Create                                                                                     |                      |       |           |                   |                |                                                                                                    |
| <b>Discussions</b>                                                                         |                      |       |           |                   |                |                                                                                                    |
| Manage                                                                                     |                      |       |           |                   |                | п                                                                                                    |
| Edit                                                                                       |                      |       |           |                   |                | ঢ়                                                                                                    |
| View                                                                                       |                      |       | г         |                   | г              |                                                                                                    |
| <b>PLinks</b>                                                                              |                      |       |           |                   |                |                                                                                                    |

**13.** Click **Apply**.

Now let's go back to the Home page and create a discussions forum for the Tony Notebook sales issue.

**14.** Click the **Home** tab.

Because we selected the Blank template for this group space, it contains only one page—the Home page—with nothing on it.

**15.** Click **Page Actions->Edit Page**.

#### **16.** Click **Add Content**.

**17.** In the Catalog, click **Discussions** to display the Discussions service task flows:

*Figure 4–20 Discussions Task Flows*

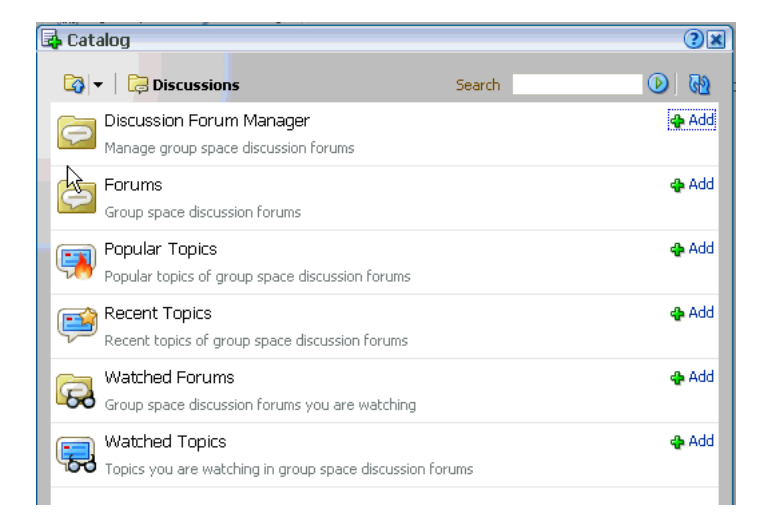

You can use these task flows to keep track of the topics or forums that are of interest to you. (For a full description of what each task flow provides, see the *Oracle Fusion Middleware User's Guide for Oracle WebCenter*). The Discussion Forum Manager is the task flow you use to create a discussions forum.

#### **18.** Click **Add** next to **Discussions Forum Manager**, then close the Catalog.

The forum name automatically takes the name of the group space it belongs to, which in this case is Tony\_Notebook\_Discussions. That's fine for our purposes, but if you wanted to change the name, you could use the Edit icon (the little pencil) to do so.

Let's add a sample topic to get the discussion rolling.

**19.** Click **Create Topic**:

*Figure 4–21 Creating a Topic*

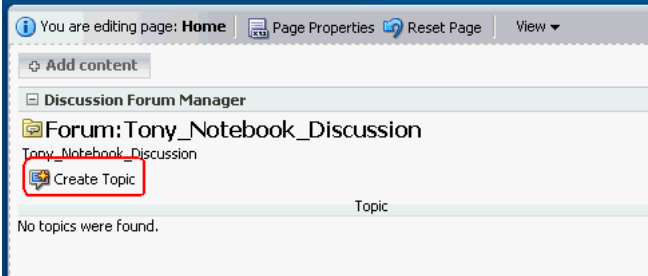

- **20.** In the **Subject** field, type: Why are sales falling?
- **21.** In the **Message** field, type:

Over the past several quarters, sales for Tony Notebook laptops have plummeted. What have you heard from your

customers, competitors, and colleagues that might help explain this trend?

*Figure 4–22 Creating a Topic*

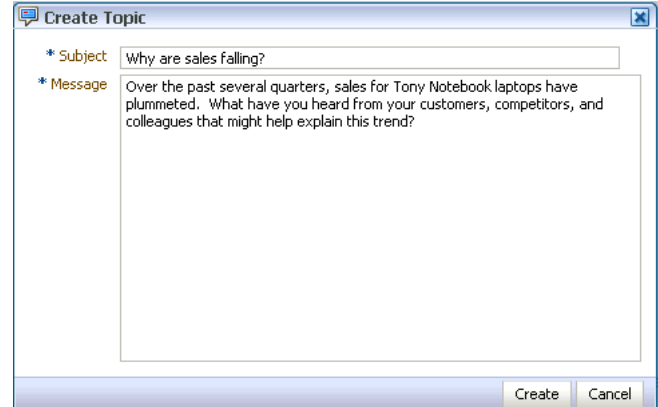

#### **22.** Click **Create**:

*Figure 4–23 A New Topic in the Forum*

| <b>Editing Page: Home</b>                                 |                                     |                             |
|-----------------------------------------------------------|-------------------------------------|-----------------------------|
| View $\blacktriangledown$<br>Page Properties M Reset Page |                                     | Θ<br>Save                   |
| + Add Content                                             |                                     |                             |
| □ Discussion Forum Manager                                |                                     | $\circ$ .                   |
| <b>E</b> Forum: Tony_Notebook_Discussions                 |                                     | 6d Watch                    |
| Tony_Notebook_Discussions                                 |                                     |                             |
| Create Topic                                              |                                     | ы                           |
|                                                           |                                     | $\mathbb{R} \ll 1$ - 1 of 1 |
| <b>Topic</b>                                              | Last Reply                          | Number of Re                |
| Why are sales falling?<br>monica @                        | 3/12/09 7:14 PM<br>monica <b>do</b> | 0                           |
|                                                           |                                     |                             |

When unauthenticated users (those who do not have log in accounts for WebCenter Spaces) visit this instance of WebCenter Spaces, they'll see the Tony Notebook Discussions group space and have the ability to respond to this topic, as well as contribute topics of their own. Authenticated users will see the group space open alongside their personal space, as shown here for the user Asok:

*Figure 4–24 Public Group Space Available to Asok* 

|                            | <b>ORACLE</b> WebCenter Spaces                                                         | asok   Group Spaces ~ Favorites ~<br>Preference |
|----------------------------|----------------------------------------------------------------------------------------|-------------------------------------------------|
| 画                          | Personal Space<br>Tony Notebook Disc ▼                                                 | 図                                               |
| 图<br>$\mathbf{\mathbf{M}}$ | Home $\star$                                                                           | IÊ.<br>Page Actions                             |
| 辯                          | <b>Discussion Forum Manager</b>                                                        |                                                 |
| n<br>ti)<br>園              | <b>E</b> Forum: Tony_Notebook_Discussions<br>Tony Notebook Discussions<br>Create Topic |                                                 |
|                            | Topic                                                                                  | Last Reply                                      |
|                            | why are sales falling?<br>monica @                                                     | 15/4/09 11:40 AM<br>monica <sup>3</sup>         |
|                            | R                                                                                      |                                                 |

Before we leave this page, let's clean it up a bit and remove the standard text that was there before you added the discussions forum.

**23.** Place your cursor over the standard text until the action bar appears:

*Figure 4–25 Creating a Topic*

| <b>Editing Page: Home</b>                                                                                                    |                                     |                       |
|----------------------------------------------------------------------------------------------------|-------------------------------------|-----------------------|
| View $\star$<br><b>品</b> Page Properties <sup>1</sup> Reset Page                                                                                                    |                                     | <b>Save</b><br>₽      |
| Topic                                                                                                    | <b>Last Reply</b>                   | Number of Re          |
| Why are sales falling?<br>monica <b>do</b>                                                                                                    | 3/12/09 7:14 PM<br>monica <b>da</b> | o                     |
|                                                                                                    |                                     |                       |
|                                                                                                    |                                     |                       |
|                                                                                                    |                                     |                       |
|                                                                                                    |                                     |                       |
|                                                                                                    |                                     |                       |
|                                                                                                    |                                     |                       |
| Click Page Actions > Edit Page link to add content to this page. Click Page Actions > Create Page icon to create unless page.<br>Settings > Services to enable or disable services for this group space. |                                     | ::: Edit Text ©<br>μš |

When you hover over the **X**, it becomes red.

- **24.** Click the red **X** to remove the text, clicking **Delete** to confirm the removal.
- **25.** Click **Close** to close this page, taking care to save your changes first.

So far you've created a group space, added members to it, set up a kick-off meeting, and made use of several key communications tools to ensure that group space members can share information freely. You've even created a discussions forum and opened it up to the entire company so that anyone with information pertaining to Tony Notebook sales can lend their perspective. Going back to Tony Notebook Sales, let's add one more thing to ensure that everyone is on the same page—an announcement.

# **4.7 Step 7: Create an Announcement**

You want to make sure everyone knows what's going on with the group space and the problem it was created to address by broadcasting the news to all members. *Announcements* are designed expressly for this purpose.

Although you can see the Announcements task flow on the Home page, you can't create announcements there—it's display only. The Announcements *task flow* on the Home page automatically displays all announcements created on the Announcements *page*. Only group space moderators can create announcements, to help you ensure that only truly important information is prominently advertised.

**1.** Click the **Tony Notebook Sales** tab.

*Figure 4–26 Announcements Page*

| Personal Space                                | Tony Notebook Sale ▼                     |       |        | IхI |                                           |        |
|-----------------------------------------------|------------------------------------------|-------|--------|-----|-------------------------------------------|--------|
| Documents                                     | Discussions <b>Announcements</b> $\star$ | Lists | Events |     | Page Actions v <b>Tags</b> 2 Links ? Help |        |
| <b>Create</b><br>No announcements were found. |                                          |       |        |     | All<br>Show                               | ි<br>w |

If the Announcemets page isn't visible, you must b

- **2.** Click **Page Actions->Manage Pages**.
- **3.** Click **Create**.

Your screen should look like this:

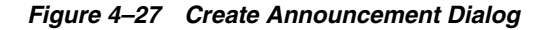

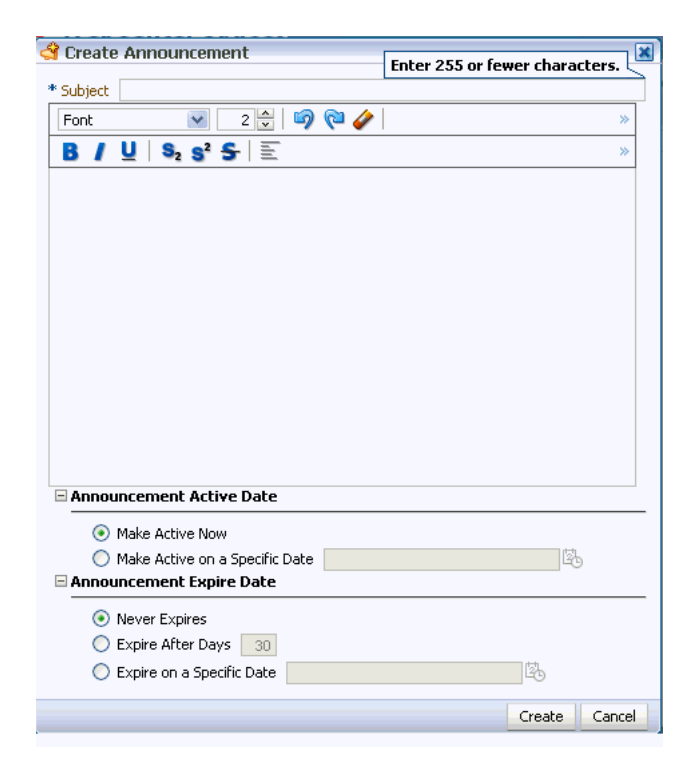

- **4.** In the **Subject** field, type Tony Notebook Sales: What Happened?
- **5.** In the composition area, type: Over the next few weeks, we need to figure out why Tony Notebook sales have taken a dive. Be sure to check the Tony Notebook Discussions group space to see what people inside and outside of Sales have to say.

Although you could specify a particular date on which you want to publish this announcement, in this case you want the announcement to be available immediately.

**6.** Leave the **Make Active Now** radio button selected.

You're not worried about the expiration date for this announcement, so you don't have to specify anything there.

**7.** Click **Create**.

Let's check the Home page to verify that the announcement has been added there.

**8.** Click **Home**.

And there's the announcement, published right on the Home page:

*Figure 4–28 Announcement Published on the Home Page*

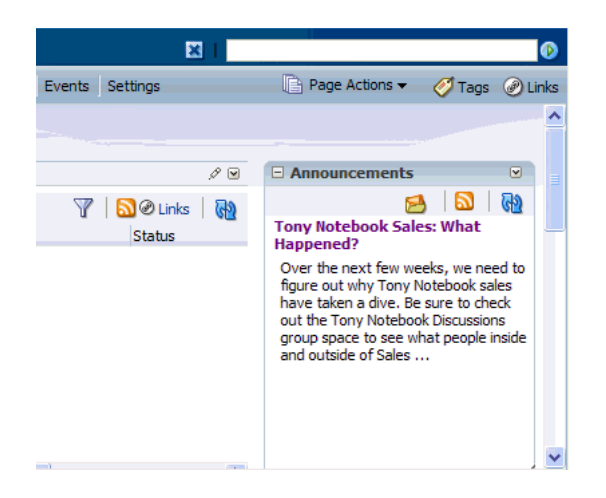

Remember, the Home page is a convenient one-stop stop that reflects the content published through many services available within the group space.

### **4.8 Step 8: Changing the Appearance of the Group Space**

The default appearance of the Tony Notebook Sales group space isn't really working for you. You'd like to put a bit more focus on your group space when people are using it, and you don't care for the default color scheme. You can change both of these display aspects through the use of *site templates* and *application skins*.

A site template determines how your group space pages display on the screen. You can set things up so that tabs or the toolbar are suppressed, for example, or have each page open in full-screen mode. By default, your group spaces use the site template selected by your WebCenter Spaces administrator, but you can override this setting just for the Tony Notebook Sales group space. Let's see how this is done.

- **1.** In Tony Notebook Sales, click **Settings**.
- **2.** Click **General**.

**3.** Under Display Settings, click the drop-down beside **Site Template**:

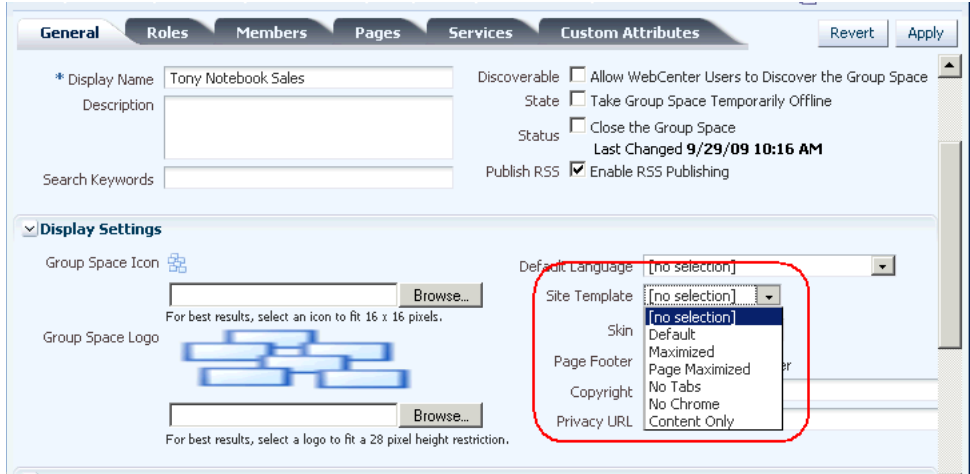

*Figure 4–29 Site Template Options*

VISelf-Subscription / Change Membership

WebCenter Spaces provides you with five site templates to choose among (use the help icon if you're curious about what each one does). Alternatively, your IT department can create custom site templates if you have a request that isn't satisfied by the templates provided.

For the purposes of this tutorial, we're going to use **Maximized**, which opens the entire group space in full-screen mode to occupy the entire screen. This option enables users to focus entirely on the group space by maximizing the display area.

**4.** In the **Site Template** field, select **Maximized**.

Now let's take a look at how you can change the default color scheme through the next field, **Skin**. A skin changes the way the user interface appears. A selection of built-in skins is provided with WebCenter Spaces, but again, your developers can create custom skins to brand the application according to your corporate image.

Like site templates, the skin used for a group space defaults to whatever your WebCenter Spaces administrator selected for the entire WebCenter Spaces instance. Let's select a different color scheme for Tony Notebook Sales, called Dew.

- **5.** In the **Skin** field, select **Dew**.
- **6.** Click **Apply**.

First, notice how Tony Notebook Sales now occupies the entire screen as a result of the **Space Maximized** site template:

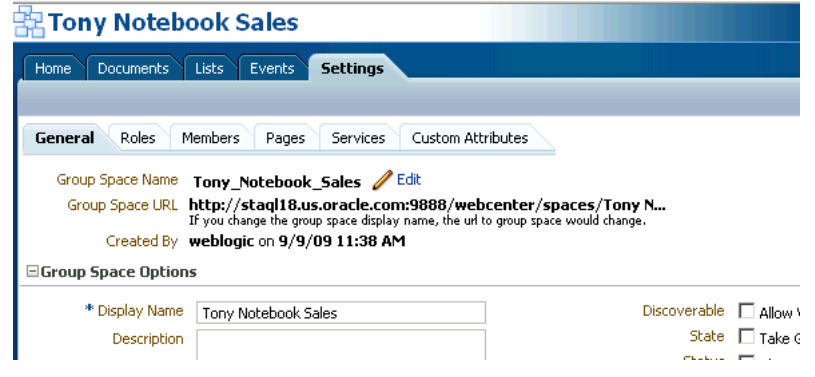

**7.** Click **Home** to see the new skin applied:

*Figure 4–30 Tony Notebook Sales with the Dew Skin Applied*

| <b>F</b> Tony Notebook Sales                           |                           |          |               |             |  |  |  |
|--------------------------------------------------------|---------------------------|----------|---------------|-------------|--|--|--|
| <b>Documents</b><br>Home $\blacktriangledown$<br>Lists | Settings<br><b>Events</b> |          |               |             |  |  |  |
|                                                        |                           |          |               |             |  |  |  |
| 书                                                      |                           |          |               |             |  |  |  |
| □ Project Issues                                       |                           |          |               | Ï           |  |  |  |
| Actions v View v Format v                              | Create / Edit % Delete    |          | TTT Freeze    | 5<br>신 Wrap |  |  |  |
| No. Description                                        | Target Date               | Assigned | <b>Status</b> | Co          |  |  |  |
| No rows were found.                                    |                           |          |               |             |  |  |  |
|                                                        |                           |          |               |             |  |  |  |
|                                                        |                           | ß        |               |             |  |  |  |
|                                                        |                           |          |               |             |  |  |  |
|                                                        |                           |          |               |             |  |  |  |
|                                                        |                           |          |               |             |  |  |  |
|                                                        |                           |          |               |             |  |  |  |

If you click the **Personal Space** link in the banner, you'll see that it continues to use the default site template and skin as defined by your WebCenter Spaces administrator. Only Tony Notebook Sales is affected by the changes we just made.

You're finished setting up the group space, but now you'd like to set up some connections to the group space from your personal space so you can keep tabs on the progress more readily. Let's move on to the next chapter.

Note: The rest of this tutorial shows images that reflect the Midnight Blue skin and original site template.

# <sup>5</sup>**Keeping Yourself Informed**

In this chapter you'll explore how to use your personal space, an area within WebCenter Spaces from which you conduct common business tasks that are regularly performed in any corporate setting. You'll see some ways to personalize your personal space, including how to keep a close watch on the group space you just created. You'll also make some changes to the business role page you created in the first chapter.

### **5.1 Step 1: Create a Favorite**

To keep your finger on the pulse of the Tony Notebook Sales group space, you know you're going to be referring to the group space's Documents page pretty frequently, and most likely for the duration of this project. However, you don't spend all your time in the Tony Notebook Sales group space—you're in and out of different group spaces all day. To give you quick access to the Tony Notebook Sales Documents page no matter where you are within WebCenter Spaces, you decide to make the page a *favorite*. Favorites are an easy way to bookmark pages within WebCenter Spaces so you can return to them quickly.

- **1.** Click **Tony Notebook Sales** to return to that group space, if you're not there already.
- **2.** Click **Documents** to display that page.
- **3.** At the top of your screen, click **Favorites**.
- **4.** Select **Add to Favorites**.

#### *Figure 5–1 Add to Favorites Dialog*

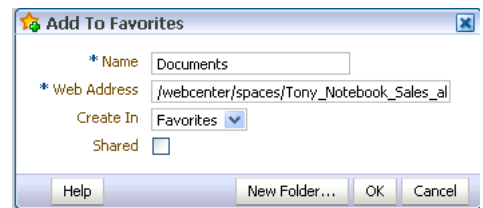

Because Documents is the current page, that's the one that will be added. You can see that the URL for the page appears in the **Web Address** field.

**5.** In the **Name** field, type Tony Notebook Documents.

If you had many favorites, you could use the **New Folder** button to help you create an organization system in which to store them. We won't do that now, however.

**6.** Click **OK**.

Favorites are automatically scoped to your personal space. That is, although you selected Favorites from the WebCenter Spaces Banner area, you are the only one who will see the favorites you choose.

Let's verify that this is the case.

**7.** At the top of your screen, click **Favorites**.

#### *Figure 5–2 Favorites List*

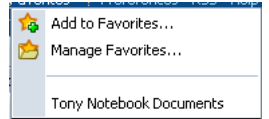

There's the Tony Notebook Documents favorite. When you click this link, you're automatically taken to the Documents page within Tony Notebook Sales from wherever you happen to be within WebCenter Spaces.

### **5.2 Step 2: Checking Out Your Social Network**

To keep you in close contact with your fellow employees, WebCenter Spaces offers several task flows through the *People Connections service*, a rich set of social networking tools for creating a personal profile and connecting with other users. Through the People Connections task flows, you can view user profiles, add and maintain personal connections, view application activities, view and post messages, and provide feedback to your connections.

Your People Connections task flows are available by clicking your user name in the Banner.

**1.** Click **Monica** in the Banner.

The People Connections tab reflects your user name:

Tony Notebook Sale. **Personal Space** monica  $\star$ Gallery v | Message Board | Activity Stream | Connections | Feedback | Profile **Activity Stream** monica a no recent updates **Today** Edit 器 monica has c<br>about 1 hour Connections op monica has c ca Invite / Manage Connections Find Connection  $\rightarrow$   $\circledcirc$ about 1 hou og monica has c You do not have any connections. about 1 hour og monica has c Message Board about 1 hour Add Message GD. No messages to display

*Figure 5–3 The Profile Gallery* 

We haven't personalize the Gallery yet, so it still looks very generic. The Gallery provides a bird's-eye view of some of the most frequently used areas of the People Connections service: a user-supplied photo, current status (where it currently says "no recent updates"), a list of people to whom you are connected, messages that

you and your connected colleagues post to your board, and finally, an Activity Stream that provides one-liners about all your activity within this WebCenter Spaces instance. In other words, the Gallery brings together select pieces of information from Message Board, Connections, and so on.

Let's take a look at a Gallery that has been fully customized for a colleague of yours, Monty:

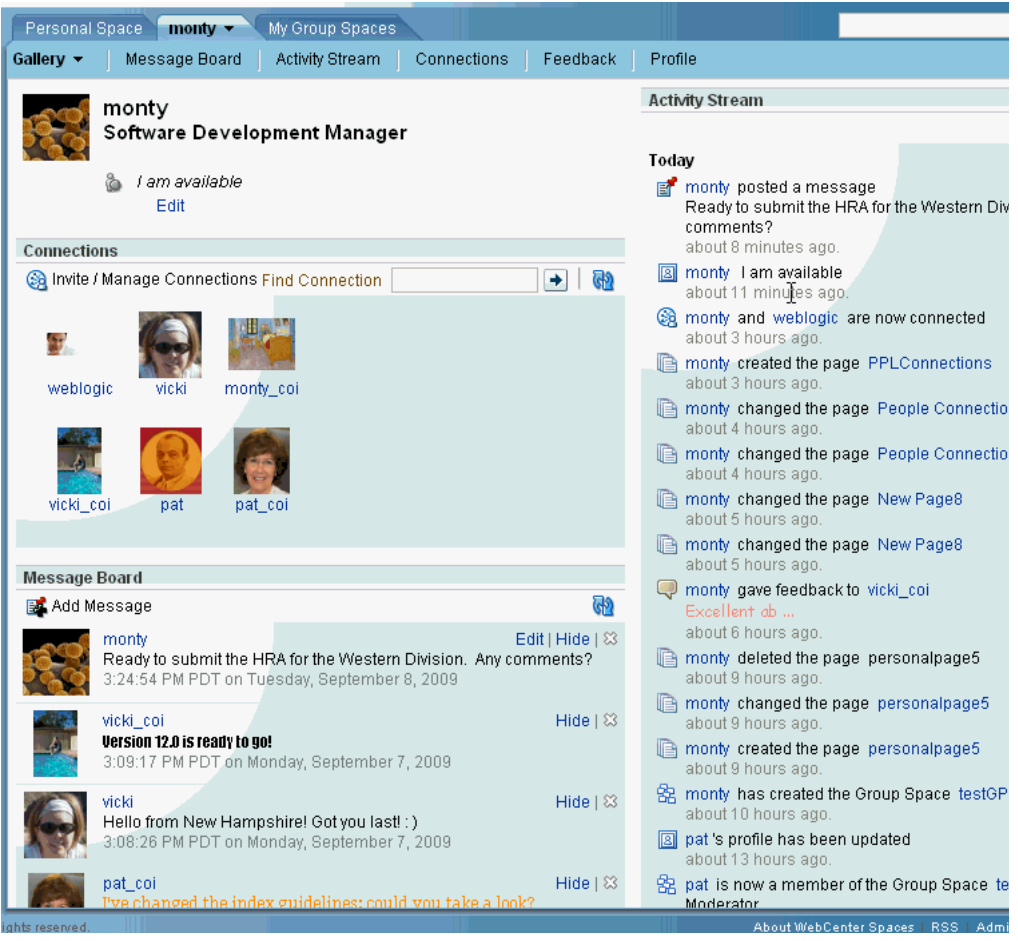

In the Connections task flow, you can see that Monty has invited six people to be his connections, all of whom have accepted. Depending on the level of access he has granted to his Connections, they can view and post Feedback, view and post messages to his Message Board, keep track of his activities, and access various levels of his Profile details. You can also see messages that Monty and others have posted in the Message Board, as well as a list of Monty's activity (and some of his contacts', like Pat) in Activity Stream. Depending on how you set things up, Activity Stream can reflect when you or a connection post feedback, upload a document, create a discussion forum, and so on.

Suppose Monty wanted to make you, Monica, a Connection. How would he go about it?

First, Monty would click the **Connections** page, then click **Find and Invite People**:

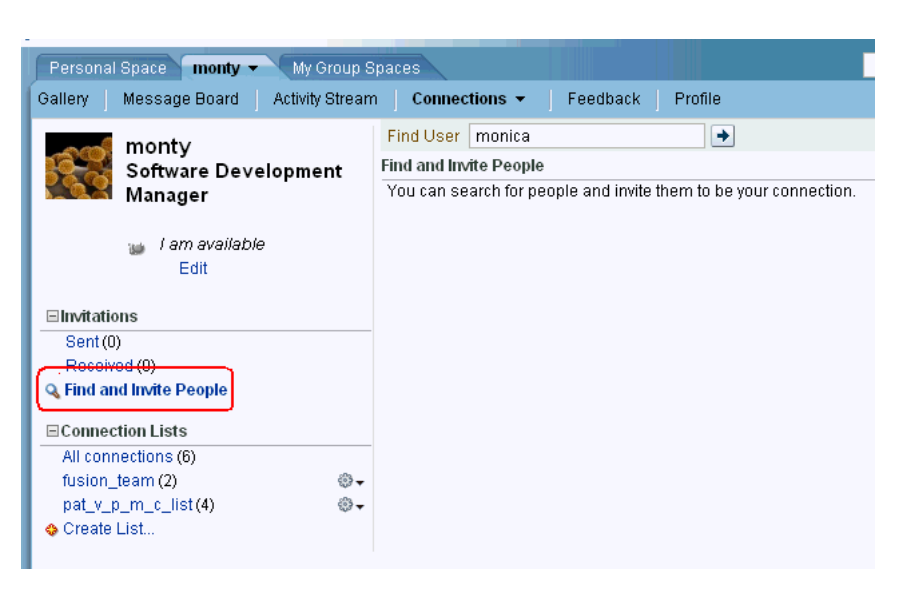

*Figure 5–4 Inviting Monica to be a Connection*

Next, Monty would type your name in the **Find User** field and click the Search arrow, resulting in a screen that looks something like this:

*Figure 5–5 Locating Monica*

| My Group Spaces<br>Personal Space<br>monty $\blacktriangleright$                    |                                                      |                        |                 |  |  |  |
|-------------------------------------------------------------------------------------|------------------------------------------------------|------------------------|-----------------|--|--|--|
| Gallery<br>Message Board<br><b>Activity Stream</b>                                  | Connections $\blacktriangledown$<br>Feedback         | Profile                |                 |  |  |  |
| monty<br>Software Development                                                       | ◙ →<br>Find User<br>monica<br>Find and Invite People |                        |                 |  |  |  |
| Manager                                                                             | Name                                                 | <b>Employee Detail</b> | No              |  |  |  |
| 油<br>i am available.<br>Edit                                                        | monica geller<br>ò<br>monica.geller@centralperk.com  |                        | nс<br>rei<br>uc |  |  |  |
| ⊟Invitations<br>Sent(0)<br>Received (0)                                             | ò<br>monica                                          |                        | no<br>rei<br>цp |  |  |  |
| <b>Q. Find and Invite People</b><br><b>□Connection Lists</b><br>All connections (6) | à<br>Monica                                          |                        | no<br>rei<br>uc |  |  |  |
| ⊕⊷<br>fusion_team $(2)$<br>⊕.<br>pat_v_p_m_c_list(4)<br>Create List                 |                                                      |                        |                 |  |  |  |

Next to the correct "Monica", Monty would click **Invite** and type something like:

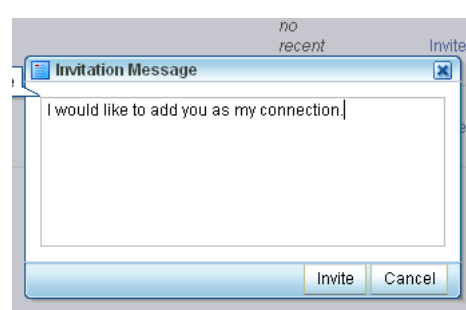

*Figure 5–6 Monty's Invitation to Monica*

When you (as Monica) visit your own Connections page, you'd see something like this:

*Figure 5–7 Invitation From Monty*

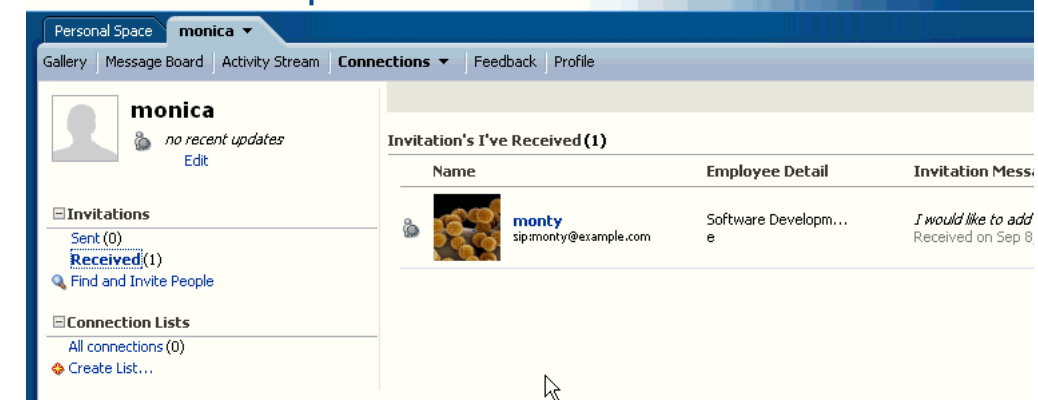

You'd then be free to accept or reject Monty's invitation.

### **5.3 Step 3: Keep Track of Recent Activity**

The problem with Tony Notebooks is a hot issue for Storefront, so you want to keep abreast of developments as they happen, without having to wait until the next status meeting, and without having to return to the group space to check the Recent Activity area on the Home page. To do that, you can drop the Recent Activity task flow onto a page within your personal space, which you access much more frequently.

**1.** Click **Personal Space**.

You don't currently have a page within your personal space on which it makes sense to place the Recent Activity task flow, so you decide to create one that you can use for all front burner issues.

**2.** Click **Page Actions->Create Page** to display the Create Page dialog:

*Figure 5–8 Create Page Dialog*

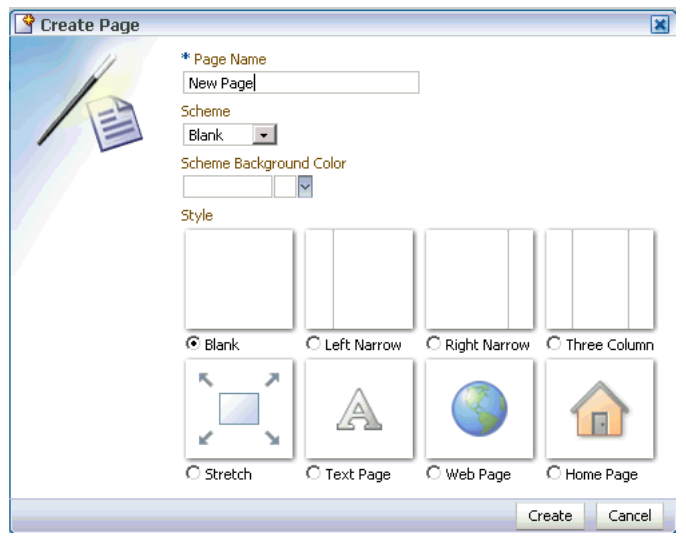

- **3.** In the **Page Name** field, type Hot Issues.
- **4.** From the **Scheme** drop-down, select **Egg Shell**.

*Schemes* determine the background design for a page. For example, notice how the thumbnail layouts now reflect the visual effect of a lighter color gradating into the darker blue, as dictated by the Egg Shell scheme. Although the thumbnail layouts appear in blue, that's just an example. You select the actual color you want to apply to the background design with the Scheme Background Color field.

- **5.** For the purposes of this tutorial we don't need a scheme or a background color, so return the value in the **Scheme** field back to **Blank**.
- **6.** To select a layout for the page, click the radio button beneath the **Left Narrow** layout option:

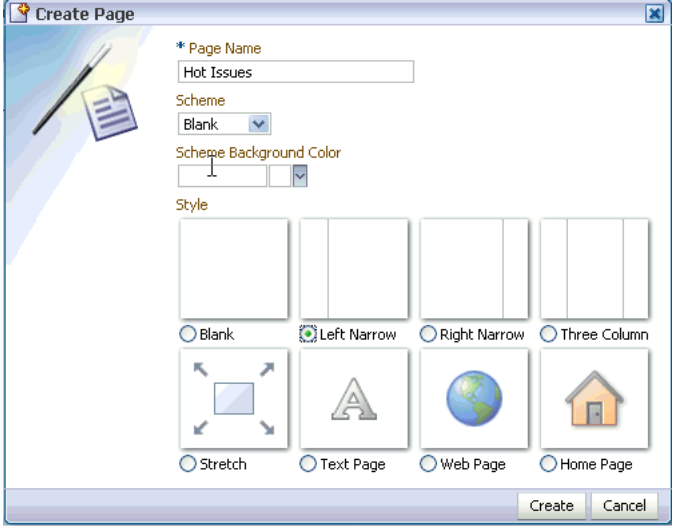

*Figure 5–9 Choosing a Layout for the Page*

The Left Narrow layout gives you space to add a navigation bar along the left-hand side of the page, if you wish. If you decide you want to change the layout later, you can do that through WebCenter Space's page editing feature, which we'll see a little later.

- **7.** Click **Create**.
- **8.** In the right-most region of the page, click **Add Content:**

*Figure 5–10 Adding Content to the Page*

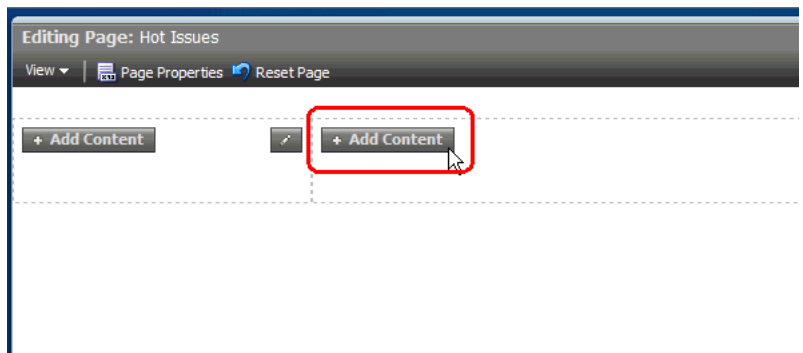

**9.** In the Catalog, scroll down until you see **Recent Activity**:

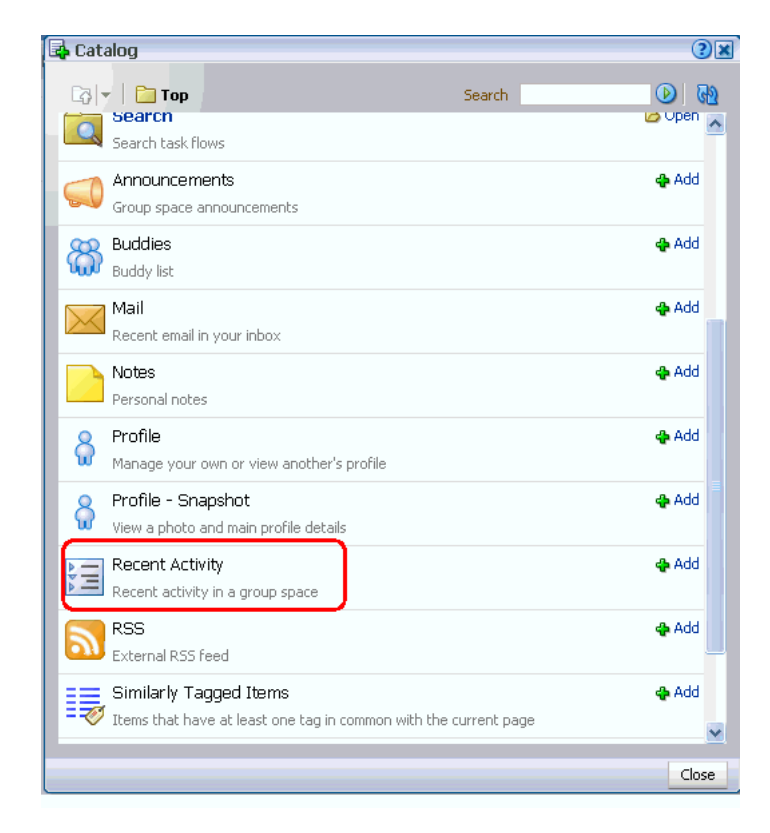

*Figure 5–11 Adding the Recent Activity Task Flow to the Page*

**10.** Click **Add**, the close the Catalog.

Now you need to rewire the task flow so that it points to Tony Notebook Sales.

**11.** Click the **Edit** icon in the top right of the Recent Activity task flow.

Your screen should look something like this:

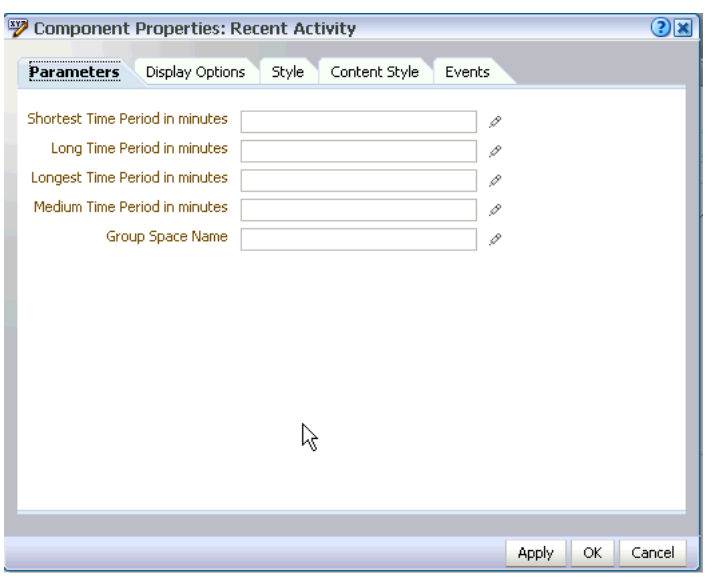

*Figure 5–12 Displaying Properties for the Recent Activity Task Flow*

- **12.** On the Parameters tab, click the Edit icon to the right of the **Group Space Name** field.
- **13.** Click the radio button **Type a value or expression**, and type Tony\_Notebook\_ Sales\_abc in the space provided:

*Figure 5–13 Wiring the Task Flow to Tony Notebook Sales*

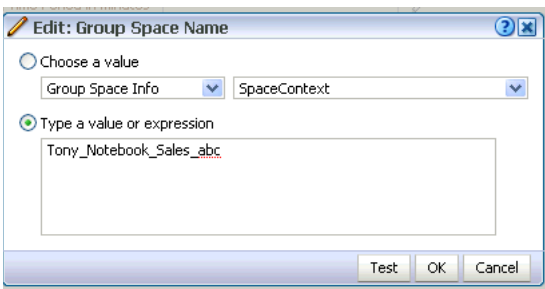

Notice that you must replace spaces with underscores, and that abc should be replaced with the initials you used when the group space was created.

**14.** Click **OK** to return to the Component Properties dialog.

Now we want to choose a descriptive name for the task flow, so you'll know immediately what you're looking at when you view this page within your personal space. This name will appear in the task flow's header.

- **15.** Click **Display Options**.
- **16.** At the bottom of the tab, type Tony Notebook Recent Activity in the **Text** field.
**17.** Click **OK**.

Looking at your page, you should see that the contents of the Recent Activity task flow has changed, presumably to reflect what's going on in the Tony Notebook Sales group space:

*Figure 5–14 Customized Recent Activity Task Flow*

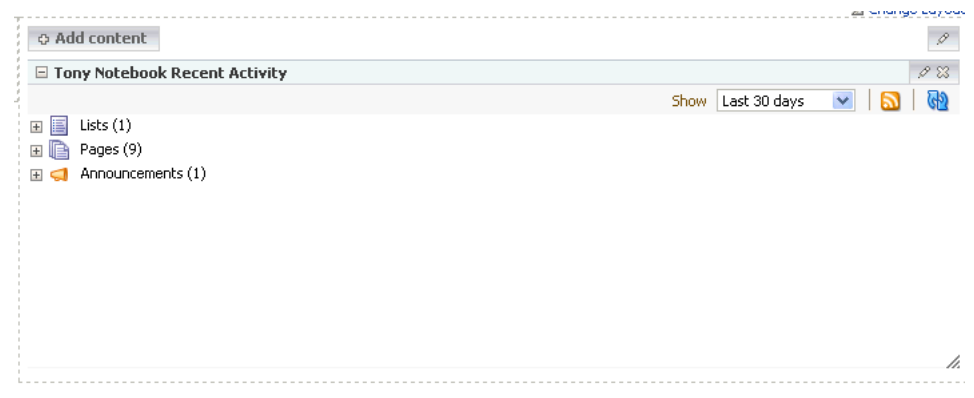

**18.** Click **Save** to save your changes, but you can leave the page in editing mode for now.

Everything that appears in this task flow from now on will reflect the activity that occurs within the Tony Notebook Sales group space.

#### **5.4 Step 4: Add an RSS Feed**

While you're making changes to your personal space, you may as well take care of a task you've been meaning to complete; that is, adding CNET's Most Recent Reviews RSS feed to one of your personal pages so you can see its content often. CNET is one of the most influential sites in the small electonics industry, so you'd like to keep abreast of what they have to say. For simplicity, you decide to place the feed on your recently created page, Hot Issues.

**1.** You should still be in edit mode for the Hot Issues page.

This time let's put the task flow in the left hand side of the page.

- **2.** In the left region, click **Add Content**.
- **3.** Scroll down until you see RSS; click **Add**, then close the Catalog.

The RSS Task Flow is added to the page. Now you have to point it to the source of CNET's Most Recent Reviews feed.

**4.** Click the **Edit** icon in the RSS task flow's header:

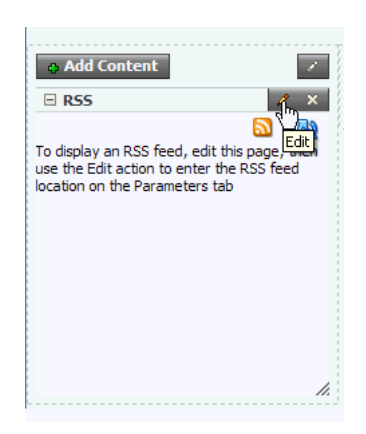

*Figure 5–15 Entering Edit Mode in the RSS Task Flow*

- **5.** In the **RSS Feed URL** field, type http://reviews.cnet.com/4924-5\_ 7-0.xml?orderBy=-7rvDte&maxhits=25&dedup=1&tag=rb\_content;rb\_ mtx
- **6.** Click **Apply**.

Now let's change the name of the task flow's header.

- **7.** Click the **Display Options** tab.
- **8.** In the **Text** field, type CNET Most Recent Reviews

*Figure 5–16 Changing the RSS Header*

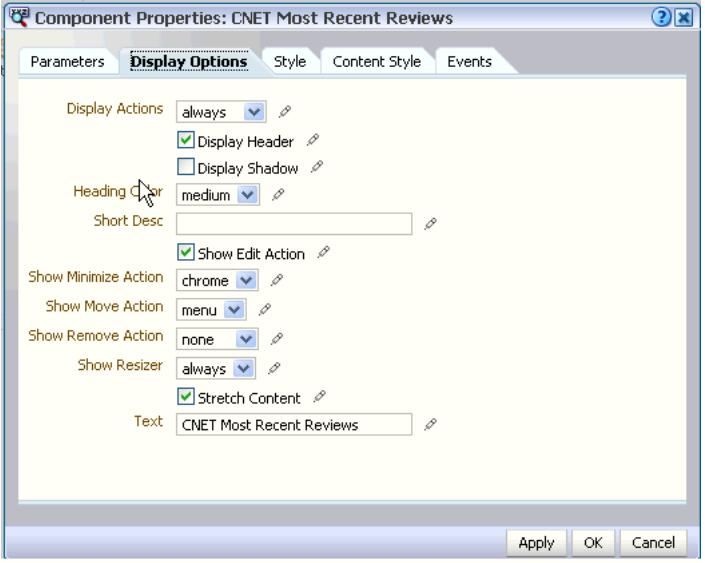

- **9.** Click **OK** to save your changes and close this dialog.
- **10.** Take a moment to review your changes, then click **Close** to exit the editing session, saving your changes when prompted.

Each time CNET publishes a new review, you'll see it in this task flow on your Hot Issues page.

RSS feeds are an excellent way to keep up with what's happening as it happens, both inside and outside of your company. You may want to create a page called RSS in your personal space that contains feeds for all the subjects you care about.

You're in pretty good shape in terms of personalizing your personal space so that it's displaying all the content you want to see. Let's log out so you can log back on as Zeba, who has some tasks to complete for the Tony Notebook Sales group space. Click **Logout** in the banner.

# <sup>6</sup>**Working Within a Group Space**

In this chapter you will complete the exercises as Zeba, the salesperson on Monica's staff who originally reported the problem with Tony Notebook Sales. As Zeba, you want to provide Monica and your fellow group space members with some data supporting your claim about Tony Notebook Sales. You've also gathered some information you think might prove useful in analyzing the source of the problem, and would like to present this data as a *list*. Finally, you'll create a personal page and see how you can share it with another WebCenter Spaces user. Along the way, you'll interact with several services that are indispensable to business users, working both collaboratively and as individuals.

# **6.1 Step 1: Log On**

To log on as Zeba:

- **1.** Click the **Login** link in the Banner area.
- **2.** Enter the user ID Zeba.
- **3.** Enter the password welcome1.
- **4.** Click **OK**.

When you log on, you notice on your personal space Welcome page (in the Worklist pane) that you've been added as a member of the Tony Notebook Sales group space. You also notice the Sales page has been added your personal space; because you are a member of the Sales team, this page was automatically pushed to you when the WebCenter Spaces administrator assigned it to the Sales role.

The first thing you want to do is take a look at the group space and become familiar with what Monica's gathered already.

## **6.2 Step 2: Locate the Group Space**

- **1.** In the **Worklist** pane, click the notification that says you have been added to the Tony Notebook Sales group space.
- **2.** Click **Acknowledge** to confirm your membership.

The Tony Notebook Sales group space opens.

Once you've acknowledged your membership, the notice disappears from your **Worklist** pane. How can you get to the group space in the future? WebCenter Spaces makes it easy for you to access the group spaces you use most often.

**3.** In the Banner, click **Group Spaces**.

Below the blue line, all the group spaces you can access (or have accessed recently) are listed, up to ten:

*Figure 6–1 Accessing Group Spaces*

| zeba | 兔 | Group Spaces v Favorites v<br>Prefe<br>Create Group Space<br>My Group Spaces |  |
|------|---|------------------------------------------------------------------------------|--|
|      |   | Tony Notebook Sales_abc                                                      |  |

This is a handy way to access your frequently used group spaces, but what if you belong to more than ten group spaces? Or what if you want to see what other group spaces are available in case you might want to request membership?

**4.** While the Group Spaces drop-down is displayed, click **My Group Spaces**.

*Figure 6–2 My Group Spaces*

| Personal Space<br>My Group Spaces $\star$                                                                                                    |                                                                          |  |  |  |  |
|----------------------------------------------------------------------------------------------------|--------------------------------------------------------------------------|--|--|--|--|
| <b>Group Spaces</b><br><b>Templates</b>                                                                                                    |                                                                          |  |  |  |  |
|                                                                                                    |                                                                          |  |  |  |  |
| <b>Group Spaces</b><br>My Group Spaces shows group spaces that you subscribe to, public group spaces, and any other group space available to you. You can create your own gr<br>you. Your membership role determines whether additional group space actions are available. |                                                                          |  |  |  |  |
| <sup>্</sup> ¢ Create                                                                                                    | Show Joined<br>Filter                                                    |  |  |  |  |
| Display Name                                                                                                    | <b>Description</b>                                                       |  |  |  |  |
| Tony Notebook Sales abc                                                                                                    | Determine the cause of the sales dip for Tony Notebooks over the last of |  |  |  |  |

Perhaps the most important thing about this tab is the **Filter** field. Right now it's displaying all the group spaces you belong to, which, at this point, is only Tony Notebook Sales. But by changing the value in this field, you can see all the group spaces you might *want* to join. Take a moment now to see how this tab allows you to see all public group spaces (which means anyone can see them, even people without a WebCenter Spaces log in), all discoverable group spaces (which means you might be able to request membership), and so on. There aren't many group spaces available now, of course, but you can easily see how My Group Spaces is an invaluable tool for making sure you have access to all the group spaces you need.

## **6.3 Step 3: Adding Documents to the Group Space**

Let's get back to the problem with Tony Notebooks. The first thing you need to do is present the evidence backing up your claim that there's something wrong with Tony Notebook sales. You have two charts that will help you do this: BIchart1.jpg and BIchart2.jpg. These will help acclimate other group space members to the trends you've noticed and get them thinking about where the problem may lie.

**1.** In Tony Notebook Sales, click **Documents**.

The Documents page you are now viewing displays (or will display) all documents that pertain to the Tony Notebook problem. The Documents page in your personal space, by contrast, lists documents that you have explicitly uploaded to your personal library. And you may have noticed that your Sidebar also contains a Documents pane; that pane lists *all* the documents you have recently accessed, regardless of where those documents reside.

**2.** Click **Upload**.

Use the **Browse** button to navigate to BIchart1.jpg. This chart should be on the server identified by your WebCenter administrator.

**3.** Click **Upload** in the far right of the Upload Document screen.

*Figure 6–3 Uploading BIchart1.jpg*

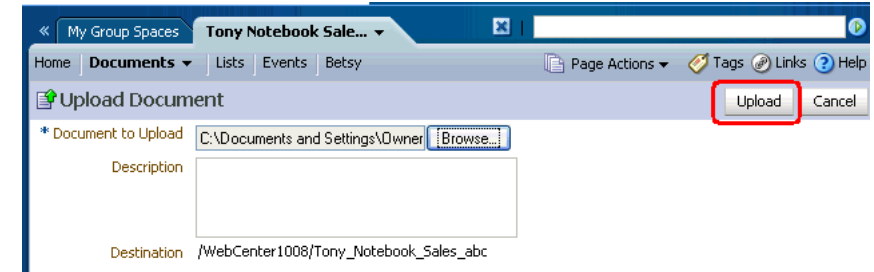

**4.** Repeat this process to upload BIchart2.jpg.

When you're finished, the Documents page should look something like this:

*Figure 6–4 Charts Uploaded to the Group Space*

|                   | ORACLE' WebCenter Spaces <sup>zeba</sup>   Group Spaces v Favorites v |                              | Preferences   Help Logout |
|-------------------|-----------------------------------------------------------------------|------------------------------|---------------------------|
| 画                 | 図<br>My Group Spaces<br>Tony Notebook Sale ▼<br>≪                     |                              |                           |
| 图<br>$\mathbb{M}$ | Documents $\blacktriangledown$<br>Lists  <br>Events<br>Home:          | <b>Page Actions v</b>        | Tags @ Links (?) Help     |
| 辯                 | Search                                                                | O)                           | Advanced<br>Reset         |
|                   | <b>WHE</b><br>异た物<br>File $\star$<br>$View \blacktriangleright$       |                              | G                         |
| O                 | $\triangle \triangledown$<br>Description<br><b>Size</b><br>Name       | Modified By<br><b>Status</b> | Last Modifi               |
| 園                 | Tony_Notebook_Sales_abc<br>Ξİ                                         | <b>O</b> monica              | 1/30/09 5:51 AM           |
| $\bullet$         | <b>Jose</b> BIchart1.jpg<br>55 KB 2                                   | <b>l</b> e zeba              | 2/9/09 3:13 PM            |
| Ø                 | <b>nd</b> BIchart2.jpg<br>31 KB 跑                                     | C zeba                       | 2/9/09 3:22 PM            |
|                   |                                                                       |                              |                           |

**5.** Click **BIchart1.jpg** to display it.

The chart opens in another browser window.

**6.** Return to WebCenter Spaces and click **BIchart2.jpg** to display it.

Yes, both charts should help illustrate the problem so that the other group space members can see it clearly.

#### **6.4 Step 4: Create a List**

You've done some research on the Tony Notebook problem by collaborating with the Customer Support department. Specifically, you've asked them to gather information on the top questions submitted by customers concerning the Tony Notebook laptop through customer discussion forums, call logs, and trade shows. You're now ready report your findings to the other group space members, so you decide to create a *list*. A list is just one of the ways you can organize and present information in WebCenter Spaces.

**1.** In the Tony Notebook Sales group space, click **Lists**.

On the Lists page, the far left panel displays all the current lists (Project Issues is created by default for each project group space). When you select a list, its content displays in the right-hand panel.

**2.** In the Lists panel, click **Create a new list**, as shown in [Figure 6–5:](#page-79-0)

<span id="page-79-0"></span>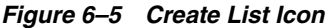

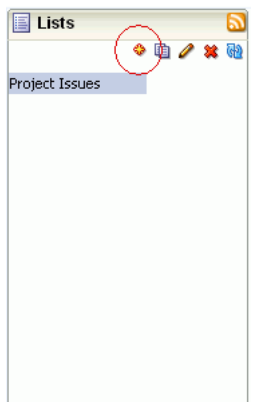

- **3.** In the **Name** field, type Customer Questions.
- **4.** Leave the **Description** field blank.
- **5.** Click the arrow in the **Template** pull-down to display the options available.

There are four different types of lists to choose from. Although three of the lists contain pre-populated columns, you can always change the names of those columns if you wish.

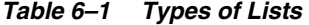

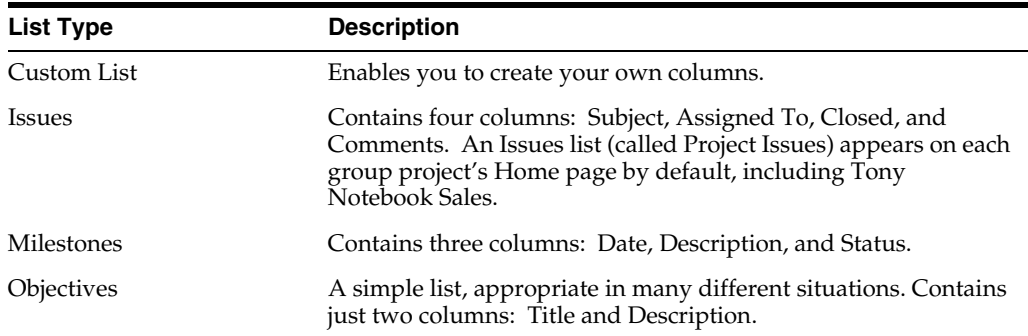

**6.** You want to create your own columns, so select **Custom List**.

**7.** Click **OK**.

Your screen should now look like this:

*Figure 6–6 Creating a Custom List* 

| <b>Personal Space</b><br>zebaz | 図.<br>Tony Notebook Sale ▼                                                |                              |
|--------------------------------|---------------------------------------------------------------------------|------------------------------|
| <b>Documents</b><br>Home       | Discussions Announcements Lists v<br>Events Activity Strea                | Page Actions v 7 Tags 2 Link |
| $\mathbf{E}$ Lists             | <b>Customer Questions</b>                                                 |                              |
| ◆白ノ*軸                          | Modified by zeba & on 10/5/09 1:51 PM                                     |                              |
| Customer Questions             | Wrap ⊌ له Edit   ∭∏ Freeze<br>Actions $\star$ View $\star$ Format $\star$ | ாவ<br>@ 1                    |
| <b>Project Issues</b>          | ₽                                                                         |                              |
|                                | No columns have been created yet.                                         |                              |

You want your list to have four columns to relate the following information: row number (number), customer's question (string), how many customers asked this question (number), and whether the question was one of the top five questions asked in the previous quarter (Boolean).

Let's create the first column now.

**8.** In the Columns panel, make sure Customer Questions is highlighted, then click **Edit list**:

*Figure 6–7 Adding a Column to a List*

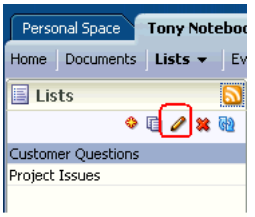

**9.** Under Columns, click **Create**:

*Figure 6–8 Creating a Column* 

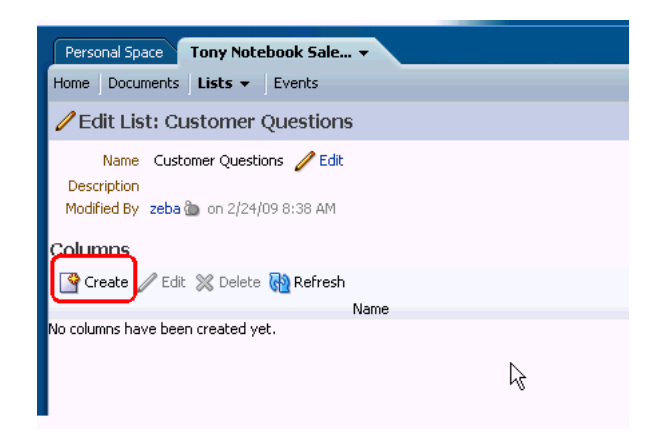

**10.** To create the first column, the number of the row, fill in the values as shown in [Figure 6–9](#page-81-0):

<span id="page-81-0"></span>*Figure 6–9 Creating the Number Column* 

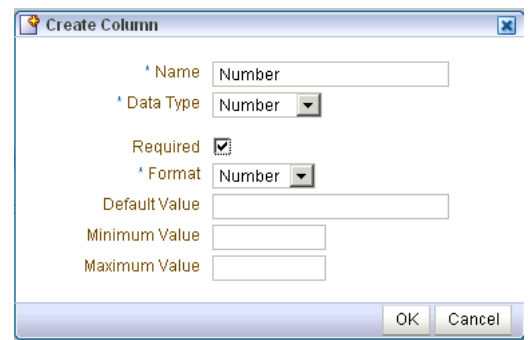

**11.** Click **OK**.

On the left side, you can see that the first column, Number, has been added.

**12.** Follow steps 8-10 for the remaining three columns, using the column names and data types shown in [Table 6–2](#page-81-1):

*Table 6–2 Columns to Add to the List*

<span id="page-81-1"></span>

| <b>Column Name</b>       | Data Type      |
|--------------------------|----------------|
| <b>Customer Question</b> | String         |
| Frequency                | Number         |
| Top $5$ ?                | <b>Boolean</b> |

- **13.** When you've finished adding all the columns, click **Close** in the upper right corner.
- **14.** The final order of the columns should look like this:

*Figure 6–10 Final Column Order*

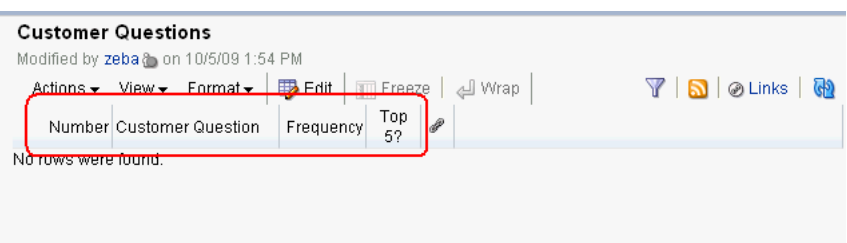

For the purposes of this scenario, we're not going to populate this list with all the customer questions. We'll just add one of the top five, to give you an idea of how list data is supplied.

**15.** To add the first row, click **Edit**:

*Figure 6–11 Editing a List*

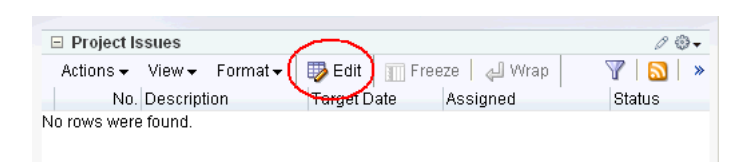

**16.** Click **Add** to add a row.

Four fields appear in which you can enter data, one field for each column in the list.

- **17.** Enter some dummy data in the fields as follows:
	- **Number**: 1
	- **Customer Question:** How does this warranty compare to the warranty for Snazzy brand's XOP model?
	- **Frequency**: 2
	- **Top 5?**: check
- **18.** Click **Save**.

Your screen should now look like this:

*Figure 6–12 First Row Added to the List*

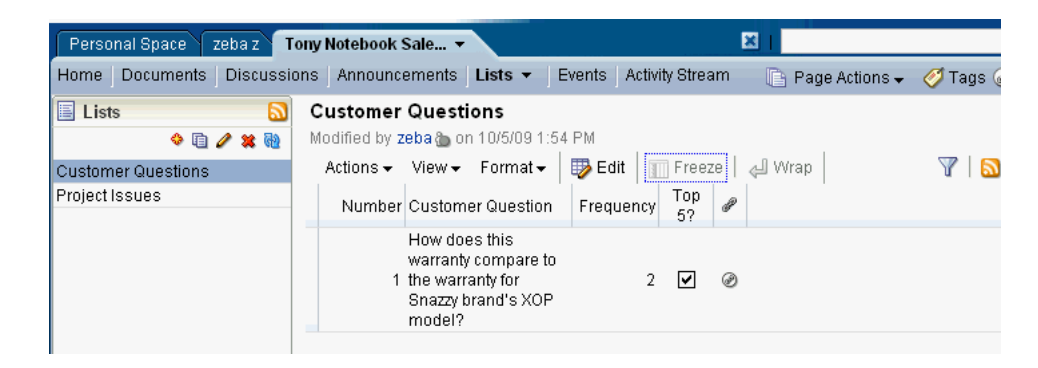

You may have noticed the last column in your list (after Top 5?), the **Links** column. Links give you the ability to associate a question with a particular document. We'll experiment with links later, in [Chapter 8, "Helping Others Find](#page-94-0)  [Your Content".](#page-94-0)

## <span id="page-82-0"></span>**6.5 Step 5: Drop the List on a Page**

Although all group space members can see this list by going to the Lists page, you want to give it even more visibility by placing it on a page within the group space. You decide to create a page called Data to contain this list, as well as other relevant data you might collect.

**1.** Click **Page Actions->Create Page**.

Because you're still in Tony Notebook Sales, the page will be created as part of that group space.

**2.** In the **Name** field, type Data.

- **3.** Leave the **Scheme** and **Scheme Background Color** fields defaulted.
- **4.** Select the **Blank** page style.
- **5.** Click **Create**.
- **6.** When you're in edit mode, click **Add Content**.
- **7.** In the Catalog, click **Lists** to display all the lists that have been created for this group space:

If you clicked List Manager, you'd be adding the task flow that allows others to create lists. Instead, you want to add the list you just created, Customer Questions.

- **8.** Click **Lists**.
- **9.** Next to **Customer Questions**, click **Add** [\(Figure 6–13\)](#page-83-0):

#### <span id="page-83-0"></span>*Figure 6–13 Adding Customer Questions to the Page*

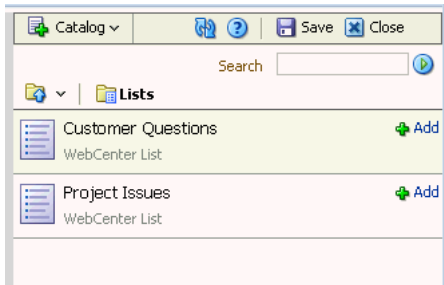

- **10.** Close the Catalog.
- **11.** Click **Close** to exit edit mode, taking care to save your changes.

Your screen should now look something like this:

#### *Figure 6–14 Data Page*

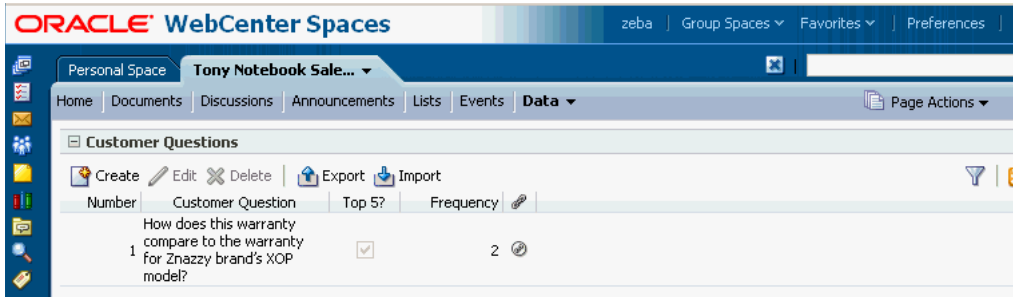

Of course, the page looks a little thin now, since it just contains the Customer Questions list, but it's a good start.

Now that that's done, you can start concentrating on conducting the necessary research to uncover the source of the Tony Notebooks dip in sales.

# **6.6 Step 6: Create a Personal Page**

After a fair bit of research, you've developed a theory about what might be causing the problem with Tony Notebooks sales, but you're not sure that Monica would want you to publish it to the entire group space without her approval. You decide to first upload the data to a page within your personal space and let Monica take a look at it before making it public. Because personal space pages are private, however, you'll need to take some steps to make sure that Monica can view the data you're planning to provide.

The first thing you want to do is upload a document from your desktop to your Personal Documents folder. To do that, you'll first need to expose the Documents page in your personal space.

- **1.** Click **Personal Space**.
- **2.** Click **Page Actions->Manage Pages**:

*Figure 6–15 Manage Pages Dialog*

| 匾<br><b>Manage Pages</b> |                                                                                         |           |             |                          |                  |                |
|--------------------------|-----------------------------------------------------------------------------------------|-----------|-------------|--------------------------|------------------|----------------|
| Create Page              | Set Page Defaults                                                                       |           |             | Search                   | $\circledcirc$   | YÐ             |
| <b>Name</b>              | Reorder                                                                                 | Show Page | Category    | Created By               | Last Modified    | <b>Actions</b> |
| Welcome                  | $\overline{\triangle}$ $\triangle$ $\blacktriangledown$ $\overline{\blacktriangledown}$ | Ø         | A           | <b>Inwadmin</b>          | 11/13/06 7:00 PM | ⊕-             |
| Documents                | $\overline{\Delta} \triangle \triangledown \triangledown$                               | $\Box$    | A           | <b><i>I</i></b> fmwadmin | 11/13/06 7:00 PM | ⊕-             |
|                          |                                                                                         |           |             |                          |                  |                |
|                          |                                                                                         |           |             |                          |                  |                |
|                          |                                                                                         |           |             |                          |                  |                |
|                          |                                                                                         |           |             |                          |                  |                |
|                          |                                                                                         |           |             |                          |                  |                |
|                          |                                                                                         |           | $\mathbb N$ |                          |                  |                |
|                          |                                                                                         |           |             |                          |                  |                |

- **3.** In the Documents row, click **Show Page**, then click **Close**.
- **4.** In your personal space, click **Documents** to display that page.

If you plan to share a document with others, you must ensure that the document resides in your Public folder. If you placed a document from another folder on a page, while others could see that the document was there, they wouldn't be able to open it.

**5.** Click the **Public** folder to highlight it:

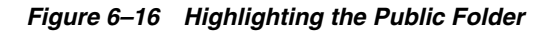

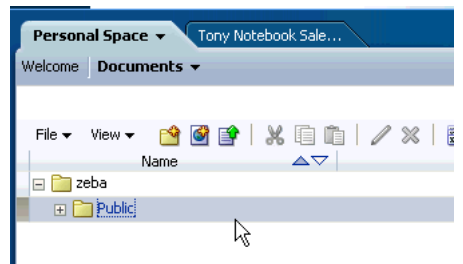

**6.** Click the **Upload document** icon.

For the next step, you can upload any file you have available to you. The purpose of this step is to illustrate how to make a personal page available to other users, so the content that's on the page is not important.

**7.** Use the **Browse** button to locate a file on your desktop and click **Upload**.

Now we're ready to create the page and place the document on it.

- **8.** In your personal space, click **Page Actions->Create Page**.
- **9.** In the **Name** field, enter Sales Problem.
- **10.** Leave the other settings defaulted and click **Create**.
- **11.** When you're in edit mode, click **Add Content**.
- **12.** In the Catalog, click **Documents**.

Because you're the one creating this page, the Public folder automatically contains the same documents as you saw on the Documents page in your personal space. In this context, however, your documents are displayed as content "building blocks" with which you can build your page, as opposed to content that you peruse in order to complete a given task.

**13.** Click **Personal Documents**, then **Public**.

You should see the document you uploaded in step 6:

*Figure 6–17 Uploaded Document*

| B Catalog                 |        |              |
|---------------------------|--------|--------------|
| <b>Public</b><br><u>ম</u> | Search | D            |
| TonyLaptops.doc<br>W      |        | <b>D</b> Add |
|                           |        |              |

- **14.** Click **Add**, then close the Catalog.
- **15.** Click **Close** to exit edit mode, taking care to save your changes.

# **6.7 Step 7: Make the Page Available**

The page is complete, but because it was built in your personal space you have to explicitly share it with others—in this case, Monica.

**1.** Click the arrow beside the page name (Sales Problem) to display the action menu:

*Figure 6–18 Page Action Menu*

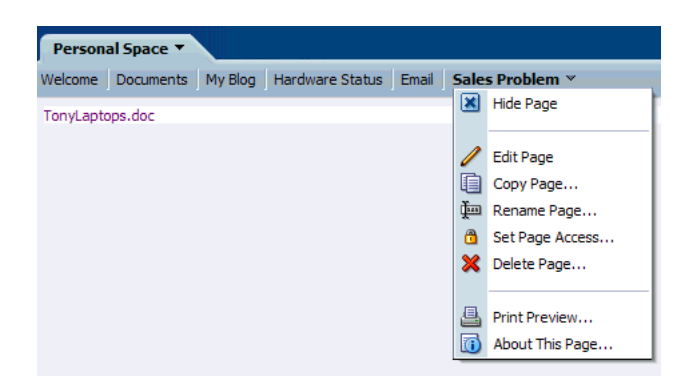

Take a moment to look at the list of things you can do on this page. This is where you hide a page if you don't want to display it, delete the page, print it, and so on.

- **2.** Click **Set Page Access**.
- **3.** On the Set Page Access dialog, click **Add Access**.
- **4.** In the **Search** field, type Monica, then click the Search button.
- **5.** Highlight Monica and click **Select**:

#### *Figure 6–19 Adding Monica As a Viewer*

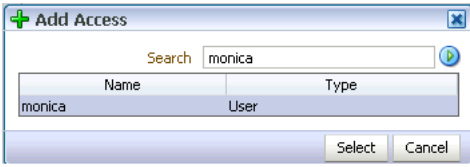

By default, Monica is added as a viewer, which is fine for your purposes.

**6.** Click **OK** to close the Set Page Access dialog.

Better send an email to Monica to let her know that you've created this page and what you want her to do with its content.

## **6.8 Step 8: Send an Email**

WebCenter Spaces makes it easy to send email from your Sidebar. Let's take a look at this now.

**1.** If your Sidebar is expanded, you should already see your Mail pane. If it is not, click the **Personal mail inbox** icon, as shown:

*Figure 6–20 Expanding the Mail Pane*

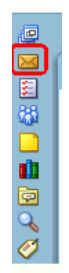

- **2.** In the Mail pop-up, click **Login to Mail**.
- **3.** Log in to the Mail server using the log in ID and password you get from your WebCenter administrator.

Your screen should now look like this:

*Figure 6–21 Mail Sidebar Pane*

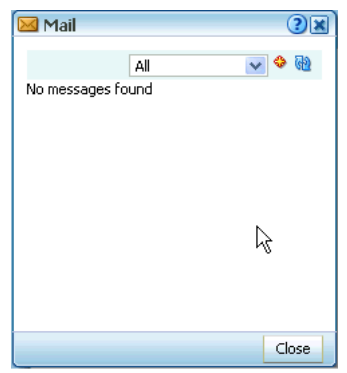

**4.** Click the **Compose** icon, circled in [Figure 6–22](#page-87-0):

#### <span id="page-87-0"></span>*Figure 6–22 Compose Icon*

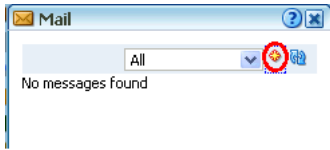

- **5.** In the **To**: field, enter Monica's email address. (You can get this information from your WebCenter administrator.)
- **6.** In the **Subject** field, type: Please Approve
- **7.** Enter some quick text to tell Monica what you'd like her to do, something like:

Hi Monica:

I've created a page called Sales Problem that has a document I'd like you to look at it. If you approve, I'll upload it to the Tony Notebook Sales group space.

Thanks, Zeba

Your screen should look similar to the one shown here:

*Figure 6–23 Composing an Email*

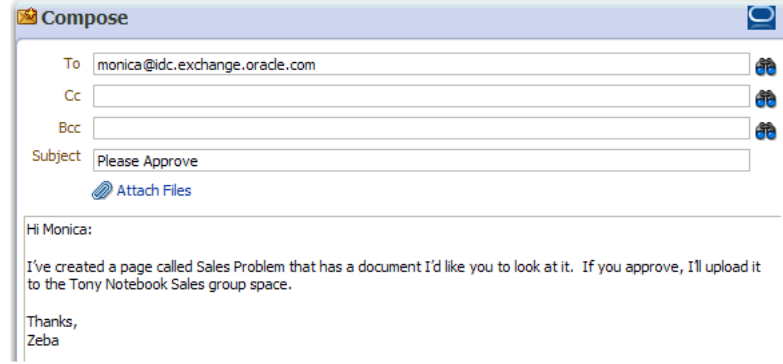

#### **8.** Click **Send**.

When Monica logs on, she'll see your email in her Inbox. We'll see this in action in the next chapter.

Your work as Zeba is now complete, so click **Logout** in the banner. Time to move back to Monica to see how she interacts with the page you surfaced to her.

**7**

# <sup>7</sup>**Working in Your Personal Space**

It's one thing to see Zeba make a page available to Monica and send her an email, but if you see how Monica responds to them you'll have a better idea of the kind of interaction that WebCenter Spaces makes possible. That's why we're going to log back in as Monica in this chapter. We'll also see Monica use her personal space to complete some additional commonly performed business tasks.

# **7.1 Step 1: Log On**

To log on as Monica:

- **1.** Click the **Login** link in the Banner area.
- **2.** Enter the user ID Monica.
- **3.** Enter the password welcome1.
- **4.** Click **OK**.

# **7.2 Step 2: Create a Personal Note**

On the drive into work this morning, you were thinking about the meeting you're going to have with your boss, Bill, later in the week, and reviewing in your mind some key points you want to relate to him regarding an upcoming sales deal. To make sure you don't forget the points you want to make, you decide to quickly create a *personal note*. Personal notes allow you to jot down snippets of text that are for your eyes only: memory jogs for upcoming meetings, personal items such as grocery lists, a phone number you don't have time to add to your address book—anything that doesn't require lengthy prose to be useful.

**1.** If your Sidebar is expanded, you should already see your Notes pane. If it is not, click the **Personal notes** icon:

#### *Figure 7–1 Personal Notes Icon*

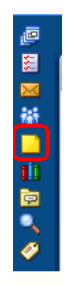

**2.** Click the **Create a new note** icon.

Your Notes pane should look like this:

*Figure 7–2 Notes Pane in the Sidebar*

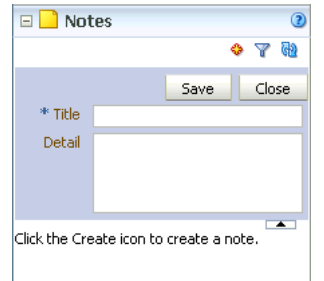

- **3.** In the **Title** field, type Notes for Meeting w/Bill.
- **4.** In the **Text** field, type the points you want to make:

Deal with ZapIt has hit a snag Dave Smith to fly out to ZapIt HQ next week May need Bill to participate in con call

**5.** Click **Save**.

Beneath the text fields, you should now see "Notes for Meeting w/Bill". To display the details of a note, just click the note title. The details appear in the **Notes** pane.

**6.** Click **Close**.

If you create a lot of notes, managing them can be somewhat challenging. The Filter Notes icon is provided as a means for you to locate a particular note by its title. We won't try this here, but you may want to experiment with it another time.

#### **7.3 Step 3: Read an Email**

Now it's time to take a look at the mail that has accumulated since last night. You don't have to go outside WebCenter Spaces to access your email; your Sidebar conveniently contains a window into your personal account.

- **1.** In the Sidebar, click the expand node beside the **Mail** pane (or, if the Sidebar is minimized, click the **Personal mail inbox** icon).
- **2.** If you are prompted to do so, enter your user ID and password. (You can get this information from your WebCenter administrator.)
- **3.** You want to be sure you are looking at just the mail from last night, so select **Since Yesterday** from the drop-down [\(Figure 7–3\)](#page-92-0):

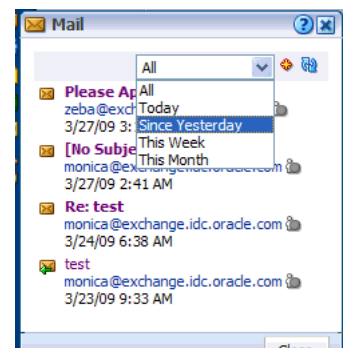

<span id="page-92-0"></span>*Figure 7–3 Looking at Mail Received Since Yesterday*

Now you won't be distracted by older emails awaiting your reply.

**4.** You see you have an email from Zeba, so you click the subject line to open it:

*Figure 7–4 Reading an Email* 

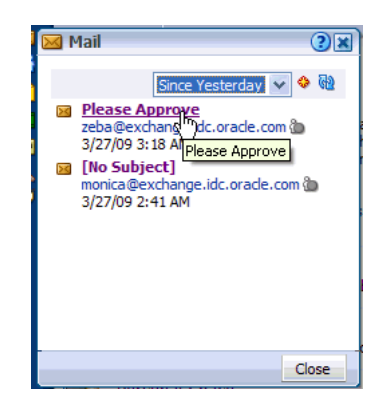

You've read Zeba's email and learned that she's made a page called Sales Problem available to you, which means you must make it visible within your own personal space. In the meantime, close this email so you can respond to it later.

# **7.4 Step 4: View a Shared Page**

As we saw in the last chapter, the Manage Pages dialog helps you keep track of which pages are displayed, the order in which they are displayed, and so on. Because you know that Zeba gave you permission to see the Sales Problem page, you need to go to Manage Pages to make it visible.

- **1.** In your personal space, click **Page Actions->Manage Pages**.
- **2.** In the Sales Problem row, click the arrow in the Actions column to see what permissions Zeba has granted to you:

#### $\circledR$ Y t Modified Actions 7:00 PM ⊕.  $t<sub>2</sub>$  on PM 893 R 0 AM ⊕. Light Copy Page... **图 Print Preview...** About This Page..

*Figure 7–5 Viewing Your Page Privileges*

The number of actions here is fairly limited, so it looks like you have view access only. If Zeba had granted you edit privileges, you'd see the Edit Page action, and if you had manage privileges on the page you'd see things like Set Page Access, Delete Page, and so on.

Let's display the page now.

- **3.** In the **Show Page** column, click the check box on the Sales Problem row.
- **4.** Click **Close**.

The page now appears alongside the other pages within your personal space.

Note: In the real world, Zeba would have most likely provided the URL for the page (which is listed in the **About This Page** pop-up), so you could just click it or enter it in your browser's Address field to display the page. However, now you know what to do when you want to see a shared page and *don't* have the page's direct URL.

Looking at the data on Zeba's page, you see that she's hit upon the source of the problem with Tony Notebook Sales. It turns out that Tony Notebooks, as well as most of the other notebook brands, have been offering a six month warranty—until recently. All other competitors recently raised their warranties to two years, but Tony Notebooks still offers the low warranty period of six months. Tony Notebooks will be contacted later today and advised that this discrepancy is negatively impacting their sales.

# <span id="page-94-0"></span>**Helping Others Find Your Content**

The source of the problem has been identified: Tony Notebook's warranty period is too low. Tony Notebook's competitors expanded their warranties during the last quarter, while Tony Notebook's policies remained static. This could easily explain why sales took a nose dive during that period. You realize that this issue could affect other lines of business besides Sales, and want to make the information readily available to other Storefront employees. Let's examine a couple of ways you might accomplish this: linking and tagging.

## **8.1 Step 1: Create a Link**

Links are an effective way of associating related information within a group space. For example, you can use a link to associate a discussion thread originating from a customer to a document that supports his or her claim. For the purposes of this exercise, let's assume that the page Zeba created in [Section 6.5, "Step 5: Drop the List](#page-82-0)  [on a Page"](#page-82-0), contains more relevant information than just the list she assembled to complete her task. You want to create a link from the Data page to the kick-off meeting you scheduled for tomorrow, so that people can review the information before the meeting.

- **1.** Click **Tony Notebook Sales**, then click **Data.**
- **2.** In the page header, click **Links**:

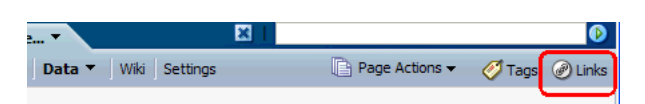

*Figure 8–1 Setting a Link for the Page*

The Links pop-up displays:

*Figure 8–2 Establishing a Link*

| Links: Data                                 |  |  |  |  |  |
|---------------------------------------------|--|--|--|--|--|
| B Link to New ▼ B Link to Existing          |  |  |  |  |  |
| There are no links available for this item. |  |  |  |  |  |

**3.** You want to link to an event that has already been created (as opposed to creating one now), so click **Link to Existing**.

- **4.** From the drop-down, select **Event**.
- **5.** In the **Link to Existing Event** window, click the kick-off meeting to select it:

*Figure 8–3 Linking To an Event*

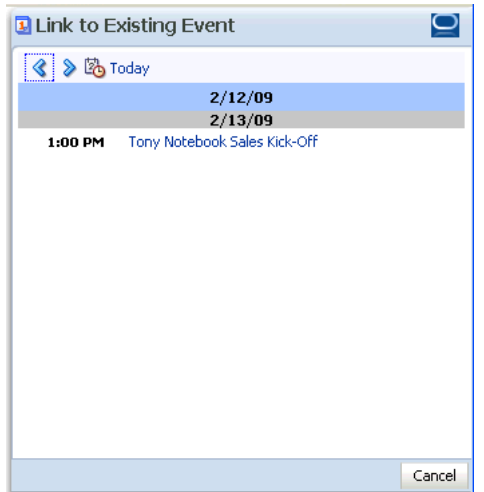

As soon as you click the event, it appears in the list of links established for the page:

<span id="page-95-0"></span>*Figure 8–4 Data Page Linked to the Sales Kick-Off Event*

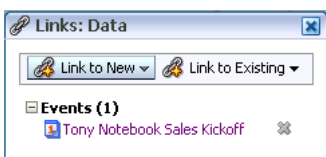

**6.** Close the Links pop-up.

How will your group space members know that this link has been established? By checking the Links icon at either end of the link. That is, when a group space member goes to the Data page, he or she may notice that the color of the Links icon has changed from gray to gold. That indicates that a link has been established for the page. Clicking **Links** displays the pop-up shown in [Figure 8–4.](#page-95-0)

A user could also display the link by going to the Events page (or the Events area of the Home page), clicking the Tony Notebook Sales Kick-Off event, and clicking **Links** in that pop-up:

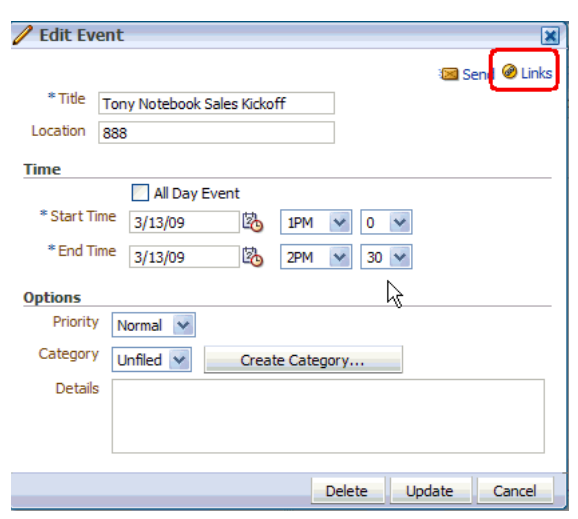

*Figure 8–5 The Other End of the Link*

Clicking the **Links** icon in the Edit Event pop-up displays information on the link from the perspective of the event (that is, *to* the page):

*Figure 8–6 The Link From the Event's Perspective*

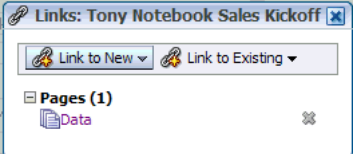

It's important to check Links frequently as you move throughout WebCenter Spaces, so you can be sure you're accessing all the information relevant to a given topic.

**7.** Click the **X** in the upper right corner of the **Links** window to close it, then **Cancel** to exit **Edit Event.**

Let's move on and see how you might give the Customer Questions list even greater exposure in the Tony Notebook Sales group space.

#### **8.2 Step 2: Tag a Page**

*Tagging* is a powerful social networking feature that allows you to label a page with a word or phrase. When someone performs a search, the tags are matched against the search term just as other search criteria would be, thus ensuring that the content is surfaced.

Let's use the Data page again for this exercise. You want to attach some tags to the Data page so that anyone searching on the terms "warranty", "Tony Notebooks" will receive a link to the page in their search results.

- **1.** In Tony Notebook Sales, click **Data** to display that page.
- **2.** In the page header, click **Tags**:

#### *Figure 8–7 The Tags Link*

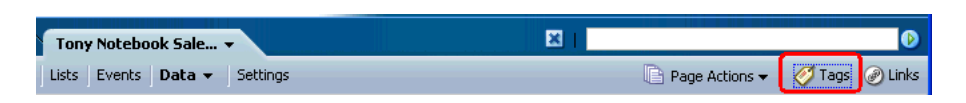

Because Data is the current page, that's the page that will be tagged.

**3.** In the **Tags** field, type warranty tony\_notebook, separating each term with a space. Joining the words tony and notebook with an underscore indicates that it is a single term.

#### *Figure 8–8 Tagging a Page*

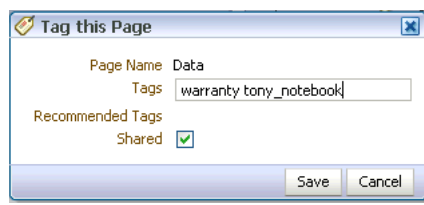

By leaving the **Shared** check box selected, you make this page available to other users when they search on the associated tags. That is, if someone at Storefront, Inc. searches on the term warranty, the Data page will appear in their search results (assuming that they have view privileges on the page, that is). You can keep a tagged item for your eyes only by clearing the **Shared** check box.

**4.** Click **Save**.

Let's test this tag to make sure it worked.

- **5.** Click **Personal Space** so we can launch the search from outside of this group space.
- **6.** In the search field (located in the Banner), type warranty, then click the arrow icon at the end of the field:

#### *Figure 8–9 Testing the Warranty Tag*

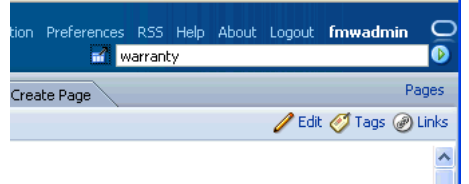

A pop-up displays with your search result:

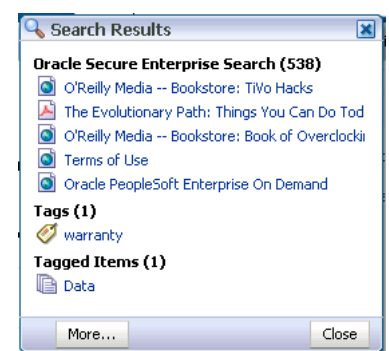

*Figure 8–10 Search Results Pop-Up*

Notice that the results are grouped into three categories: items returned by Oracle Secure Enterprise Search that matched the search criteria, the tag warranty and the number of objects that were tagged with this word (1), and the items that were actually tagged with warranty, which in this case is the Data page.

**7.** Under **Tags**, click **warranty**.

The Tag Center opens, as shown in [Figure 8–11](#page-98-0):

<span id="page-98-0"></span>*Figure 8–11 Tag Center*

|          |                      | ORACLE' WebCenter Spaces                       | Group Spaces v Favorites v   Preferences<br>monical                                                                                                    |
|----------|----------------------|------------------------------------------------|----------------------------------------------------------------------------------------------------|
|          | 画                    | Personal Space<br>Tony Notebook Disc           | 图上<br>Tony Notebook Sale<br>Tag Center $\star$                                                                                                    |
|          | 组<br>Χ               |                                                |                                                                                                    |
|          | 辯                    | ◯ Tag Cloud<br>4<br><b>GD</b><br>$^\circledR$  | Selected:warranty<br>Click another tag in the Tag Cloud to see its associated items, or use the Refine Tag Results to displ<br>between two or more tags. |
|          | ti)                  | All Tags V<br>"tony notebook" <b>Wwarranty</b> | Tagged by Me   Anyone                                                                                                    |
|          | È<br>$\bar{\bullet}$ |                                                | <b>B</b> Data<br>Tags: warranty "tony notebook" - By: 1 person(s) - Last Tagged: 3/12/2009                                                               |
|          |                      | <b>Refine Tag Results</b>                      |                                                                                                    |
|          |                      | <b>Tagged with</b>                             | R                                                                                                    |
|          |                      | notebook"<br>⊕<br>$\circledR$<br>"tony         |                                                                                                    |
|          |                      | <b>Tagged by</b>                               |                                                                                                    |
| al<br>El |                      | No other user uses the selected tag.           |                                                                                                    |

The Tag Center gives you lots more information about the warranty tag and where it appears. You can see a list of all tags in this WebCenter Spaces instance, or just the tags that you created. You also get to see how exactly the warranty tag appeared when it was employed on the Data page (the term "Tony notebook" was specified as well), as well as a link to the objects tagged with the word warranty. The Tag Cloud, in the upper left pane, is a visual depiction of all the tags used within your WebCenter Spaces application, subject to the filter you

apply through the drop-down list. More frequently used tags display in bold fonts and varying font sizes, the larger the font, the more often the tag has been applied to WebCenter Spaces items.

The Tony Notebook problem has been resolved. Now turn the page to examine some ways you can use WebCenter Spaces to communicate with others who share your interests *outside* of work.

**9**

# <sup>9</sup> **Creating a Community of Interest**

Now that the crisis with Tony Notebooks has been resolved, you can turn your attention to less weighty matters. One of your hobbies, which happens to be tangentially related to your job, is keeping up with the latest advancements in the world of personal electronics. You know that others at Storefront share your passion, so you'd like to set up some kind of forum in which you can communicate with other technophiles about the current hot items in the marketplace—rumors about company mergers, confirmed announcements about upgrades or new products, and so forth. WebCenter Spaces offers just the thing to make this notion a reality: a *community of interest*.

As you may recall, a *community of interest* supports the needs of people who want to share information on a given topic, as opposed to collaborating to achieve a goal or complete a project. For example, the Community of Interest template automatically gets its own category under the root discussions forum category, which allows you to create multiple discussion forums to support many different simultaneous discussions. The Group Project template, by contrast, is designed to support a single project, and therefore allows you to create just a single discussion forum.

Let's see how you can use a WebCenter Spaces group space template to create your own community.

### **9.1 Step 1: Create a Community of Interest**

WebCenter Spaces provides a template that contains everything you need to facilitate communication among a group of people who share a common interest.

- **1.** In the Banner, click **Group Spaces**-**>Create Group Space**.
- **2.** In the **Group Space Name** field, type Technophiles.
- **3.** From the **Group Space Template** drop-down, select **Community of Interest**:

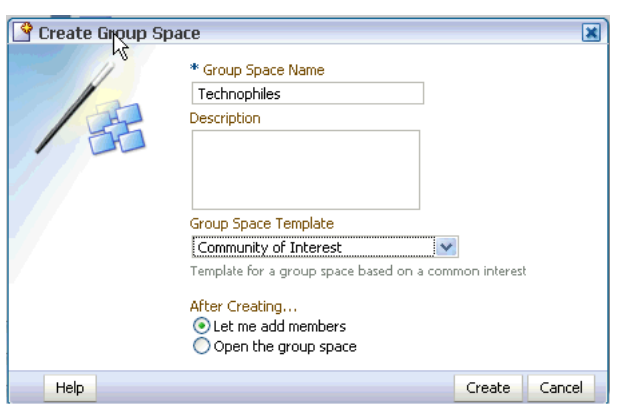

*Figure 9–1 Creating a Community of Interest*

- **4.** You'll need to set the permissions for this group space so that others can participate in it, so click **Let me add members**.
- **5.** Click **Create**.

Let's spend a few moments thinking about how best to manage the membership of a community of interest. Unlike a project group space, in which the members are known and finite, a community of interest group space based on such a general topic may well attract a wide audience of virtually unlimited membership. As the creator and moderator of this group space, you don't have the time or inclination to review and accept every single request for membership. Instead, you'd like to set things up so that 1) other users can find out that the group space exists, and 2) interested parties can grant themselves membership without you ever having to lift a finger.

#### **9.2 Step 2: Manage Membership**

Let's configure this group space so that it has the accessibility and membership options you want.

**1.** Within the Technophiles group space, click **Settings**-**>General**:

*Figure 9–2 General Tab Under Settings*

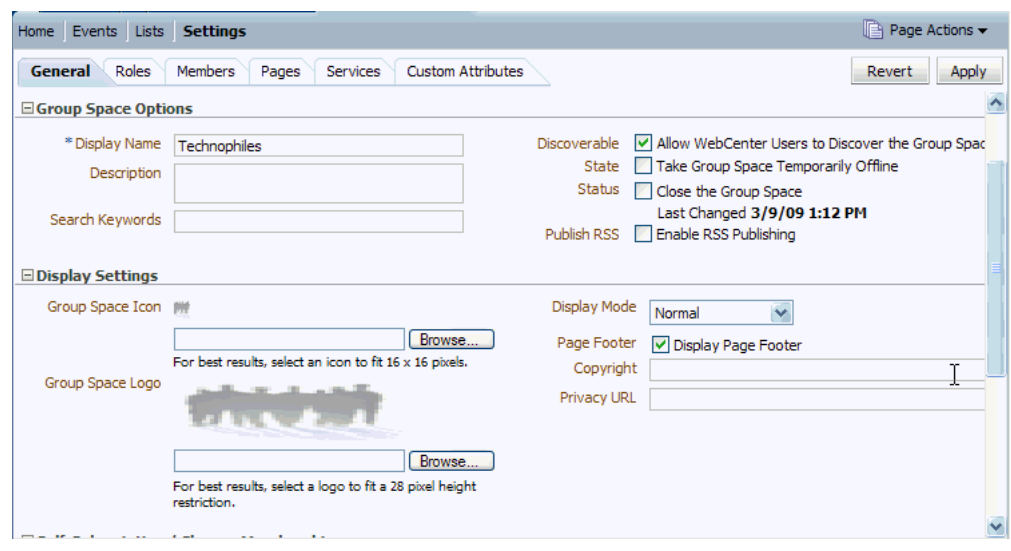

Looking at the fields on the General tab, you can see that **Allow WebCenter Users to Discover the Group Space** is already selected—in other words, others can see your group space on their My Group Spaces dialog, provided they change the filter to **Show Discoverable**. This is also where you take the group space offline, should you need to work on it for awhile, and where you can close the group space when it has outlived its usefulness.

Now you need to set up the subscription rules for the Technophile group space so that people can become members. You're fine with people joining the group space as Viewers or Participants, but you do not want anyone other than you to assume the role of Moderator.

Subscription rules are set up on the **General** tab, which should still be displayed.

**2.** Under **Self-Subscription/Change Management**, click **Select Roles Available on Self-Subscription and Change Membership**.

A table opens, in which you can indicate whether approval is required when a user wishes to join as a given role, and whether approval is required if the user subsequently wishes to change his or her role.

#### *Figure 9–3 Controlling Access by Role*

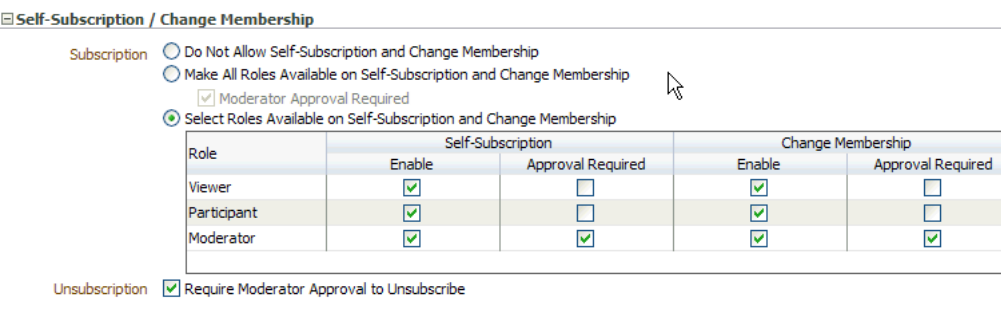

Take a moment to study this table. By default, users can subscribe to this group space under any of the three roles: Viewer, Participant, and Moderator. You can tell this because the **Enable** box is checked on all three rows. What's different among the three roles is whether Moderator approval is required: it isn't for Viewers or Participants, but it is for Moderators.

**3.** You don't want anyone to join this group space as a Moderator, so click the **Enable** check box on the Moderator row to de-select it:

#### *Figure 9–4 Disallowing the Moderator Role*

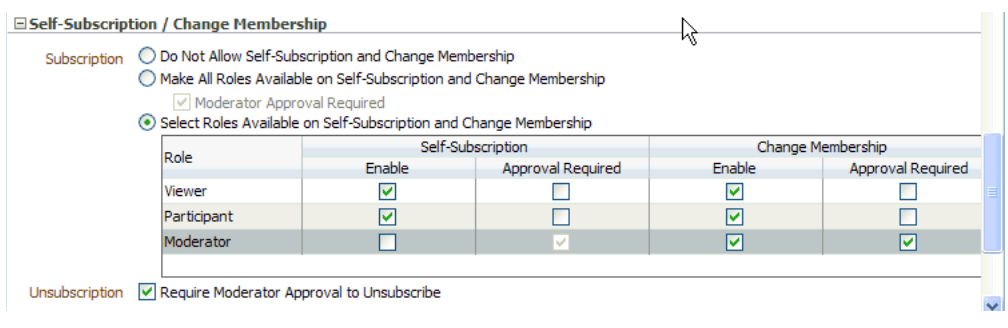

We'll take a look at how this will be represented to users attempting to subscribe to the group space in a moment.

- **4.** You don't necessarily need to know about it when someone wants to unsubscribe from this group space, so click **Require Moderator Approval to Unsubscribe** to take yourself out of the loop.
- **5.** Click **Apply** to commit your changes.

Now people can join the group space as Viewers or Participants, change their role from one to another, and unsubscribe to the group space, all without your involvement.

Let's quickly take a look at the page users will see when they request membership to this group space.

**6.** Under **Group Space Pages**, click **View** beside **Self-Subscription Page**:

<span id="page-103-0"></span>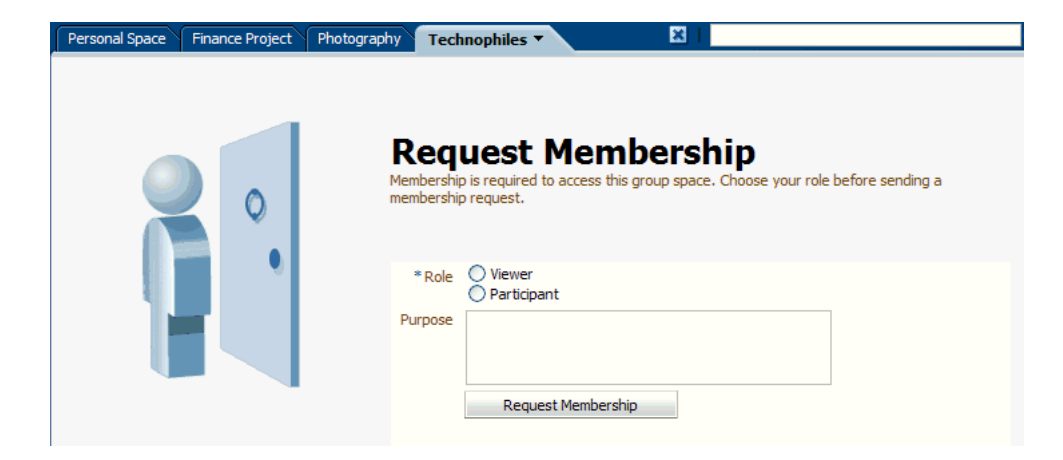

*Figure 9–5 Editing the Self-Subscription Page*

As you can see, the option of becoming a Moderator is not even presented to prospective members.

When a WebCenter Spaces user (let's say, Pat) goes to My Group Spaces and changes the filter to **Show Discoverable**, Pat will see the Technophiles group space, as shown in this example:

*Figure 9–6 Pat's My Group Spaces* 

|                   |                                            | <b>ORACLE</b> WebCenter Spaces | $pat$ Group Spaces $\sim$ Favorites $\sim$ Preferences Help Logout                                                                                                    |                         |                 |                         |
|-------------------|--------------------------------------------|--------------------------------|----------------------------------------------------------------------------------------------------|-------------------------|-----------------|-------------------------|
| 画                 | Personal Space                             | My Group Spaces ▼              | ×                                                                                                    |                         |                 |                         |
| 图<br>$\mathbb{R}$ | <b>Group Spaces</b> Templates              |                                |                                                                                                    |                         |                 |                         |
| 辯                 | <b>Group Spaces</b>                        |                                |                                                                                                    |                         |                 |                         |
| п                 |                                            |                                | My Group Spaces shows group spaces that you subscribe to, public group spaces, and any other group space available to you. You can create your<br>own group space or join a group space that interests you. Your membership role determines whether additional group space actions are available. |                         |                 |                         |
| m<br>固            |                                            |                                | Show Discoverable                                                                                                    |                         |                 |                         |
|                   | <sup>o</sup> Create<br><b>Display Name</b> | Description                    | Filter                                                                                                    | Search<br>Creator       | Date Created    | $\circledast$<br>Action |
|                   | Technophiles                               |                                |                                                                                                    | <b><i>i</i>n</b> monica | 3/12/09 1:43 PM | ❀.                      |

To join Technophiles, Pat clicks **Actions** to display the following menu:

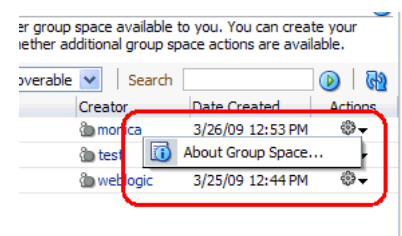

*Figure 9–7 Group Space Actions Menu*

When Pat clicks **About Group Space**, the pop-up shown in [Figure 9–8](#page-104-0) displays:

*Figure 9–8 Joining Technophiles*

<span id="page-104-0"></span>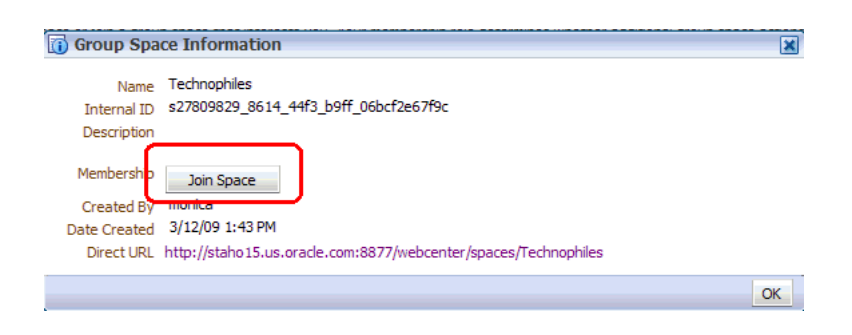

Upon clicking Join Space, Pat sees the page shown in [Figure 9–5](#page-103-0) and can select the role under which to request membership.

# **9.3 Step 3: Think About Content**

Let's take another look at the structure of Technophiles. The Community of Interest template contains three pages that are exposed by default, Home, Events, and Lists, as well as Settings, which you need to manage things like membership, available services, and so forth. (Recall that you can also click **Page Actions->Manage Pages** at the far right to find out if there are any other pages that are currently hidden.)

Looking at the content of the Home page (you may want to click that page now), you realize you already know how to use the Announcements and RSS components because you used them earlier in this tutorial. You also know how to use the group calendar that appears on the Events page, since you used it to schedule the Tony Notebook Sales kickoff meeting (when you were working as Monica). What other kinds of content might be useful for this type of Group Space? Consider this list:

- Links to important documents in the body of the home page.
- Links to important pages within the group space, once it becomes better populated.
- The Discussions page. A group space of this nature, where people are likely to want to trade information on industry rumors, could definitely benefit from exposing the Discussions page, which you can do through the Page Manager. In fact, you might want to set up forums within the Discussions page for discrete product areas like MP3 players, laptops, and other products you think people will want to talk about.
- An RSS feed to CNET's Must Have Gadgets, or another feed of interest.

■ A Web Clipping, which you can use to literally copy a live area of a hot Web site to a page within your group space.

Although we're not going to do any of these things in the context of this tutorial, this list of possible content should help give you an idea of how you might use the Community of Interest template to engage your membership base in meaningful interactions and deepen everyone's understanding of the primary topic.

# **10** <sup>10</sup>**Conclusion**

Working together, Monica and her team uncovered the source of the dip in Tony Notebook sales. By assuming the identities of these typical business users, you were able to get a first-hand view of how WebCenter Spaces combines commonly used tools and applications into a single, elegant interface. What's more, you had an opportunity to experiment with project group spaces, which provide all the necessary services to facilitate collaboration and communication of all types, and you had a brief look at how communities of interest allow you to organize people around a common interest or theme. Specifically, you learned how to:

- Work within your personal space. Through this tutorial, you touched upon many services that you will no doubt use on a daily basis when WebCenter Spaces is introduced to your enterprise. Things like email, online chats, and scheduling meetings are indispensable to any work environment, of course, but WebCenter Spaces provides much more: the ability to create a social network through the People Connections service, share information with others in your personal space, create dashboards to keep tabs on activity outside your personal space, create quick links (favorites), add RSS feeds to outside services, and many other services that weren't explored in this tutorial.
- Create a project group space. As Monica, you saw how easy it is to create a project group space to help concentrate the efforts of a team on solving a concrete problem, as well as how to control membership for the group. Zeba created a customized list as a means of reporting her findings on the most frequently asked customer questions.
- Create a page. Not only did you learn how to create pages within your own personal space, but you learned how business role pages are an easy way to push content to people who have been assigned to a specific role. You also experimented with populating your page with content, in this case through a spreadsheet presented an OmniPortlet, and by presenting a set of images in a carousel-like format through the Content Presenter. And when you tagged the Data page, you made it easy for others to locate that page even if they didn't know it was relevant to what they were looking for.
- Work with documents. The Documents service provides a powerful interface that brings even far-flung content right to your fingertips. You saw how each group space has its own folder in the Document service tree structure, as well as how your personal documents are available on the Documents page in your personal space. You also quickly uploaded a document from your file system to your Public folder, thus making it eligible to share with your fellow group space members
- Create a community of interest. Although we didn't delve too deeply into the power afforded by community of interest group spaces, you nevertheless were provided insight into their potential for bringing together people united by a

common interest. You set up membership to control exactly how interested people should join this type of group space, and considered the different types of content you might provide to maximize its full potential.

You should now have a basic working knowledge of the advantages provided by WebCenter Spaces. If you want to learn more, *Oracle Fusion Middleware User's Guide for Oracle WebCenter* contains comprehensive instructions for both using and administering WebCenter Spaces. In addition, *Oracle Fusion Middleware Developer's Guide for Oracle WebCenter* tells you how to build custom applications like WebCenter Spaces using Oracle WebCenter Framework, which provides you with a set of features that simplify the process of building a WebCenter application with Oracle ADF and deploying it.
# **Index**

#### **A**

announcement [creating, 4-19](#page-60-0)

#### **B**

[Banner, 2-4](#page-23-0) [Blank group space template, 2-6](#page-25-0) business role page [creating, 1-4](#page-13-0) [definition, 3-1](#page-28-0) [setting permissions, 1-6](#page-15-0)

# **C**

community of interest [content for, 9-5](#page-104-0) [creating, 9-1](#page-100-0) [definition, 9-1](#page-100-1) [membership, 9-2](#page-101-0) [Community of Interest template, 2-6](#page-25-1) [component Catalog, 3-5](#page-32-0)

# **D**

discussion forum [adding to a group space, 4-13](#page-54-0) [creating a topic, 4-16](#page-57-0) [permissions for, 4-14](#page-55-0) documents [adding to a page, 3-6](#page-33-0) [uploading, 3-2](#page-29-0)

### **E**

[edit mode, 3-3](#page-30-0) email [creating, 6-12](#page-87-0) [displaying, 6-11](#page-86-0) [reading, 7-2](#page-91-0) event [scheduling, 4-11](#page-52-0)

### **F**

favorite [creating, 5-1](#page-64-0)

#### **G**

Group Project [Home page, 4-7,](#page-48-0) [4-10](#page-51-0) [template, 2-6](#page-25-2) group space [adding RSS feeds, 5-9](#page-72-0)

[Blank template, 2-6](#page-25-0) [Community of Interest template, 2-6](#page-25-1) [creating, 4-1](#page-42-0) [definition, 2-6](#page-25-3) [displaying pages in, 3-2](#page-29-1) [displaying recent activity for, 5-5](#page-68-0) [Group Project template, 2-6](#page-25-2) [locating, 6-1](#page-76-0) [making discoverable, 9-3](#page-102-0) [permissions, 4-5](#page-46-0) [requesting membership, 9-4](#page-103-0) [scheduling events for, 4-11](#page-52-0) [uploading documents, 6-2](#page-77-0) group space members [adding, 4-3](#page-44-0) group space roles [moderator, 4-3,](#page-44-1) [4-5](#page-46-1) [participant, 4-5](#page-46-2) [viewer, 4-5](#page-46-3)

# **L**

links [creating, 8-1](#page-94-0) [discovering, 8-2](#page-95-0) lists [creating, 6-3](#page-78-0) [dropping on a page, 6-7](#page-82-0) [populating, 6-6](#page-81-0)

#### **M**

meeting [scheduling, 4-11](#page-52-0) [moderator role, 4-5](#page-46-1)

### **O**

OmniPortlet [adding to a page, 3-8](#page-35-0) [definitition, 3-8](#page-35-0) Oracle Composer [definition, 3-4](#page-31-0) [editing pages, 3-3](#page-30-0) Oracle WebCenter Spaces *[See](#page-20-0)* WebCenter Spaces

### **P**

[Page Actions menu, 2-7](#page-26-0) page title [adding, 3-4](#page-31-1) pages [adding a title, 3-4](#page-31-1) [adding documents, 3-6](#page-33-0) [displaying a shared, 7-3](#page-92-0) [displaying in a group space, 3-2](#page-29-1) [editing, 3-3](#page-30-0) [locating content on, 8-1](#page-94-1) [personal, 6-9](#page-84-0) [participant role, 4-5](#page-46-2)

permissions [business role page, 1-6](#page-15-0) [community of interest, 9-2](#page-101-0) [for WebCenter Spaces, 1-4](#page-13-1) [group spaces, 4-5](#page-46-0) [personal page, 6-10](#page-85-0) personal notes [creating, 7-1](#page-90-0) [displaying, 7-2](#page-91-1) personal page [creating, 6-9](#page-84-0) [sharing, 6-10](#page-85-0) personal space [customizing, 5-1](#page-64-1) [definition, 2-6](#page-25-4) [Welcome page, 3-2](#page-29-2) [Public-User role, 4-14](#page-55-0)

#### **R**

[Recent Activity, 5-5](#page-68-1) [RSS feeds, 5-9](#page-72-0)

#### **S**

search [location of field, 2-5](#page-24-0) Sidebar [definition, 2-2](#page-21-0) [maximizing, 2-2](#page-21-0) [minimizing, 2-2](#page-21-1) [panes, 2-3](#page-22-0) [SpacesTutorial11gR1.zip file, 1-8](#page-17-0) [Spaces-User role, 1-3](#page-12-0) [Storefront, Inc., 2-7](#page-26-1)

#### **T**

[Tag Center, 8-5](#page-98-0) tags [creating, 8-4](#page-97-0) [definition, 8-3](#page-96-0) [Tag Center, 8-5](#page-98-0) [using to locate content, 8-4](#page-97-1) task flow [definition, 4-11](#page-52-1) templates [Blank, 2-6](#page-25-0) [Community of Interest, 2-6](#page-25-1) [custom, 4-1](#page-42-1) [Group Project, 2-6](#page-25-2)

#### **U**

[uploading documents, 3-2](#page-29-0) user-defined role [creating, 1-2](#page-11-0)

#### **V**

[viewer role, 4-5](#page-46-3)

#### **Index-ii**

#### **W**

[Web Clipping, 9-6](#page-105-0) WebCenter Administration [definition, 2-6](#page-25-5) [Welcome page, 1-2](#page-11-1) WebCenter Spaces [definition, 2-1](#page-20-1) WebCenter Spaces roles [Public-User, 4-14](#page-55-0) [Spaces-User, 1-3](#page-12-0) Welcome page [personal space, 3-2](#page-29-2) [WebCenter Administration, 1-2](#page-11-1)